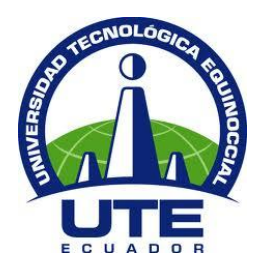

# **UNIVERSIDAD TECNOLÓGICA EQUINOCCIAL**

# **FACULTAD DE CIENCIAS DE LA INGENIERÍA CARRERA DE INGENIERÍA AUTOMOTRIZ**

# **DISEÑO E IMPLEMENTACIÓN DE UN SIMULADOR ELECTRÓNICO DE FALLAS PARA EL MOTOR CORSA EVOLUTION 1.4 DEL TALLER DE INGENIERÍA AUTOMOTRIZ EN LA UNIVERSIDAD TECNOLÓGICA EQUINOCCIAL**

**TRABAJO PREVIO A LA OBTENCIÓN DEL TÍTULO**

**DE INGENIERO AUTOMOTRIZ**

**LUIS ANDRÉS ERAS DÍAZ**

**DIRECTOR: MSC. ALEXANDER PERALVO**

**Quito, marzo, 2015**

## **DERECHOS DE AUTOR**

© Universidad Tecnológica Equinoccial. 2015

Reservados todos los derechos de reproducción

## **DECLARACIÓN**

Yo **LUIS ANDRES ERAS DIAZ**, declaro que el trabajo aquí descrito es de mi autoría; que no ha sido previamente presentado para ningún grado o calificación profesional; y, que he consultado las referencias bibliográficas que se incluyen en este documento.

La Universidad Tecnológica Equinoccial puede hacer uso de los derechos correspondientes a este trabajo, según lo establecido por la Ley de Propiedad Intelectual, por su Reglamento y por la normativa institucional vigente.

Luis Andrés Eras Díaz

\_\_\_\_\_\_\_\_\_\_\_\_\_\_\_\_\_\_\_\_\_\_\_\_\_

C.I. 1719062745

## **CERTIFICACIÓN**

Certifico que el presente trabajo que lleva por título **"Diseño e implementación de un simulador electrónico de fallas para el motor Corsa Evolution del taller de Ingeniería Automotriz en la universidad Tecnológica Equinoccial"**, que, para aspirar al título de **Ingeniero Automotriz** fue desarrollado por **Andrés Eras**, bajo mi dirección y supervisión, en la Facultad de Ciencias de la Ingeniería; y cumple con las condiciones requeridas por el reglamento de Trabajos de Titulación artículos 18 y 25.

Msc. Alexander Peralvo

\_\_\_\_\_\_\_\_\_\_\_\_\_\_\_\_\_\_\_

DIRECTOR DEL TRABAJO

1718133448

## **DEDICATORIA**

Este trabajo de titulación fue el resultado de haber entregado horas de sacrificio, para poder lograr un objetivo más en mi vida y entregarle una satisfacción más a mi madre.

Dedico este trabajo primeramente a Dios, que siempre ha estado caminando a mi lado dándome fuerzas para cumplir con todos los objetivo y metas propuestos en mi vida, luego dedico este trabajo a mi querida madre Brígida Josefina Díaz, ya que si no fuera por el esfuerzo que ella realizo durante todos estos años brindándome todo su apoyo, en este momento no estuviera escribiendo estas palabras.

## **AGRADECIMIENTO**

En primer lugar agradezco a mis padres, ya que ella sacrifico muchas cosas para poder brindarme una buena educación, fueron el pilar fundamental para poder culminar mi carrera, por ese motivo estoy muy agradecido con mi madre, ya que ella fue la promotora de entregar un profesional más a la sociedad.

Agradezco a mi tutor MSc. Alexander Peralvo que fue el promotor de la idea de este tema del plan de tesis que con su apoyo y dirección hicieron que pueda finalizar la etapa universitaria.

Agradezco a la Universidad Tecnológica Equinoccial por abrirme sus puertas, para poder educarme, brindándome una educación de excelencia, así como también agradezco a todos mis profesores, ya que cada uno de ellos fueron depositando un granito de arena para mi formación académica.

Andrés Eras

# **ÍNDICE DE CONTENIDO**

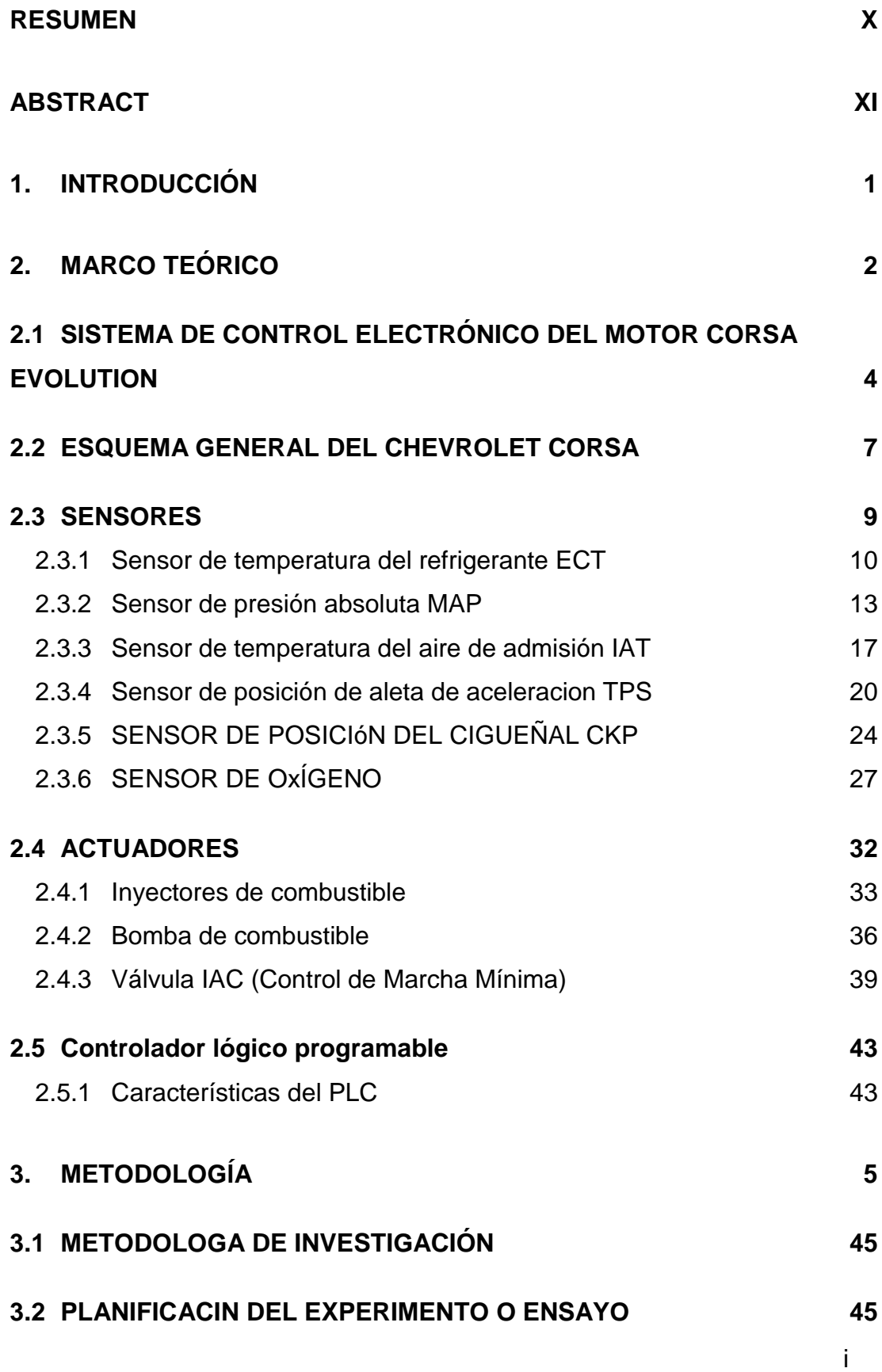

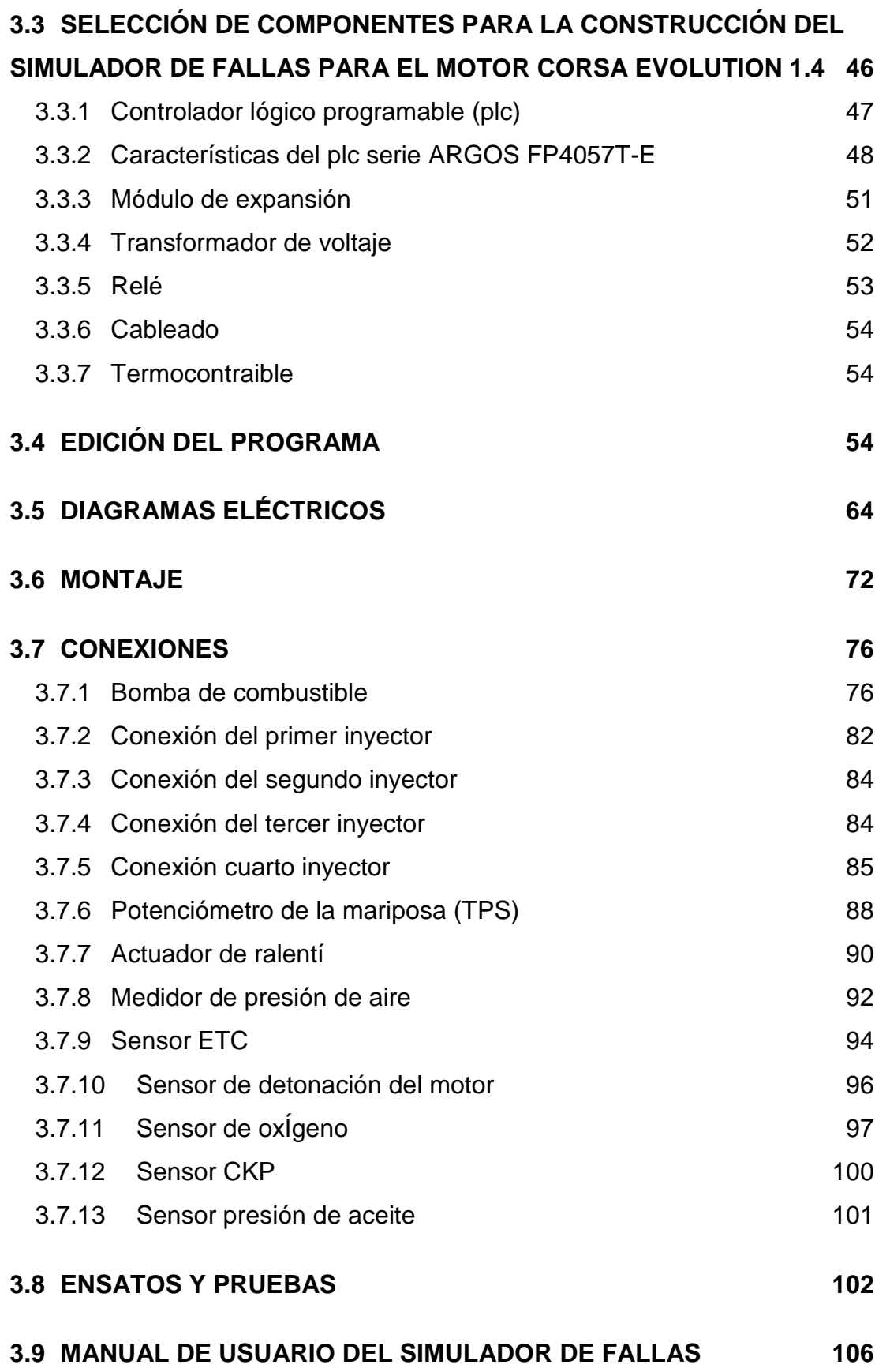

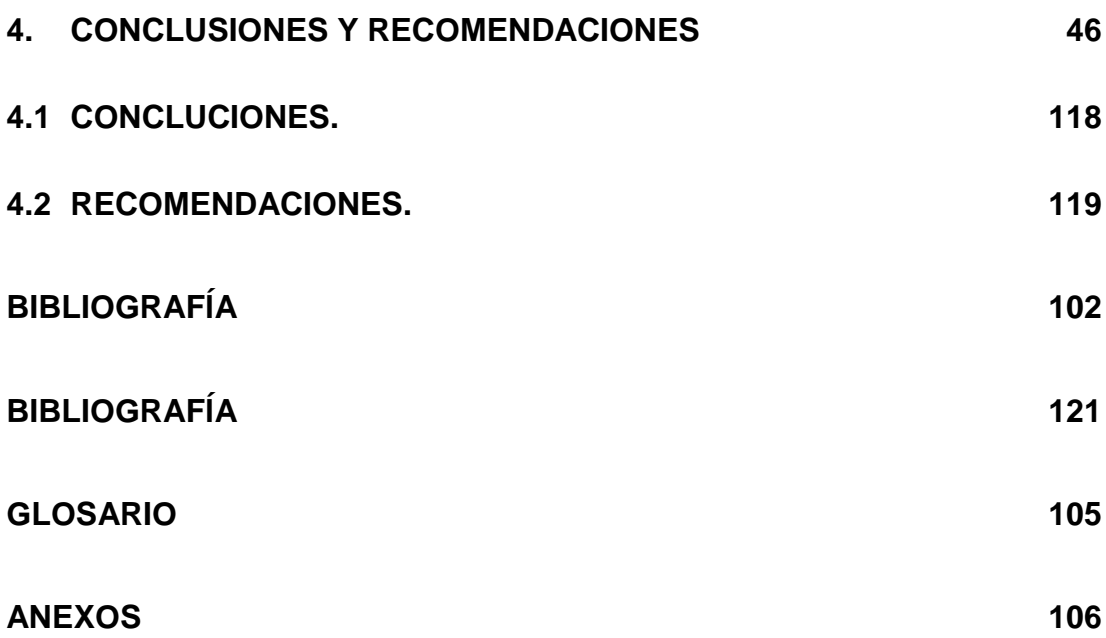

# **ÍNDICE DE TABLAS**

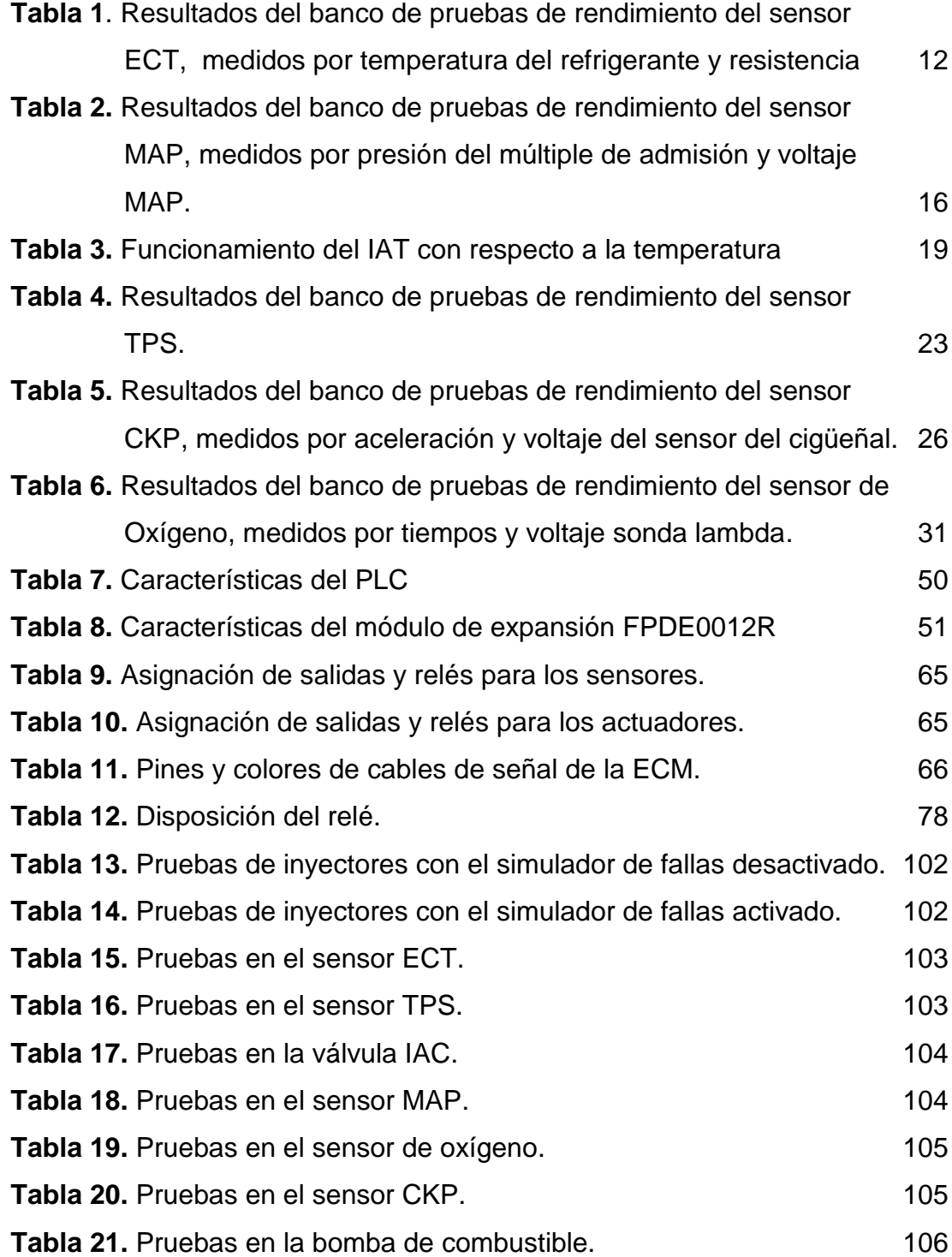

# **ÍNDICE DE FIGURAS**

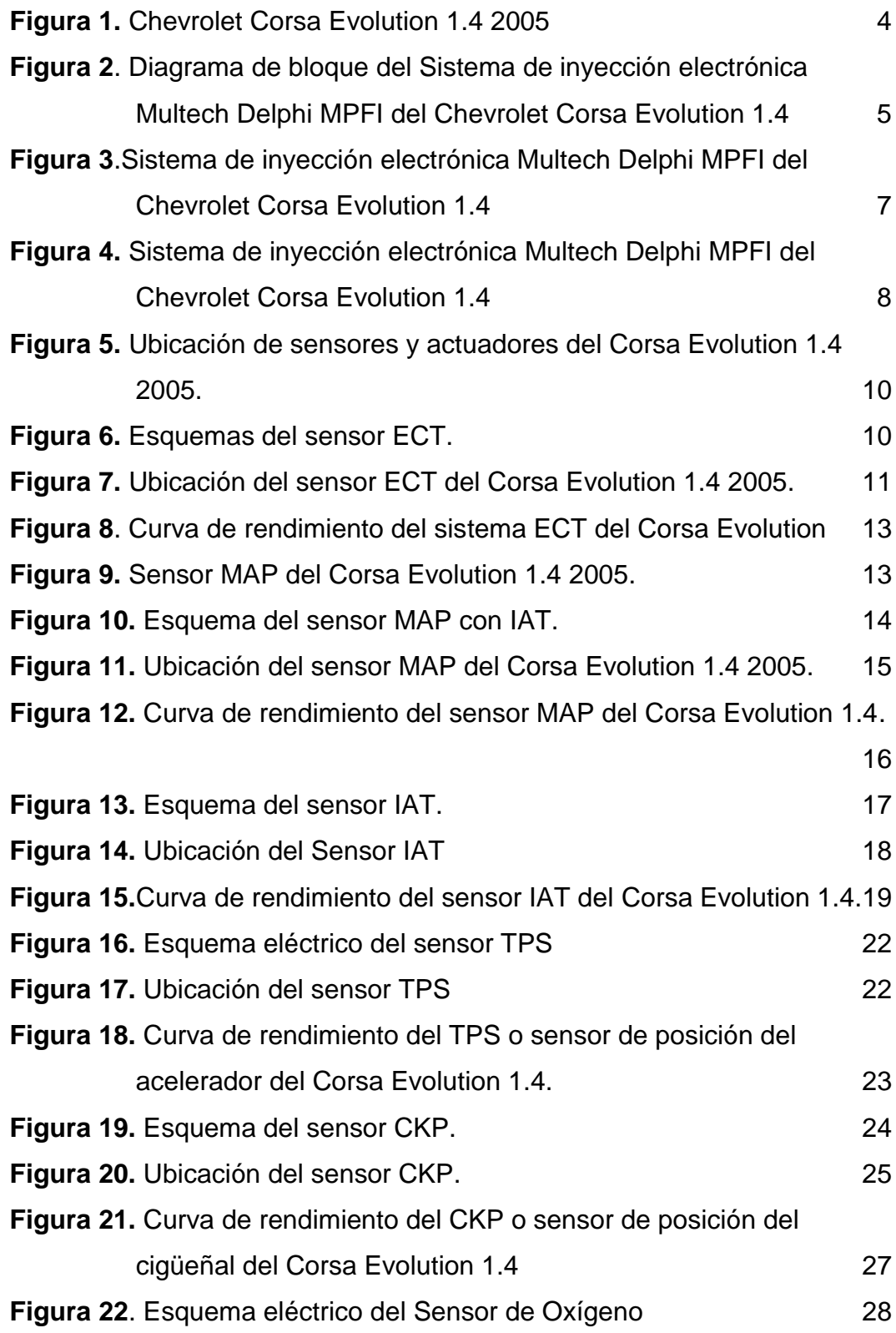

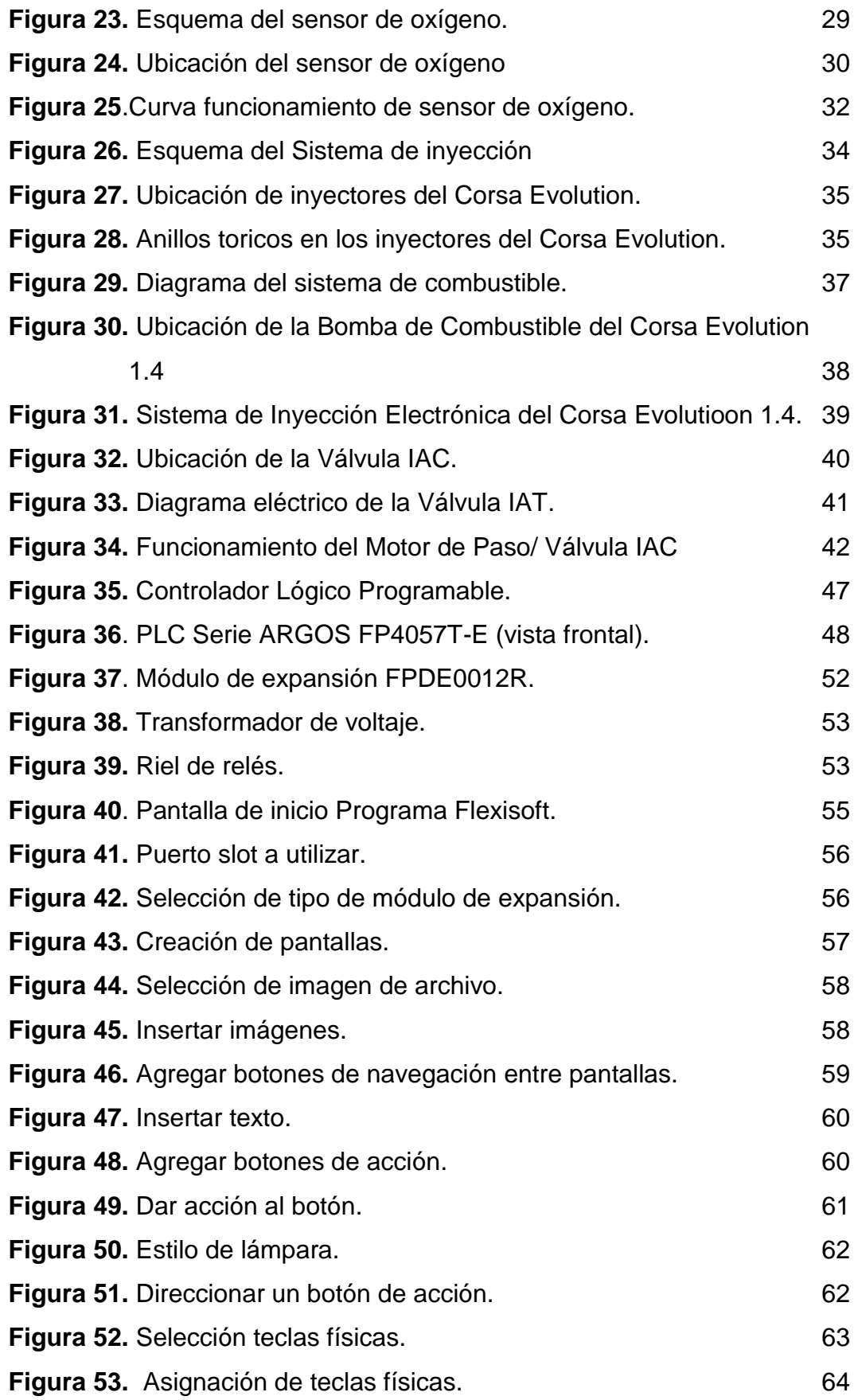

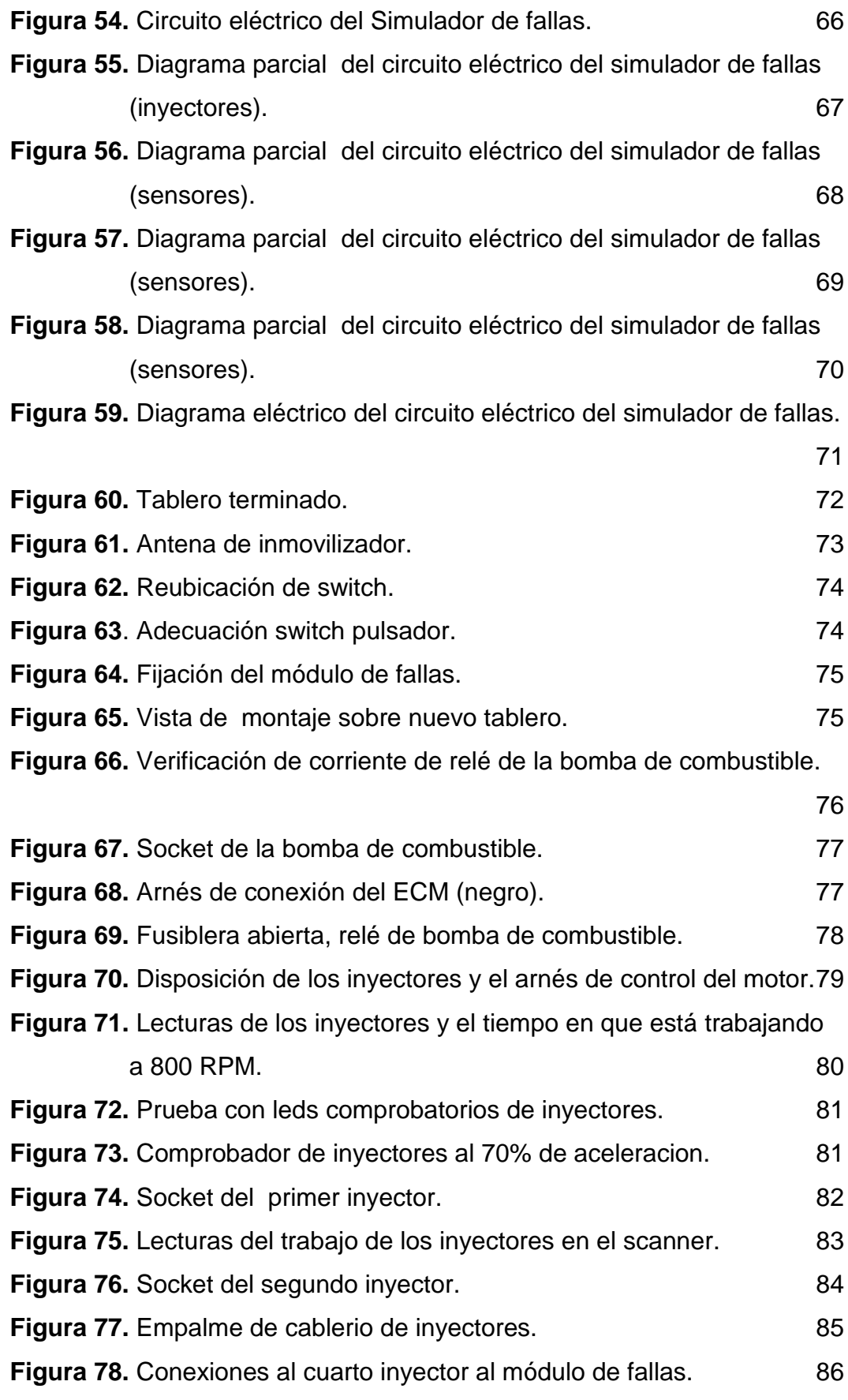

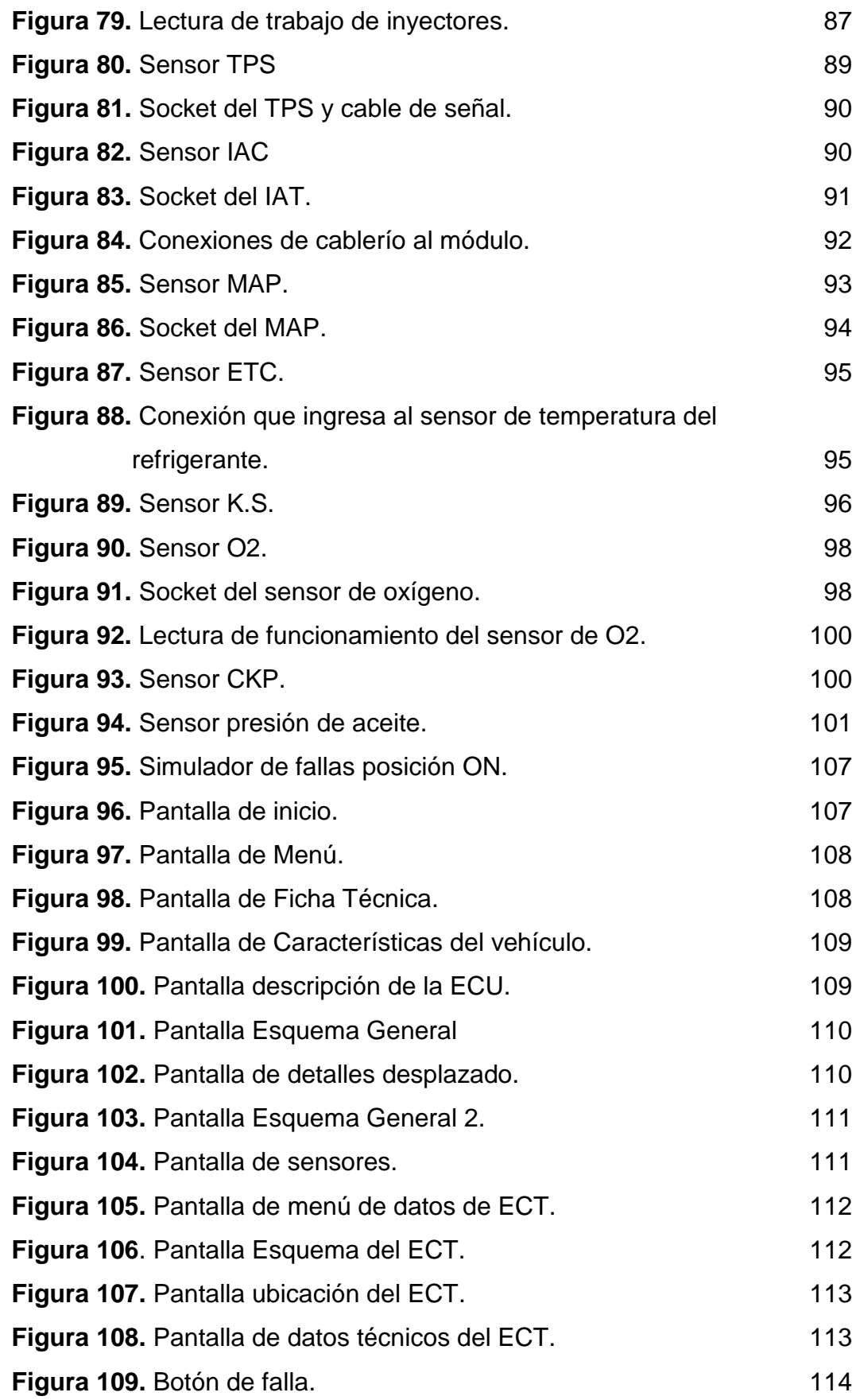

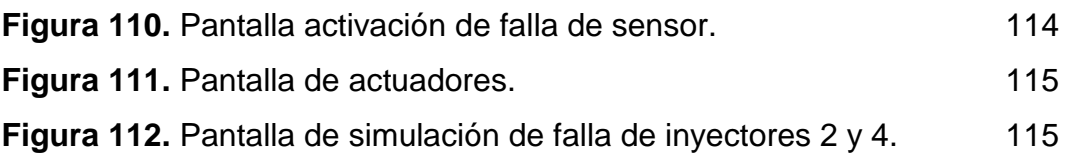

## **ÍNDICE DE ANEXOS**

<span id="page-14-0"></span>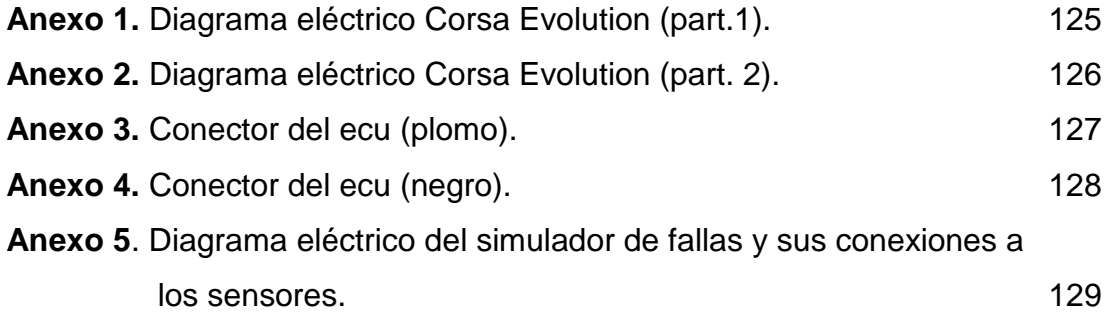

## **RESUMEN**

Este proyecto del simulador de fallas se lleva a cabo para el entrenamiento de los estudiantes de la carrera de Ingeniería Automotriz, tratando de adaptar un ambiente real en que nos podemos encontrar al ejercer nuestro trabajo diario como ingenieros, básicamente en el sistema de inyección electrónica.

El desarrollo de este simulador de fallas se diferencia de los demás proyectos similares debido a la implementación de materiales y accesorios electrónicos de alta gama y tecnología de punta, como es la utilización de un "controlador lógico programable". Esto con el afán de poner en práctica la nueva tendencia que se ha venido presentando en proyectos para la obtención de títulos universitarios de desarrollar ideas innovadoras poniendo en esto los conocimientos que hemos venido adquiriendo a lo largo de nuestra carrera.

Con la puesta en marcha del proyecto se puede desarrollar las habilidades en diagnosticar, dar una posible solución, y saber el comportamiento del motor cuando uno o algunos sensores o actuadores fallen.

Además se tendrá la oportunidad de utilizar herramientas de diagnóstico como scanner, osciloscopio, voltímetro, etc.

## <span id="page-16-0"></span>**ABSTRACT**

This fault simulator project is conducted for the training of students studying automotive engineering, trying to adapt a real environment in which we can find to exercise our daily work as engineers, primarily in the fuel injection system.

The development of this fault simulator differs from other similar projects due to the implementation of electronic materials and high end fixtures and technology, as is the use of a "programmable logic controller ". This in an effort to implement the new trend that has been taking place in projects for obtaining university degrees to develop innovative ideas put into this knowledge we have been acquiring throughout our careers.

With the launch of the project we will develop the skills to diagnose, give a possible solution, namely motor behavior when one or some sensors or actuators fail.

We will also have the opportunity to use diagnostic tools such as scanner, oscilloscope, voltmeter, etc.

<span id="page-17-0"></span>**1. INTRODUCCIÓN**

El avance tecnológico en el campo de seguridad del motor ha hecho que se incorporen una serie de sensores y actuadores que ayudan en el funcionamiento óptimo del vehículo, el cual como futuros ingenieros automotrices se debe estar preparado para cualquier circunstancia en el cual el motor pueda fallar.

El taller de la facultad de Ingeniería Automotriz consta de lo necesario para el estudio de la carrera, pero hace falta de un sistema simulador de fallas que ayude a los estudiantes a palpar las verdaderas condiciones de las fallas de los diferentes sensores y actuadores del motor.

El diseño y la implementación del simulador electrónico de fallas del motor Corsa Evolution 1.4, ayudará a tener una idea más real de los síntomas y fallas que tendrá un vehículo, únicamente desde un sistema de control que comandará los sensores y actuadores del motor, a través de un programa por computadora, al mismo que tendrá una interfaz a un circuito de comando para las fallas en el sistema de inyección electrónica, sensores y actuadores del motor.

El objetivo general de la presente investigación es, desarrollar e implementar un simulador electrónico de fallas en el motor Corsa Evolution 1.4, para el taller de Ingeniería Automotriz de la Universidad Tecnológica Equinoccial.

En lo que se refiere a los objetivos específicos, será diseñar un software para la simulación de fallos del sistema de inyección electrónica del motor Corsa Evolution 1.4, diseñar un control electrónico que se permita una interfaz de comunicación entre PLC y el sistema de inyección electrónico, simular y diagnosticar las fallas que ocurran en el sistema de inyección electrónica a través del módulo de control, realizar un manual de operación de software operativo del simulador de fallas, realizar guías prácticas para el simulador de fallas.

<span id="page-19-0"></span>**2. MARCO TEÓRICO**

## <span id="page-20-0"></span>**2.1 SISTEMA DE CONTROL ELECTRÓNICO DEL MOTOR CORSA EVOLUTION**

"El Sistema de Inyección Multipunto de combustible MPFI del Corsa Evolution 1.4 c.c., está instalado en la infraestructura de un motor Powertech SOHC 1.4 de 8 válvulas, el cual está compuesto de sensores, los cuales detectan las señales generadas de las diferentes estructuras del motor, y las envían a la unidad de control o ECM, la cual envía esta información de forma digital a los actuadores, los cuales realizan el trabajo determinado." (Santander, 2010)

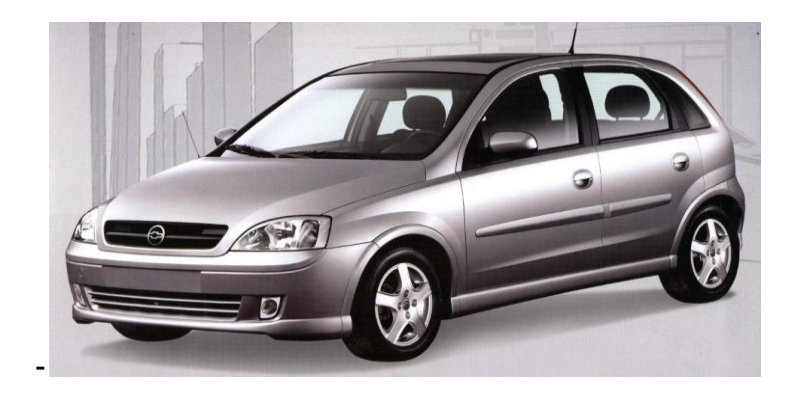

**Figura 1.** Chevrolet Corsa Evolution 1.4 2005

(Brambila, 2011)

<span id="page-20-1"></span>El Sistema MPFI del Corsa Evolution 1.4, tiene la ventaja de detectar fallas que son registradas en la memoria de la ECM o unidad de control utilizando códigos numéricos. Los sensores más importantes son aquellos que están implicados en el cálculo de la masa del aire del motor, siendo los siguientes:

- $\triangleright$  Sensor de presión absoluta de aire MAP
- $\triangleright$  Sensor de temperatura de aire de admisión IAT
- $\triangleright$  Sensor de temperatura de líquido refrigerante (ECT)
- $\triangleright$  Sensor de Oxígeno

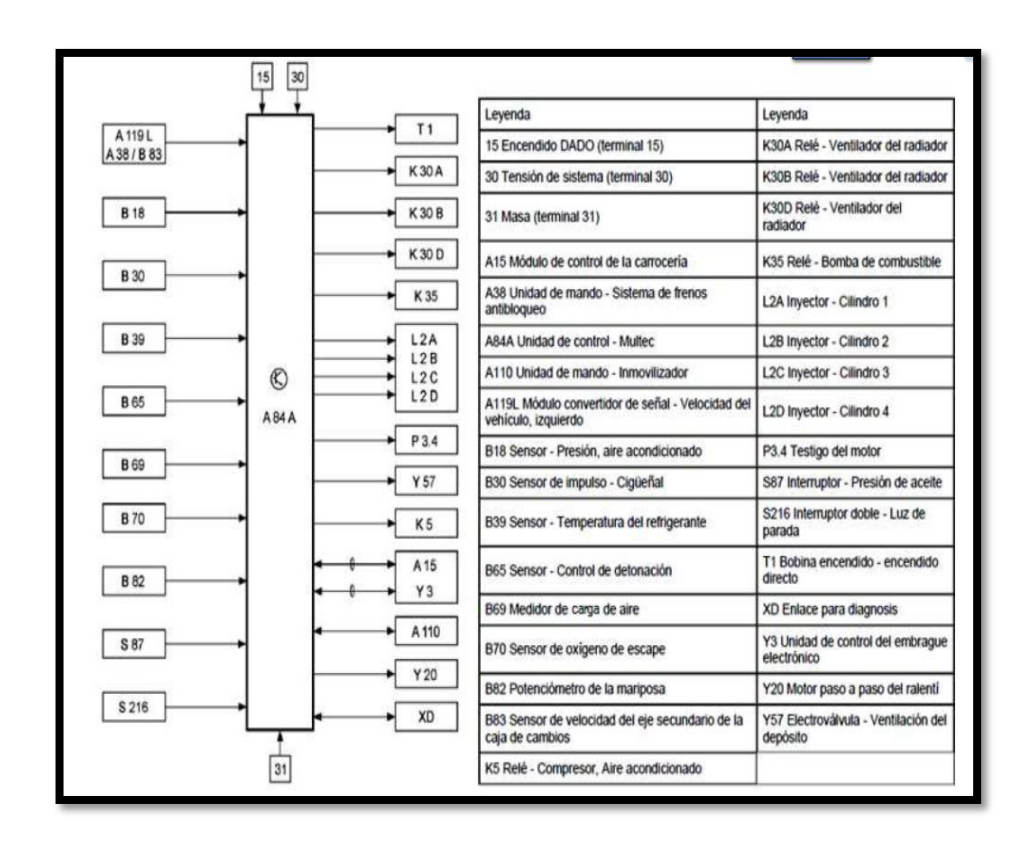

<span id="page-21-0"></span>**Figura 2**. Diagrama de bloque del Sistema de inyección electrónica Multech Delphi MPFI del Chevrolet Corsa Evolution 1.4

(AUTODATA. LTDA. UK , 2006)

El Sistema MPFI del Corsa Evolution 1.4, posee una estructura compuesta de sensores, la unidad de control ECM y los actuadores. Los sensores emiten señales analógicas como digitales, la ECM acumula señales digitales y las codifica en negativas y positivas, y los actuadores reciben señales digitales de la ECM.

El sensor de temperatura de líquido refrigerante ECT está compuesto de un termistor el cual posee dos cables de salida, cuya señal emitida es análoga y continua, igualmente el sensor MAP posee una resistencia variable con 3 cables y su señal es análoga, y el sensor IAT está formado por un termistor con 2 cables y su señal es análoga. El único que emite señales digitales es el sensor de velocidad el cual trabaja con el efecto hall con 3 cables de salida.

Santander (2010), informa que:

"El Sistema MPFI del Chevrolet Corsa Evolution 1.4, calcula la óptima cantidad de inyección de combustible gas en función de las distintas condiciones del motor como son la temperatura del gas combustible, la presión y la temperatura del agua de refrigeración del motor con sus revoluciones por minuto (rpm), como también de la carga del motor, basado en la inyección de gasolina." (p.58)

El sistema MPF, toma la información del flujo de gasolina a través de la ECU, excepto de la gasolina de inyección asegurando el funcionamiento del motor del Corsa Evolution 1.4. La comunicación entre el sistema de combustión y la ECU permite que se generen señales en los sensores internos de la unidad de control cuya información puede ser analizada por expertos que darán un diagnóstico de las condiciones del flujo de gasolina en el auto.

Este sistema, aplica componentes optimizados para el motor con el fin de garantizar un rendimiento óptimo, en el kilometraje, la maniobrabilidad, y en general para toda la estructura electrónica del motor. En este sentido, el sistema realiza las calibraciones necesarias a través de su sistema de control del motor, permitiendo realizar pruebas del motor, pruebas del vehículo en general y pruebas de campo.

El Chevrolet Corsa Evolution 1.4, posee las siguientes ventajas al utilizar un sistema de inyección MPFI, las cuales son:

La mezcal aire/combustible es más uniforme, ya que se suministra a cada cilindro, por lo tanto, la diferencia en la potencia desarrollada en cada cilindro es mínima. La vibración del motor equipado con este sistema es menor, debido a esto la vida de los componentes del motor se mejora.

No hay necesidad de poner en marcha el motor de dos o tres veces en el caso de arranque en frío como ocurre en el sistema de carburador.

Respuesta inmediata, en caso de repentina aceleración / desaceleración.

Puesto que el motor es controlado por el ECM (módulo de control del motor), se suministra la cantidad más exacta de la mezcla aire / combustible, dando como resultado la combustión completa. Esto lleva a la utilización eficaz del combustible suministrado y por lo tanto un bajo nivel de emisiones.

## <span id="page-23-0"></span>**2.2 ESQUEMA GENERAL DEL CHEVROLET CORSA**

El esquema general del sistema MPFI del Chevrolet corsa evolution 1.4, está compuesto de 21 elementos que conforman el sistema de alimentación gas combustible y el sistema electrónico de sensores con la ECU de control. Los componentes dentro del compartimiento del motor Powertech SOHC 1.4 de 8 válvulas, son los siguientes:

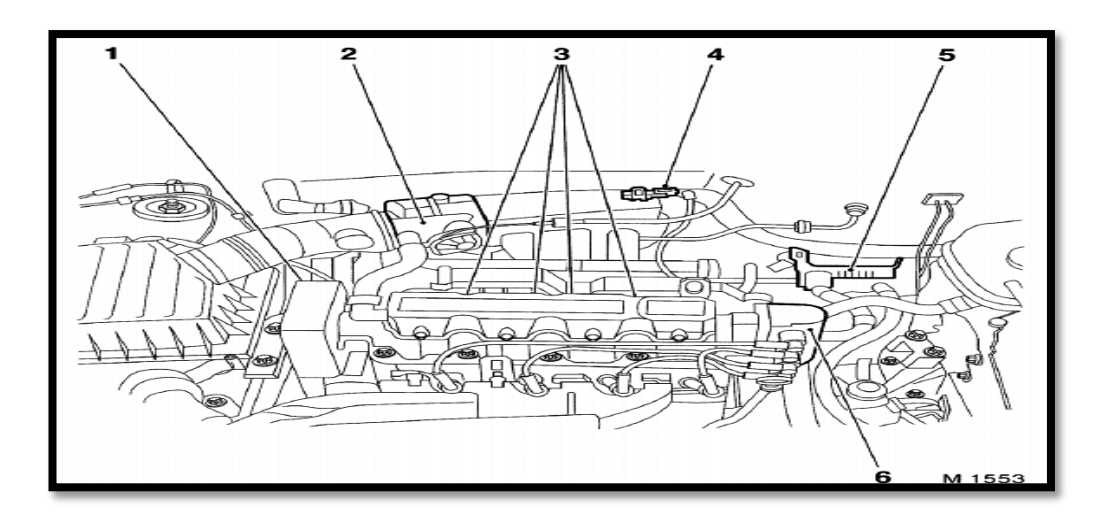

<span id="page-23-1"></span>**Figura 3**.Sistema de inyección electrónica Multech Delphi MPFI del Chevrolet Corsa Evolution 1.4

(Manual de Taller Chevrolet Corsa Evolution 1.4 MPFI, 2005)

- 1 Sensor CKP
- 2 Válvula IAC
- 3 Inyectores de combustible
- 4 Sensor MAP con IAT
- 5 ECM
- 6 Bobina de encendido DIS

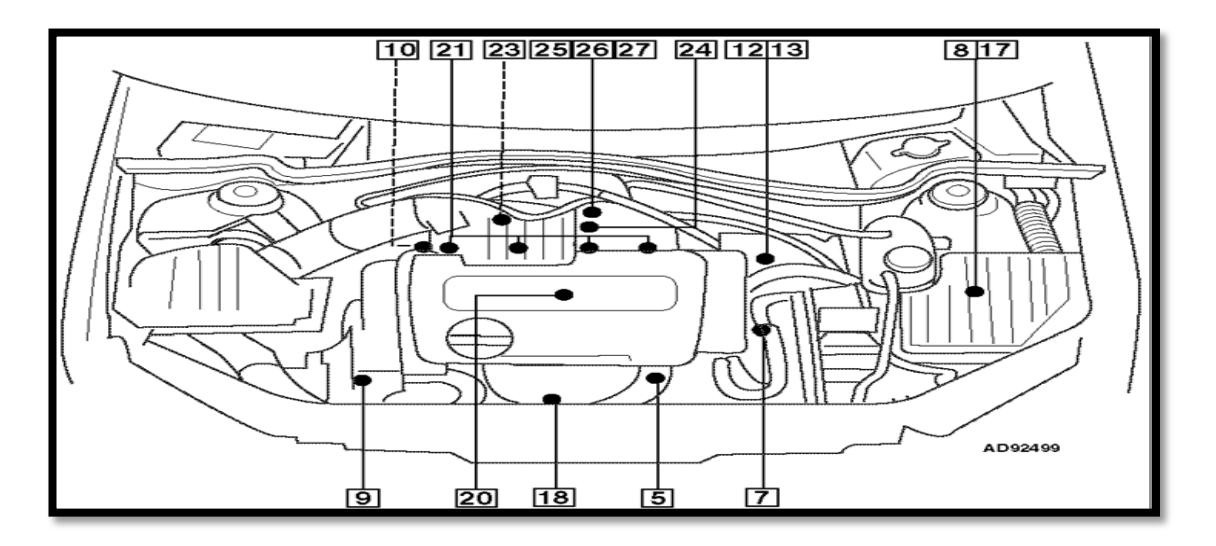

<span id="page-24-0"></span>**Figura 4.** Sistema de inyección electrónica Multech Delphi MPFI del Chevrolet Corsa Evolution 1.4

(Manual de Taller Chevrolet Corsa Evolution 1.4 MPFI, 2005)

- 5 Sensor de posición del cigüeñal (CKP)
- 7 Módulo DIS
- 8 Caja de fusibles y relés en el compartimiento del motor
- 9 Sensor de temperatura del refrigerante del motor (CTS/ECT)
- 10 Interruptor de presión del aceite del motor
- 12 Electroválvula del sistema de recirculación de gases de escape (EGR)
- 13 Sensor de posición de la válvula de recirculación de gases de escape
- 17 Relé de la bomba de combustible (en la caja de fusibles y relés)
- 18 Sensor de oxígeno (sonda lambda)
- 20 Conjunto de alta tensión (bujías)

#### 21 Inyector

23 Sensor de detonación (KS)

24 Sensor de presión absoluta en el colector con Sensor de temperatura del aire de Admisión (MAP con IAT)

25 Sensor de posición del motor de la mariposa 1 (TPS)

26 Sensor de posición del motor de la mariposa 2 (TPS)

27 Motor de posición de la mariposa (TPS)

### <span id="page-25-0"></span>**2.3 SENSORES**

"Los sensores y actuadores del Sistema MPFI del Corsa Evolution 1.4, envían y reciben información la cual es procesada a través de la unidad de control ECU, localizada en el motor, cuya función es recibir la señal de varios sensores, manipular las señales y enviar señales de control a los actuadores." (Chevrolet, Manual Complementario del Corsa Evolution, 2005)

Los sensores responden en base a diferentes parámetros como son temperatura, presión, velocidad del motor, etc., enviando su señal al ECM. Los actuadores reciben la señal de control del ECM, corrigiendo o previniendo las diferentes fallas o desperfectos en los sistemas de inyección. Estos actuadores son inyectores, el transistor de energía, etc.

Si el ECM no envía señal de control para todos los actuadores entonces el motor no va a arrancar. Si el ECM no puede dar servicio de todos los sensores, de la misma forma el motor no va a funcionar. La Conexión del módulo de inyección electrónica (ECM), se puede ver en la figura 5, en el literal H.

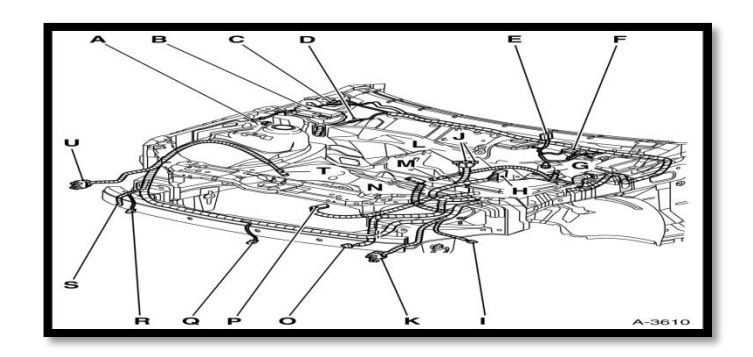

<span id="page-26-1"></span>**Figura 5.** Ubicación de sensores y actuadores del Corsa Evolution 1.4 2005. (Manual de Taller Chevrolet Corsa Evolution 1.4 MPFI, 2005)

## <span id="page-26-0"></span>**2.3.1 SENSOR DE TEMPERATURA DEL REFRIGERANTE ECT**

## **2.3.1.1 Esquema constructivo del ECT**

El sensor de temperatura del refrigerante ECT, está compuesto de un mazo de conductores eléctricos los cuales captan la temperatura del líquido refrigerante del motor, con el fin de establecer la temperatura real del motor. Trabaja con un termistor y dos cables los cuales transmiten al ECM del motor, los parámetros de la temperatura del refrigerante para que los actuadores apliquen las acciones preventivas y correctivas si existe demasiada temperatura del motor.

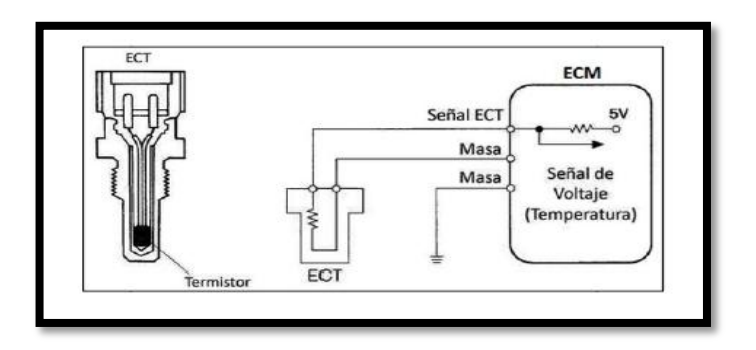

<span id="page-26-2"></span>**Figura 6.** Esquemas del sensor ECT.

(Brambila, 2011)

El sensor de temperatura se conecta en serie a una resistencia de valor fijo. La ECM suministra 5 voltios para el circuito y mide la variación de voltaje entre la resistencia de valor fijo y el sensor de temperatura.

Cuando el sensor está frío, la resistencia del sensor es alta, y la señal de tensión es alta. A medida que el sensor se calienta, la resistencia disminuye y disminuye la tensión de la señal. De la señal de tensión, el ECM puede determinar la temperatura del refrigerante, el aire de admisión, o de los gases de escape.

El modo a prueba de fallos es controlado por la ECM la cual registra las averías encontradas en el sistema de refrigeración en su memoria, para luego encender nuevamente el electro ventilador y continuar funcionando.

Para su instalación y conexión es necesario ajustar este sensor con un torque de 10 Nm / 7,5 lbf. pie, enchufando el mazo de conductores eléctricos del sensor de temperatura del líquido refrigerante, para después abastecer el sistema de refrigeración en caso de que sea necesario.

#### **2.3.1.2 Ubicación del ECT**

"El sensor de temperatura ECT, está ubicado en el block del motor, en donde la punta del termistor está en contacto con el flujo del líquido refrigerante." (Chevrolet, Manual Complementario del Corsa Evolution, 2002, p.87)

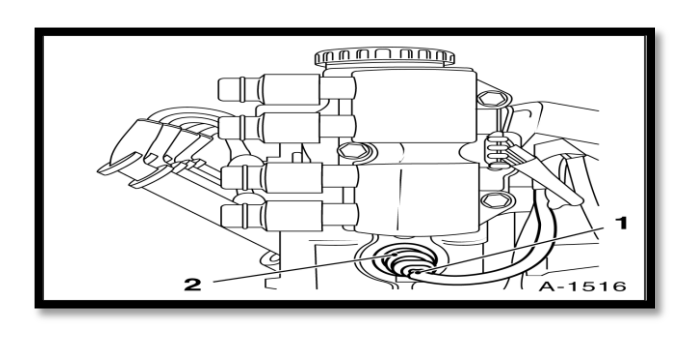

<span id="page-27-0"></span>**Figura 7.** Ubicación del sensor ECT del Corsa Evolution 1.4 2005.

(Manual de Taller Chevrolet Corsa Evolution 1.4 MPFI, 2005)

### **2.3.1.3 Datos técnicos del ECT**

La temperatura del refrigerante es inversamente proporcional a la resistencia y voltaje del sensor ECT, en donde el ECM o unidad de control procesa toda esta información para poner en marcha el electro ventilador y codificar los fallos por averías en el sistema de refrigeración.

Mientras aumenta la temperatura del refrigerante, la resistencia del sensor ECT disminuye, al igual que su voltaje y viceversa. De esta forma se puede apreciar en la siguiente tabla de valores que si el refrigerante alcanza una temperatura de 10 °C, la resistencia del sensor fluctúa entre 3 kohms y 5 kohms, y al contrario cuando el refrigerante alcanza una temperatura superior a los 50 °C, la resistencia del sensor está entre los 0.4 kohms y 1 kohms.

<span id="page-28-0"></span>**Tabla 1**. Resultados del banco de pruebas de rendimiento del sensor ECT, medidos por temperatura del refrigerante y resistencia

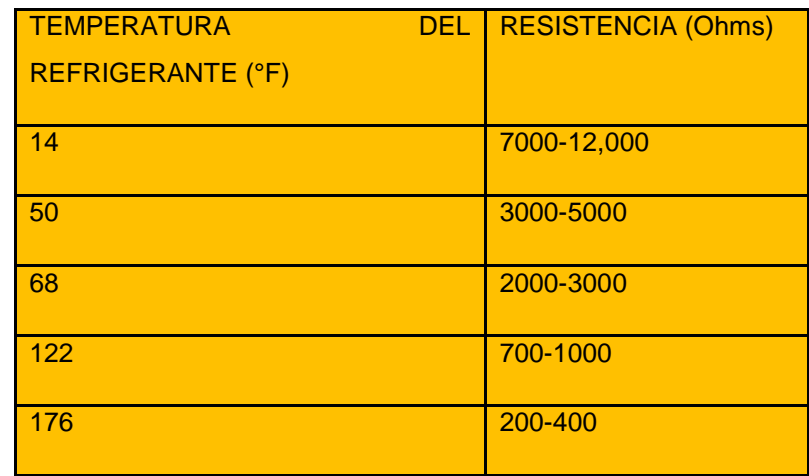

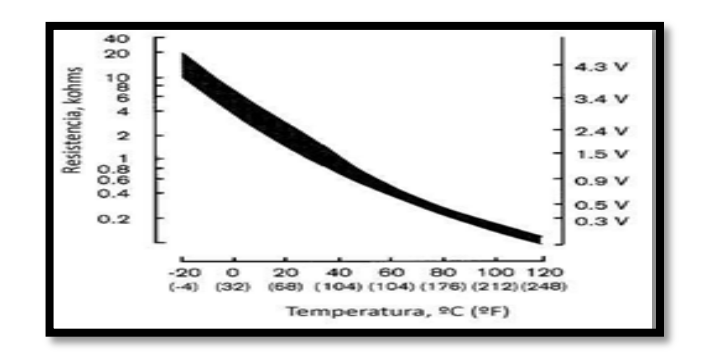

<span id="page-29-1"></span>**Figura 8**. Curva de rendimiento del sistema ECT del Corsa Evolution 1.4 (Castro, 2009)

## <span id="page-29-0"></span>**2.3.2 SENSOR DE PRESIÓN ABSOLUTA MAP**

### **2.3.2.1 Esquema constructivo del MAP**

El sensor de Presión Absoluta MAP del Corsa 1.4, está estructurado de un mazo de conductores eléctricos (3), conectados al sensor MAP (2), el cual posee un conducto de vacío conectado al múltiple de admisión el cual emite una señal la ECM o unidad de control sobre la presión existente en el colector de admisión con respecto a la presión barométrica en el ambiente, determinando la presión absoluta de admisión dentro del cilindro, ver figura 9.

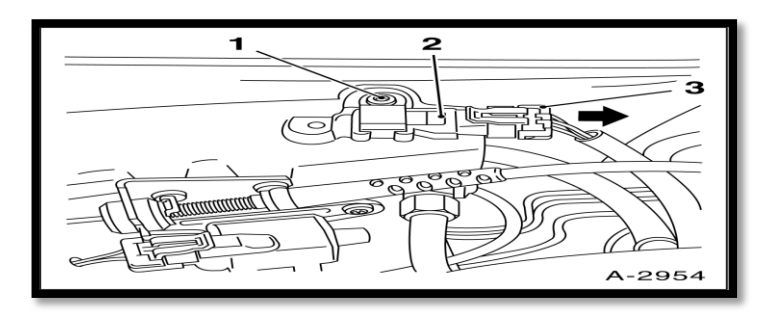

<span id="page-29-2"></span>**Figura 9.** Sensor MAP del Corsa Evolution 1.4 2005. (Manual de Taller Chevrolet Corsa Evolution 1.4 MPFI, 2005)

Trabaja con una resistencia variable y tres cables que forman el mazo de conductores eléctricos; uno de voltaje, otro de señal y el último de masa, los cuales transmiten a la ECM las señales y frecuencias de la presión en el cilindro para que la unidad de control a través de los actuadores corrijan los fallos.

La conexión de masa se encuentra aproximadamente en el rango de los 0 a 0.08V, la tensión de entrada es generalmente de unos 5 volts mientras que la de salida varía entre los 0.6V., y 2.8V. Esta última es la encargada de enviar la señal a la unidad de mando.

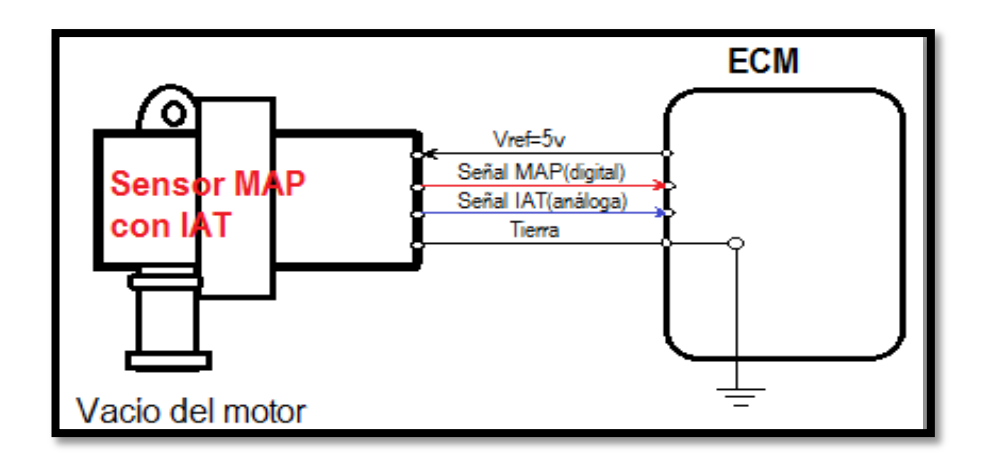

<span id="page-30-0"></span>**Figura 10.** Esquema del sensor MAP con IAT.

(Brambila, 2011)

Para su instalación se limpia el sitio donde se va a ubicar el sensor, se instala el sensor MAP en el múltiple de admisión (2), luego se aprieta el tornillo de fijación del sensor MAP con 8,5 N.m / 6 lbf. pie y finalmente se enchufa el mazo de conductores eléctricos (3) que son tres cables al sensor de presión absoluta MAP.

## **2.3.2.2 Ubicación del MAP**

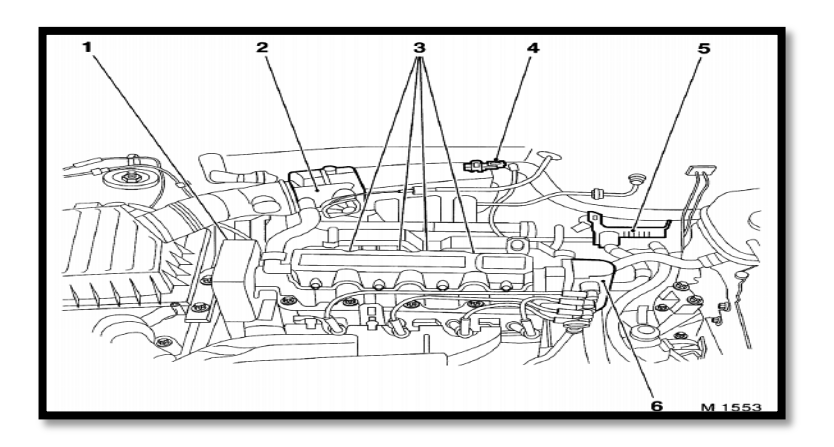

<span id="page-31-0"></span>**Figura 11.** Ubicación del sensor MAP del Corsa Evolution 1.4 2005.

(Manual de Taller Chevrolet Corsa Evolution 1.4 MPFI, 2005)

El sensor MAP del Chevrolet Corsa Evolution 1.4 está ubicado en el múltiple de admisión después de la mariposa, ver figura 11.

### **2.3.2.3 Datos técnicos del MAP**

Mediante un banco de pruebas, se registró los resultados del sensor MAP en el Corsa Evolution 1.4, con voltajes de 3.5 voltios a 150 kPa de presión en el múltiple de admisión, lo que significa que a mayor presión barométrica mayor es el voltaje producido por el MAP, cuyas señales son codificadas por el ECM del motor.

El ECM al codificar los parámetros del sensor MAP, gestiona el control de la dosificación de combustible a los inyectores a fin de que a mayor presión en el colector de admisión mayor será la dosificación de combustible y viceversa si se produce una menor presión. La ECM utiliza el sensor MAP, para controlar el ángulo de avance de la ignición.

<span id="page-32-0"></span>**Tabla 2.** Resultados del banco de pruebas de rendimiento del sensor MAP, medidos por presión del múltiple de admisión (KpA) y voltaje MAP.

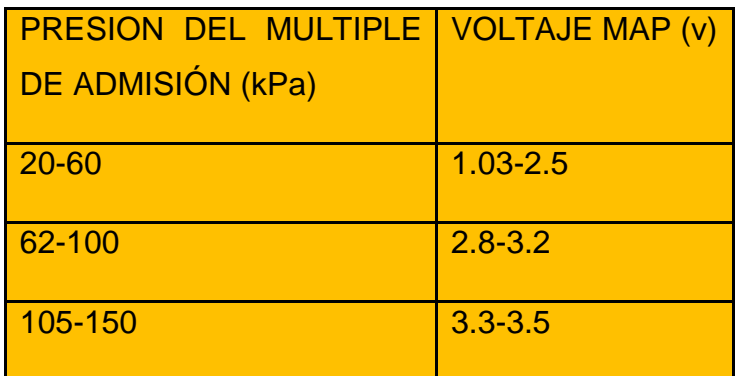

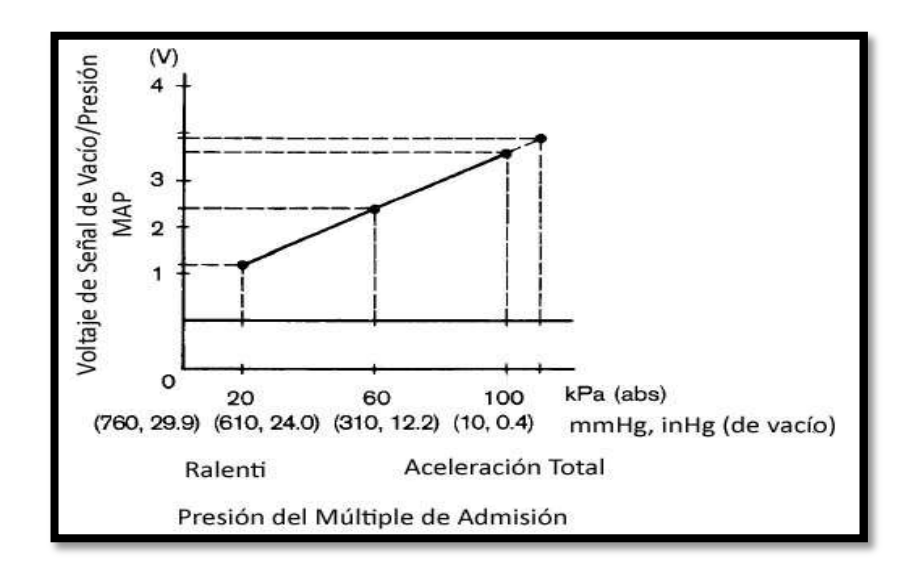

<span id="page-32-1"></span>**Figura 12.** Curva de rendimiento del sensor MAP del Corsa Evolution 1.4.

(Brambila, 2011)

## <span id="page-33-0"></span>**2.3.3 SENSOR DE TEMPERATURA DEL AIRE DE ADMISIÓN IAT**

### **2.3.3.1 Esquema constructivo del IAT**

El sensor de temperatura del aire de admisión IAT, del Corsa 1.4, está estructurado de un mazo de conductores eléctricos formado por dos cables, conectados al múltiple de admisión, el cual posee un termistor, con señal análoga, y su función es la de monitorear la temperatura del aire a la entrada del múltiple de admisión con el fin de que la ECM, controle la mezcla aire/ combustible.

Trabaja con una resistencia variable y dos cables que forman el mazo de conductores eléctricos; uno de voltaje y el otro de señal, los cuales transmiten a la ECM las señales de temperatura del aire en el colector de admisión después del filtro de aire y antes de la mariposa de aceleración, para que la unidad de control calcule la cantidad de aire admitido.

La tensión de entrada es generalmente de unos 5 volts mientras que la de salida varía entre los 2 y 3 volts. Esta última es la encargada de enviar la señal a la ECM.

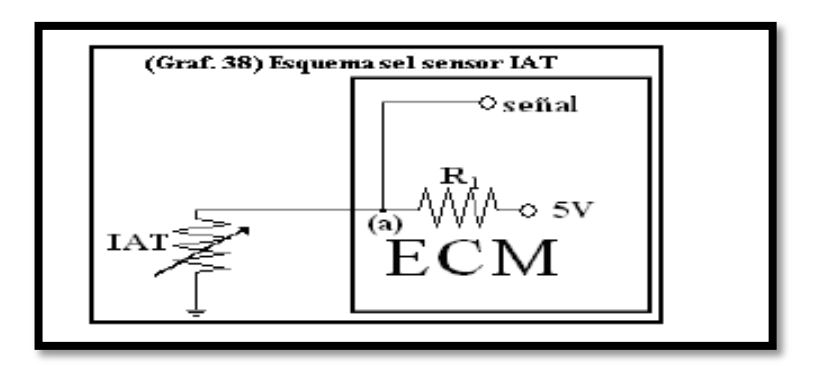

<span id="page-33-1"></span>**Figura 13.** Esquema del sensor IAT.

(Brambila, 2011)

Para su instalación se limpia el sitio donde se va a ubicar el sensor, se instala el sensor IAT después del filtro de aire y antes de la mariposa de aceleración, luego se aprieta el tornillo de fijación del sensor IAT con 8,5 N.m / 6 lbf. pie y finalmente se enchufan los dos cables de voltaje y señal.

## **2.3.3.2Ubicación del sensor IAT**

El sensor IAT está ubicado en el conducto de admisión después del filtro de aire y antes de la mariposa de aceleración

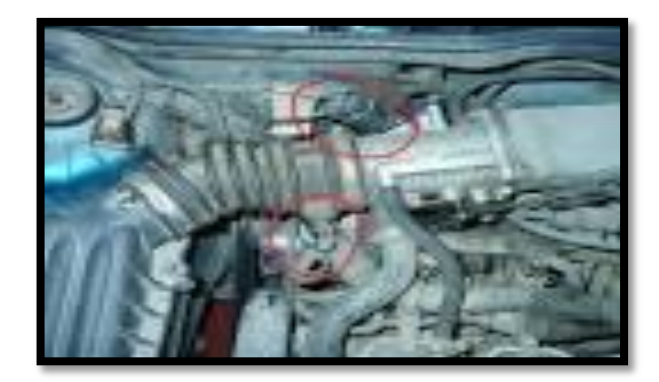

**Figura 14.** Ubicación del Sensor IAT

(Gil, Sistema de inyección a gasolina, 2010)

## <span id="page-34-0"></span>**2.3.3.3 Datos técnicos del IAT**

"Mediante un banco de pruebas, se registró los resultados del sensor IAT en el Corsa Evolution 1.4, con voltajes hasta de 4.0 voltios a bajas temperaturas (alrededor de -15  $^{\circ}$ C), en el múltiple de admisión, lo que significa que a mayor temperatura en el colector de admisión, menor es el voltaje producido por el IAT, cuyas señales son codificadas por el ECM del motor." (Chevrolet, Manual Complementario del Corsa Evolution, 2002, p.112)

El ECM al codificar los parámetros del sensor IAT, gestiona la cantidad de aire admitido antes de que ingrese a la mariposa de aceleración, que al contrario del MAT que lo realiza después del ingreso de la mariposa de aceleración.

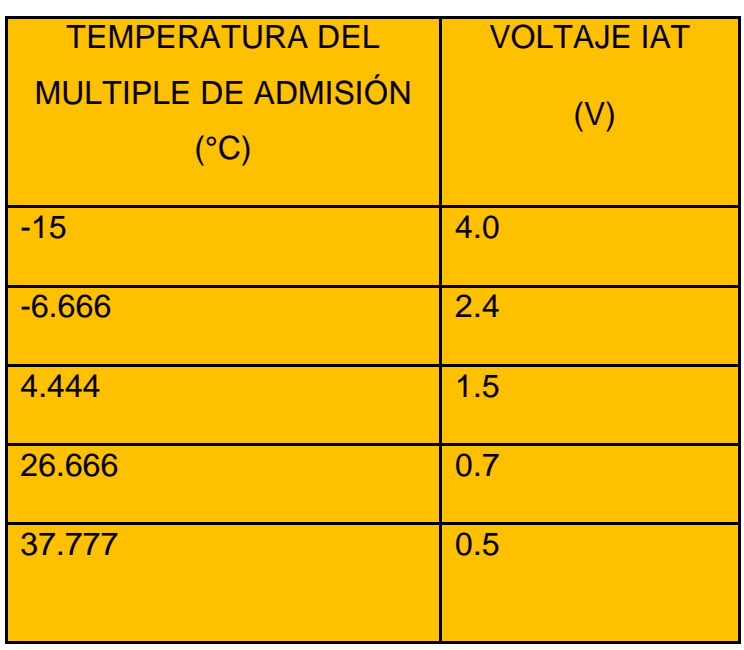

<span id="page-35-0"></span>**Tabla 3.**Funcionamiento del IAT con respecto a la temperatura

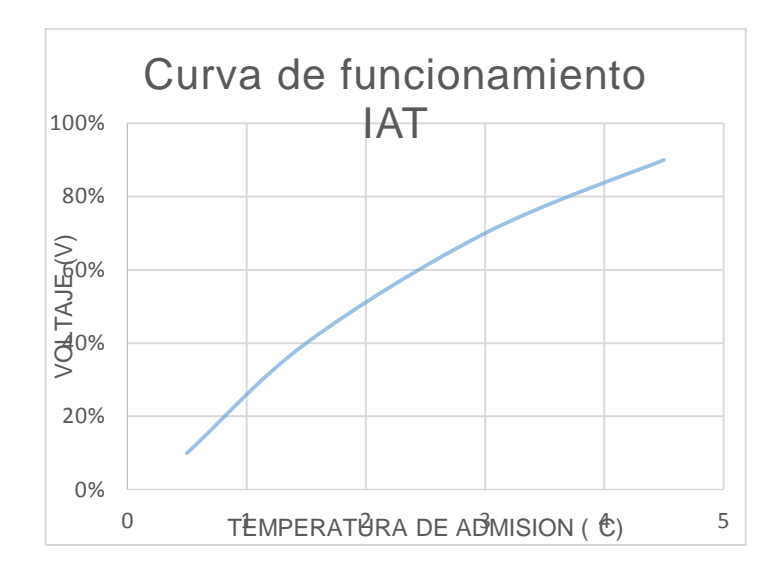

<span id="page-35-1"></span>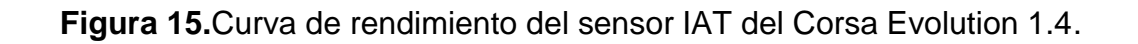
# **2.3.4 SENSOR DE POSICIÓN DE ALETA DE ACELERACION TPS**

### **2.3.4.1 Esquema constructivo del TPS**

"Un sensor de posición del acelerador (TPS) es un potenciómetro, conectado al eje del acelerador en el cuerpo de aceleración, que informa de la posición de la válvula reguladora como un valor que va de 0 a 5V". (Agueda, 2005, p.78)

Los motores que utilizan grandes cantidades de cámaras tienden a generar menos superposiciones en el colector de vacío teniendo una señal de MAP muy inestable, especialmente en la marcha lenta. Como resultado, el mapa normal y los modos de MGP son incapaces de ser utilizados para alcanzar un estado aceptable de funcionamiento.

En lugar de ello, la señal de carga del motor puede estar basada en la señal de un sensor de posición del acelerador (TPS). En este modo de enlace ECU's no se muestran unidades de kPa, pero en su lugar utiliza el 0% y 100% para representar el cierre total del acelerador hasta que esté abierto.

La conexión ECU's, de un sensor de TPS puede ser utilizada en conjunción con un MAP o sensor de MGP, y es particularmente útil para funciones tales como:

- $\triangleright$  Corte de combustible
- Control de la velocidad de ralentí
- Alimentación de la Aceleración

"Hay dos modos disponibles cuando el TPS se está utilizando como eje de carga - TPS con la corrección de BAP, o TPS con la corrección de MAP. " (Celani, 2007, p.81)

Con la corrección de BAP, la presión barométrica absoluta (BAP) se utiliza bajo vacío como parte del cálculo de combustible para permitir los cambios

de presión atmosférica. Bajo impulso, la presión absoluta del colector (MAP) se utiliza en lugar de BAP. Este modo es muy útil en motores donde la presión del múltiple con poca carga es inestable (posiblemente debido a los perfiles del árbol de levas agresivas).

Como no se le permite automáticamente la presión del colector en la ecuación de combustible, la compensación debe ser hecha por los números que se utilizan en la tabla de combustible. Esto dará como resultado en pequeñas cantidades en los bajos números de áreas de carga y grandes en las zonas de alta carga. El único inconveniente de este es que reduce la resolución de sintonía en las zonas de baja carga.

Con la corrección MAP, sólo la presión absoluta del colector (MAP) se utiliza en el cálculo del combustible. Esto es adecuado para aplicaciones que tienen la presión del colector más estable, pero que requieren una programación de aceleración basada en la posición de carga (como los motores de varios aceleradores con perfiles del árbol de levas suaves).

El sensor TPS del Corsa 1.4, está estructurado de un mazo de conductores eléctricos formado por tres cables, el cual posee una resistencia, con señal análoga, y su función es la de detectar los movimientos bruscos de la mariposa de gases, calculando la posición exacta de esta válvula, con el fin de que la ECM, calcule la cantidad exacta de combustible que los inyectores deben proporcionar a los cilindros.

Trabaja con una resistencia variable y tres cables que forman el mazo de conductores eléctricos; uno de voltaje, el otro de masa y de señal, los cuales transmiten a la ECM los parámetros de posición de la mariposa para obtener un promedio que la ECU lo procesa, permitiendo que los actuadores con la cantidad de gasolina a inyectar por el sistema.

La tensión de entrada es generalmente de unos 5 V mientras que la de salida varía entre los 0,55 V con máxima aceleración y 4,55 V con mínima aceleración. Esta última es la encargada de enviar la señal a la ECM.

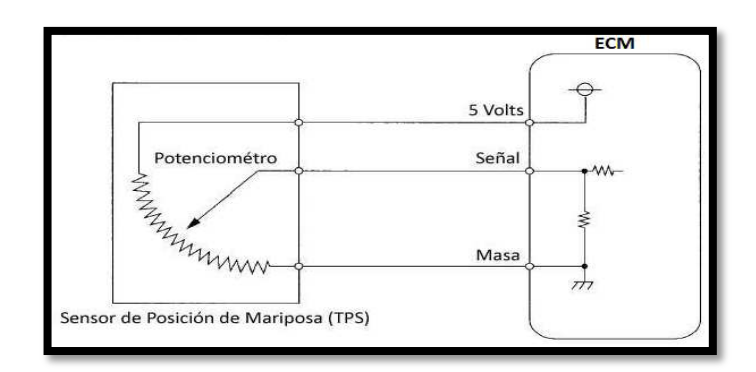

**Figura 16.** Esquema eléctrico del sensor TPS

(Brambila, 2011)

Para su instalación se conecta el sensor TPS a la válvula o mariposa de aceleración, luego se aprieta el tornillo de fijación del sensor con 3 N.m / 2 lbf. pie.

# **2.3.4.2Ubicación del sensor TPS**

El sensor TPS está ubicado sobre el colector de admisión, en la mariposa de aceleración.

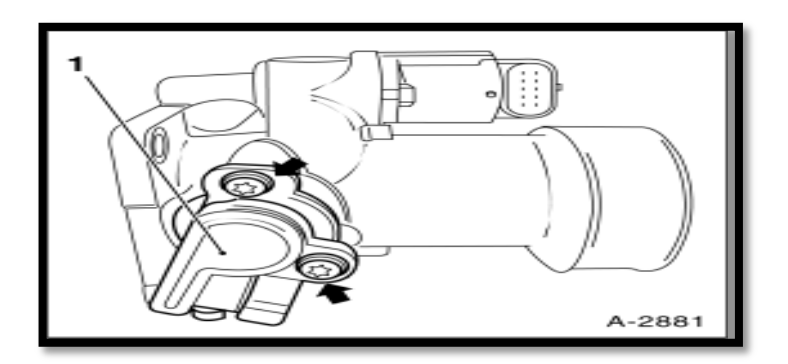

**Figura 17.** Ubicación del sensor TPS

(Manual de Taller Chevrolet Corsa Evolution 1.4 MPFI, 2005)

## **2.3.4.3 Datos técnicos del TPS**

Mediante un banco de pruebas, se registró los resultados del sensor TPS en el Corsa Evolution 1.4, con voltajes hasta de 4,55 V con mariposa abierta y con mariposa cerrada registro un voltaje de 0,55V, en masa de 60 mV y un voltaje suministrado por la ECM de 5.0 V.

**Tabla 4.** Resultados del banco de pruebas de rendimiento del sensor TPS.

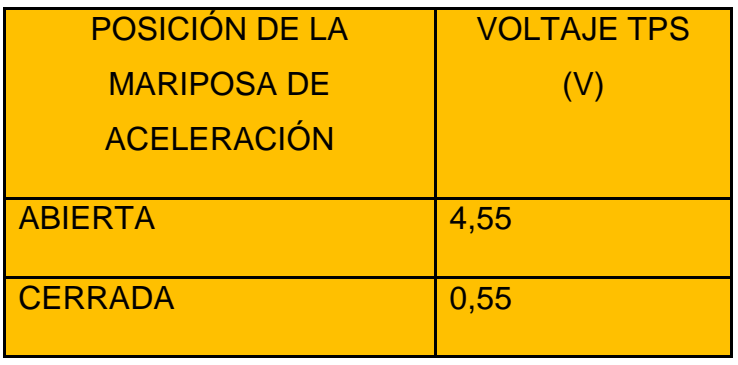

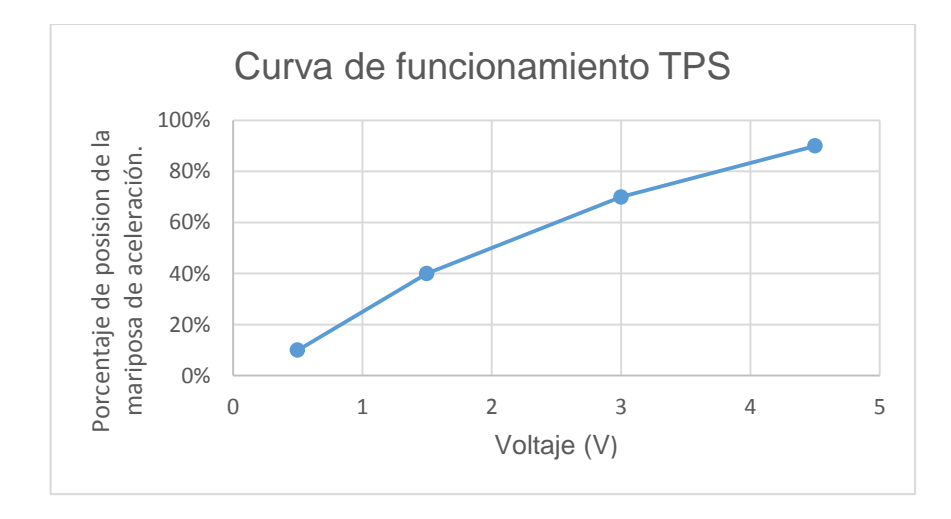

**Figura 18.** Curva de rendimiento del TPS o sensor de posición del acelerador del Corsa Evolution 1.4.

# **2.3.5 SENSOR DE POSICIÓN DEL CIGUEÑAL CKP**

### **2.3.5.1 Esquema constructivo del CKP**

El sensor CKP del Corsa 1.4, está estructurado de un mazo de conductores eléctricos con tres cables, el uno para voltaje, el otro de masa o tierra y el otro para la señal de salida hacia la ECM. Para comprobar su funcionamiento se utiliza un voltímetro analógico, comprobando la señal del sensor desconectando la bobina y haciendo girar el motor para ver si el CKP produce una señal de tensión.

La aguja del voltímetro saltara cada vez que una hoja de obturación pase a través del conmutador de efecto hall. Para obtener una buena prueba con el sensor CKP, se lo debe alinear correctamente con el anillo del interruptor para generar una señal limpia.

El ECM utiliza la señal del sensor de posición del cigüeñal para determinar las RPM del motor, posición del cigüeñal, y fallo de encendido del motor. Esta señal se conoce como la señal NE. La señal de NE del sensor CKP trabaja conjuntamente con la señal del sensor de posición del árbol de levas o CKM, indicando que el cilindro está en compresión y el ECM puede determinar la programación de encendido del motor.

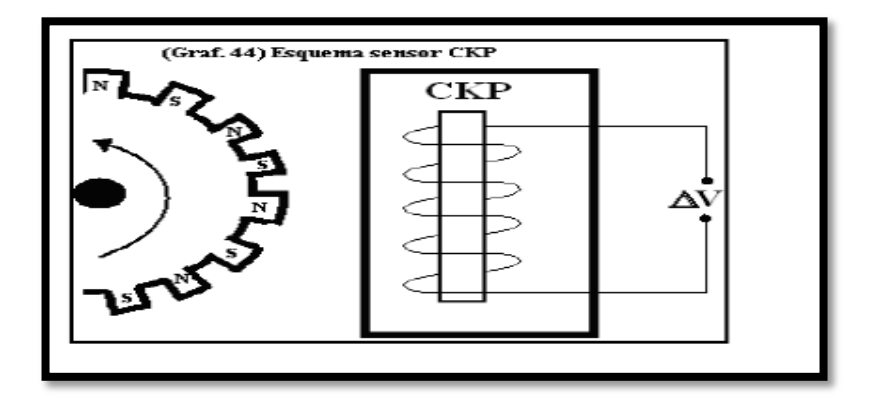

**Figura 19.** Esquema del sensor CKP.

(Brambila, 2011)

Para su instalación se conecta el Sensor de rotación del cigüeñal (3) en su soporte, luego se conecta el tornillo de fijación del sensor de rotación del cigüeñal en el soporte, se aprieta el tornillo con 9 N.m / 6,5 lbf. pie, y se conecta el enchufe (1) del mazo de conductores eléctricos en su alojamiento, fijándolo con una cinta plástica. Durante su instalación se tomara en cuenta que este sensor se lo debe ubicar a 0,050 cm de la rueda del cigüeñal.

#### **2.3.5.2 Ubicación del sensor CKP**

El sensor CKP del Corsa 1.4, es un detector magnético o de efecto Hall, el cual envía a la computadora (ECM) información sobre la posición del cigüeñal y las RPM del motor. Este sensor se encuentra ubicado a un costado de la polea del cigüeñal o volante de cremallera. (Castro, 2005)

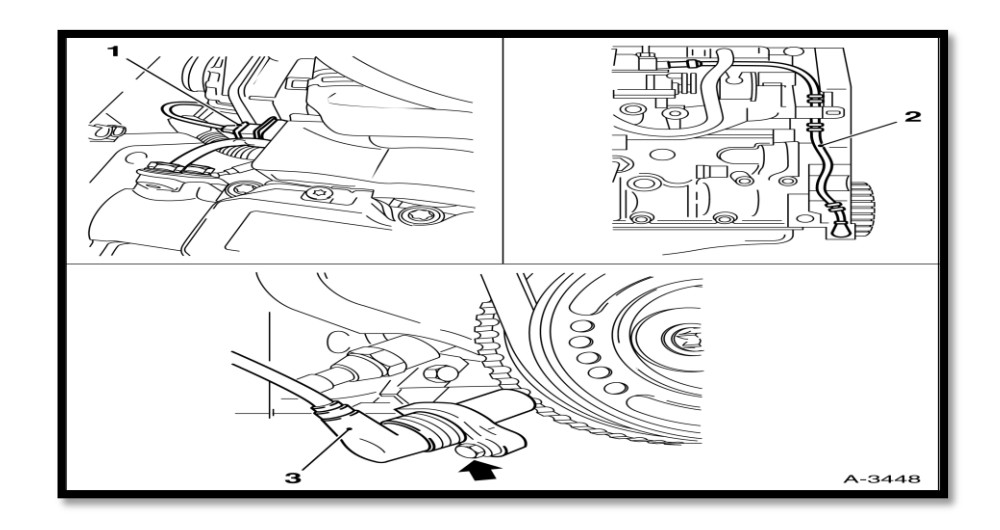

**Figura 20.** Ubicación del sensor CKP.

(Manual de Taller Chevrolet Corsa Evolution 1.4 MPFI, 2005)

### **2.3.5.3 Datos técnicos del CKP**

Mediante un banco de pruebas, se registró los resultados del sensor CKP en el Corsa Evolution 1.4, con voltajes hasta de 200V con el motor apagado es decir a 60 rpm y de 120V con el motor encendido a más de 6.000 rpm, en masa de 0,6V y un voltaje suministrado por la ECM de 5.0V.

**Tabla 5.** Resultados del banco de pruebas de rendimiento del sensor CKP, medidos por aceleración (rpm) y voltaje del sensor del cigüeñal en mV.

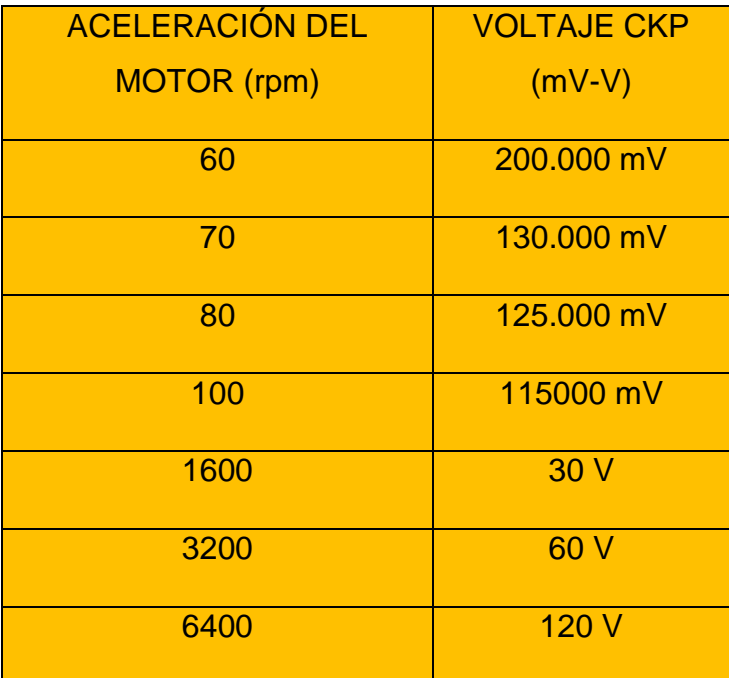

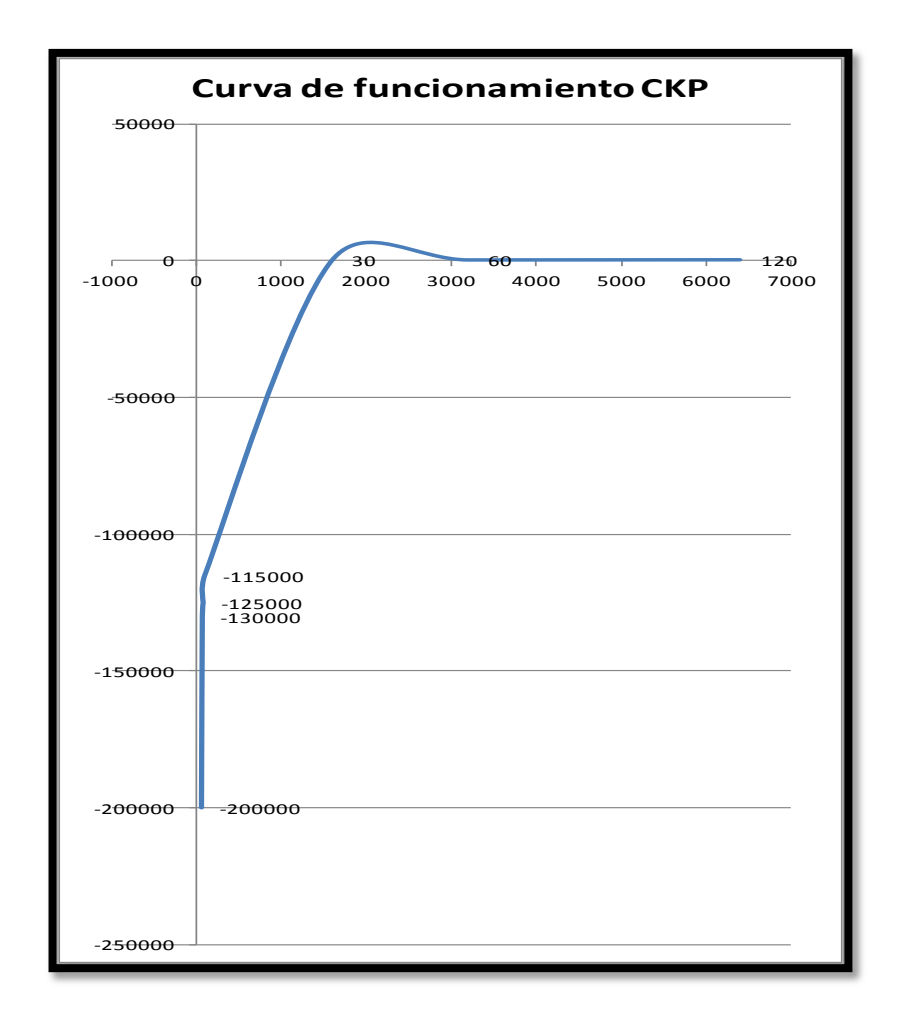

**Figura 21.** Curva de rendimiento del CKP o sensor de posición del cigüeñal del Corsa Evolution 1.4

# **2.3.6 SENSOR DE OXÍGENO**

### **2.3.6.1 Esquema constructivo del sensor de oxígeno**

"El sensor de oxígeno del Corsa Evolution 1.4, o también llamado sonda lambda está compuesto de un solo cable, una resistencia calefactora y un generador de corriente continua. Su función es la de detectar la cantidad de oxígeno en el tubo de escape, gracias a su componente de circonio y platino

que es una aleación especial que facilita la sensibilidad." (Chevrolet, Manual Complementario del Corsa Evolution, 2005)

El cable que utiliza el sensor es el que emite la señal al ECM, en donde una reacción electroquímica permite al computador central diagnosticar el estado de la mezcla aire / combustible, si es abundante o deficiente de modo que la ECU pueda calibrar los tiempos de salida de combustible desde los inyectores, corrigiendo la amplitud del pulso.

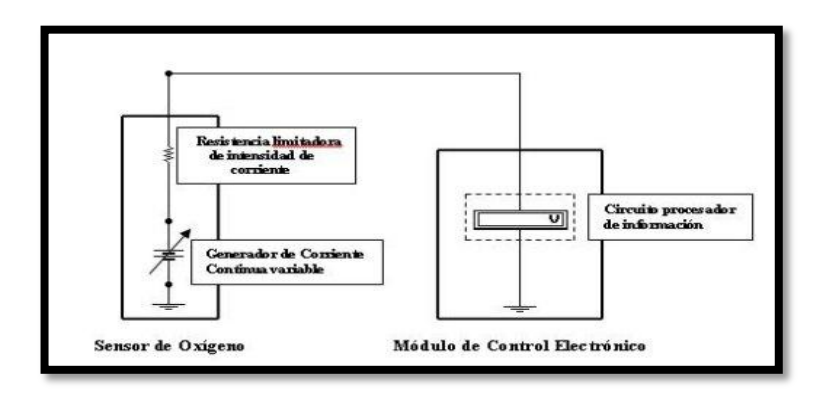

**Figura 22**. Esquema eléctrico del Sensor de Oxígeno

(Brambila, 2011)

El sensor de oxigeno se conecta en serie a una resistencia de valor fijo. El ECM suministra 5 voltios para el circuito y mide la variación de voltaje entre la resistencia de valor fijo y el sensor de oxígeno.

Cuando el sensor está frío, la resistencia del sensor es alta, y la señal de tensión es alta. A medida que el sensor se calienta, la resistencia disminuye y disminuye la tensión de la señal. De la señal de tensión, el ECM puede determinar la temperatura del refrigerante, el aire de admisión, o de los gases de escape.

El sensor lambda tiene la forma tubular cerrado en un extremo y abierto en el otro, desde donde absorbe el aire externo, el cual está rico en oxígeno. El nivel de absorción es del 21%. Cuando el sensor es expuesto a los gases de

combustión pobres de oxígeno, existe en el interior del sensor una reacción electroquímica entre la cantidad de oxígeno del aire y la cantidad de oxígeno de los gases de combustión en el exterior del tubo de escape, generando una sobrecarga electromagnética entre sus superficies interna y externa.

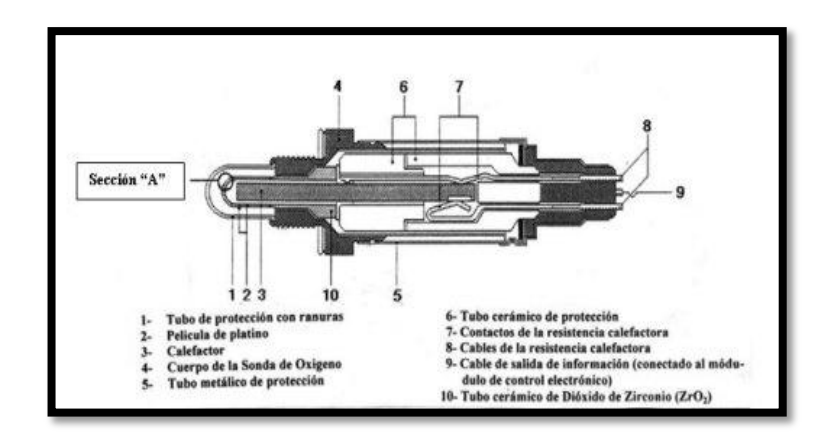

**Figura 23.** Esquema del sensor de oxígeno.

(Brambila, 2011)

Esta reacción electroquímica se produce solamente cuando el sensor alcance una temperatura de 350 °C o más, por lo que es necesario que el auto esté un buen tiempo funcionando alrededor de 2 horas para que estas mediciones sean detectadas.

Los niveles de tensión del sensor fluctúan oscilando frecuentemente dependiendo de la cantidad de oxígeno que contenga los gases de escape, de donde el oxígeno del ambiente siempre se mantendrá constante.

El funcionamiento interno del sensor se caracteriza por presentar altos y bajos niveles de tensión, inversamente proporcional al nivel de oxígeno en los gases de escape; así cuando existe menos oxígeno en los gases de escape el sensor aumenta su nivel de tensión medida en voltios, y cuando los niveles de oxígeno aumentan el nivel de tensión es menor, lo que le permite a la ECU establecer un promedio que debe estar entre 14,7:1, corrigiendo los tiempos de los pulsos de los inyectores entre 1,8 a 2 milisegundos cuando esta proporción es más alta o más baja.

La ECM del Corsa, detecta niveles de tensión del lambda de 0 voltios de forma constante al momento de hacer contacto masa en el tubo de escape. Para su instalación es necesario que el sensor esté libre de interferencias de voltaje proveniente de las bujías o de los circuitos de carga, por tanto se cubrirá el cable que conecta al módulo ECM con una malla electroestática conectada a masa.

Para su instalación y conexión es necesario conectar la Sonda lambda (2) en el múltiple de escape, apretar el tornillo de la sonda lambda con 41 N.m / 30 lbf. pie, luego conectar el Enchufe (1) del mazo de conductores eléctricos de la sonda lambda.

### **2.3.6.2 Ubicación del sensor de oxígeno**

El sensor de oxígeno (1) está ubicado en el múltiple de escape, el sensor de temperatura ECT (2), está ubicado en el block del motor, en donde la punta del termistor está en contacto con el flujo del líquido refrigerante, ver figura 24.

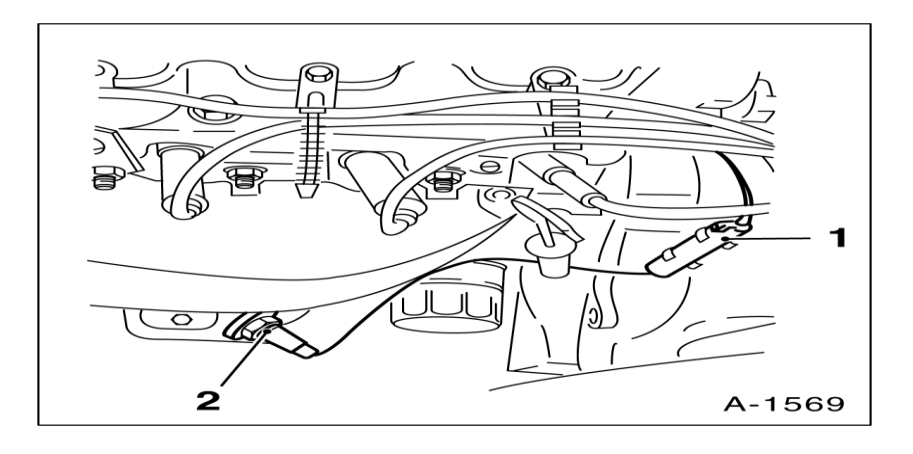

**Figura 24.** Ubicación del sensor de oxígeno

(Manual de Taller Chevrolet Corsa Evolution 1.4 MPFI, 2005)

### **2.3.6.3 Datos técnicos del sensor de oxígeno**

"Mediante un banco de pruebas para el sensor de oxígeno o sonda lambda en el Corsa Evolution 1.4, se estableció que bajo parámetros de nivel de tensión interna del generador de 0,9 V, con un suministro de la ECM al sensor de 0,5 V, y a una temperatura de trabajo de 360°C, se registraron los siguientes datos" (Castro, 2005):

Tensiones de pico alto: 0,98 mV

Tensión de pico bajo: 0,15 mV

Amplitud de tensión entre pico alto y pico bajo promedio: 0,482 mv.

**Tabla 6.** Resultados del banco de pruebas de rendimiento del sensor de Oxígeno, medidos por tiempos (s) y voltaje sonda lambda (mV).

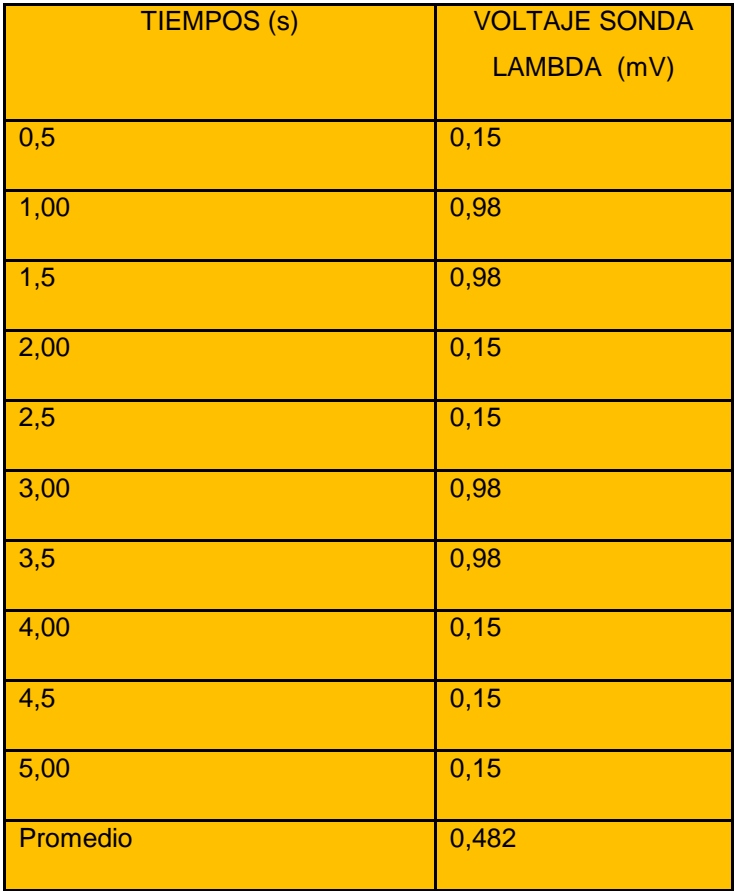

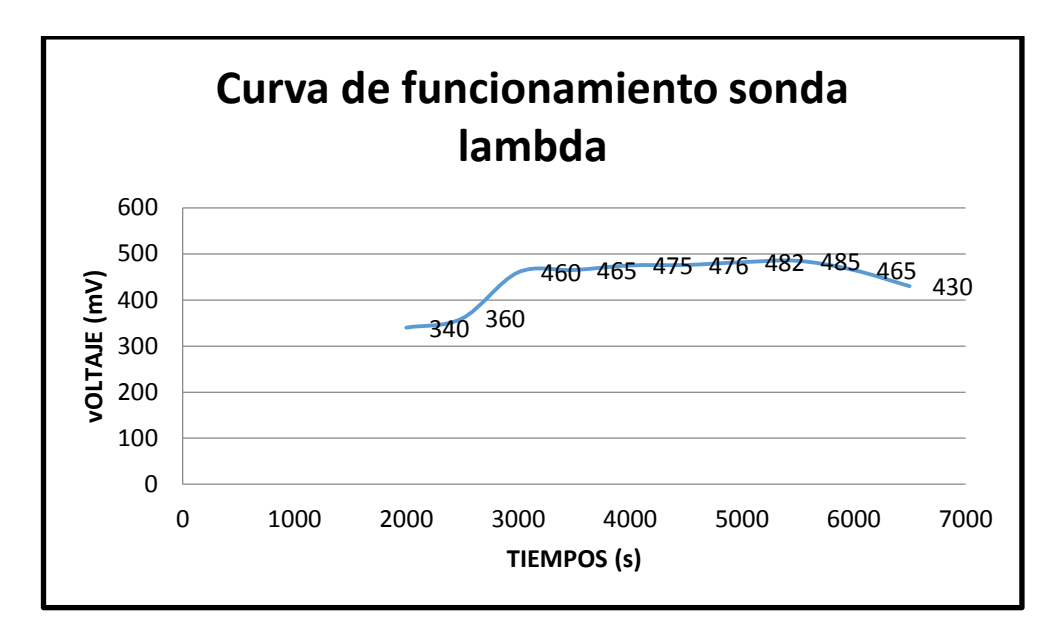

**Figura 25**.Curva funcionamiento de sensor de oxígeno.

# **2.4 ACTUADORES**

"Los actuadores del sistema MPFI del Corsa Evolutión, permiten que la inyección del combustible se haga con total normalidad apoyado de la decodificación de parámetros de señales de sensores proporcionados por la ECM." (Chevrolet, Manual Complementario del Corsa Evolution, 2005, p.58).

Los actuadores trabajan en función de la información digitalizada en la ECM o unidad de control /computador del auto, lo que permite que la mezcla aire /combustible y tiempos de pulso de inyectores estén equilibrados, brindando al auto mayor potencia y durabilidad en cada encendido.

Los actuadores del sistema MPFI del Corsa Evolution 1.4, son:

- $\triangleright$  Invector
- $\triangleright$  Bomba de Combustible
- Sistema EGR (Recirculación de Gases de Escape)
- Válvula IAC (Control de Marcha Mínima)

El inyector trabaja como una electroválvula, la bomba de combustible es eléctrica, el sistema EG con un sistema eléctrico para la recirculación de los gases de escape, y la válvula IAC con un motor de paso a paso o de marcha lenta, cada uno de estos recibe señales digitales de la ECM para su accionar.

### **2.4.1 INYECTORES DE COMBUSTIBLE**

La inyección de combustible es una tecnología utilizada en motores de combustión interna para mezclar el combustible con el aire antes de la combustión. La inyección de combustible puede ser mono punto en el que se inyecta el combustible usando un solo inyector, o multipunto donde cada cilindro tiene su propio inyector en el colector de entrada.

El inyector posee un solenoide que abre y cierra los pulsos de gasolina de acuerdo con los requerimientos de combustible deseados. Los componentes del equipo de inyección de combustible son la bomba de combustible, inyector de combustible, sistema de alimentación de la bomba.

"El inyector de combustible es una válvula controlada electrónicamente que se suministra con combustible presurizado por la bomba de combustible y cuando se activa atomiza el combustible en una fina niebla de modo que puede quemarse fácilmente por el motor del vehículo." (Gil, 2002, p.35).El inyector de combustible está montado en el colector de admisión para que el combustible se pulverice directamente en las válvulas de admisión.

Un riel distribuidor de combustible conecta todos los inyectores para el suministro de combustible. Un mal funcionamiento del inyector de combustible enciende la luz del motor afectando la operación del vehículo, de tal forma que falla su encendido perdiendo potencia.

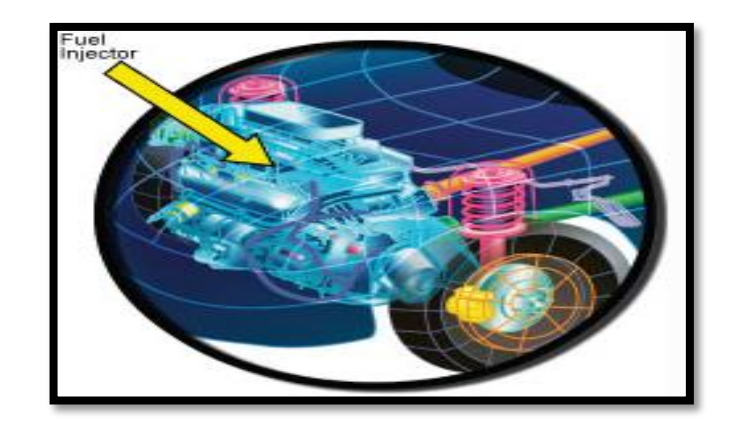

**Figura 26.** Esquema del Sistema de inyección

#### (Motors, 2006)

El mantenimiento del filtro de combustible inadecuado puede causar que el inyector se obstruya con residuos. Igualmente el combustible de mala calidad a menudo resulta en depósitos en el inyector de combustible alterando el patrón de pulverización de combustible. Las bombas y los inyectores de combustible se utilizan para inyectar combustible en el cilindro del motor. Los inyectores y bombas de combustible pueden ser calibrados con un equipo de trabajo en el cual se prueban los inyectores en base a las condiciones de entrega ideales de los equipos.

Para determinar si los inyectores están funcionando mal existen diversos métodos que utilizan equipos de limpieza de inyectores, los cuales prueban las bombas de combustible, reguladores de presión y diagnostican fugas en los inyectores de combustible. Una prueba del balance de inyector con una herramienta de análisis determinará la alimentación del combustible y una prueba de caída del inyector determinará el flujo de combustible a través de cada inyector.

"Las ventajas de una prueba de inyectores es que incrementa un flujo estándar de combustible en los inyectores promoviendo el funcionamiento suave del motor y un suministro de combustible equilibrado reduciendo el consumo total de combustible y las emisiones nocivas." (Gil, 2002, p.51).

### **2.4.1.1 Ubicación de los inyectores**

Los inyectores de combustible del Corsa Evolution 1.4, están soportados sobre un tubo distribuidor de combustible, colocados en sus respectivas áreas de alojamiento. Los inyectores de combustible poseen enchufes eléctricos, los cuales permiten recibir la señal digital de la ECM, para corregir tiempos de salida de las pulsaciones de los chorros de gasolina o para aumentar o disminuir el flujo de gasolina dentro del tubo distribuidor.

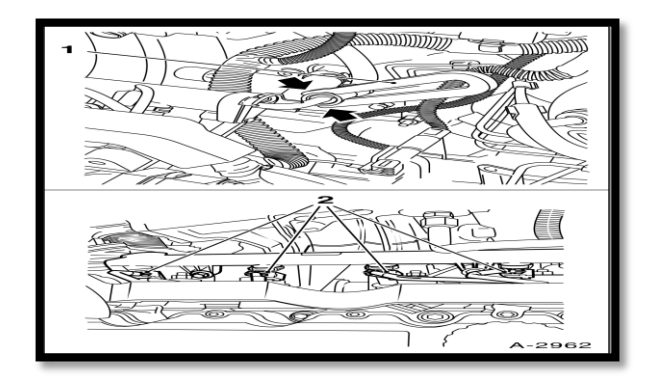

**Figura 27.** Ubicación de inyectores del Corsa Evolution.

(Manual de Taller Chevrolet Corsa Evolution 1.4 MPFI, 2005)

La estructura de los inyectores posee anillos toricos que por el uso y la poca limpieza pueden presentar fisuras y desecamientos con el tiempo, y en el tubo de distribución de combustible se pueden presentar grietas.

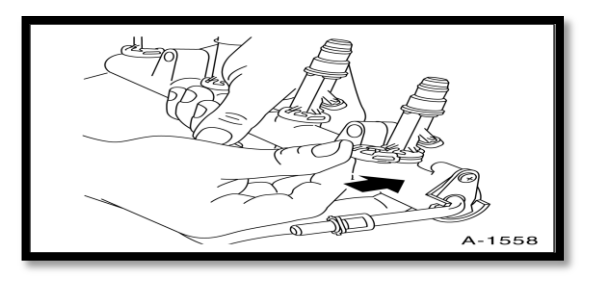

**Figura 28.** Anillos toricos en los inyectores del Corsa Evolution.

(Manual de Taller Chevrolet Corsa Evolution 1.4 MPFI, 2005)

#### **2.4.2 BOMBA DE COMBUSTIBLE**

"El sistema de suministro de combustible consta de un tanque de combustible el mismo que está montado bajo la parte trasera del Corsa 1.4, con una bomba de combustible eléctrica sumergida en ella, un filtro de combustible, y un sistema de alimentación y retorno de combustible. La bomba de combustible suministra combustible al riel de combustible, que actúa como un depósito para los cuatro inyectores de combustible que inyectan combustible en los conductos de admisión." (Marti, 2007)

El filtro de combustible incorporado en la línea de alimentación de la bomba al riel de combustible garantiza que el combustible suministrado a los inyectores esté limpio. La bomba de combustible suministra combustible desde el tanque al riel de combustible, a través de un filtro montado debajo de la parte trasera del vehículo.

La presión de suministro de combustible es controlada por el regulador de presión en el compartimiento de combustible. Cuando la presión de combustible se excede dentro de su funcionamiento óptimo el regulador de la bomba permite que el exceso retorne al tanque. La bomba de combustible del Corsa bombea hasta 36 psi de presión, apagándose su relé al momento de no recibir señal de la ECM.

Esta medida de seguridad es necesaria cuando se utiliza una línea de combustible de alta presión. El filtro de combustible está montado entre el compartimento del motor y la bomba de combustible para permitir que el combustible sea empujado a través del filtro en lugar de ser aspirado a través de él. Los conectores eléctricos están colocados en la parte delantera del vehículo.

La bomba se acciona con el interruptor de encendido del auto, la batería de la ECM transmite su energía acumulada a la bomba y de la bomba al relé. Durante dos segundos, la bomba eléctrica de combustible extrae el combustible del depósito de combustible a una presión de aproximadamente 2,5 bar (36 psi) a través de un filtro en la línea de combustible.

Desde la línea de combustible, flujos de gasolina se distribuyen entre los inyectores y el inyector de arranque en frío, transcurren dos segundos se acciona el relé de corte del circuito entre la batería de la ECM y la bomba eléctrica de combustible .Cuando el interruptor de encendido se gira a la posición de inicio y el motor está en marcha, el relé conecta el circuito entre la batería ECM y el motor eléctrico de la bomba de combustible.

Dentro de su funcionamiento, el tiempo durante el cual las válvulas de inyección de combustible permanecen abiertas es controlado por la señal desde la ECU, que calcula esta vez basada en las señales recibidas de los sensores del motor como el sensor de flujo de aire, sensor de temperatura de entrada de aire, sensor de rpm o VSS, sensor de posición del cigüeñal, sensor de temperatura del refrigerante del motor y el sensor lambda.

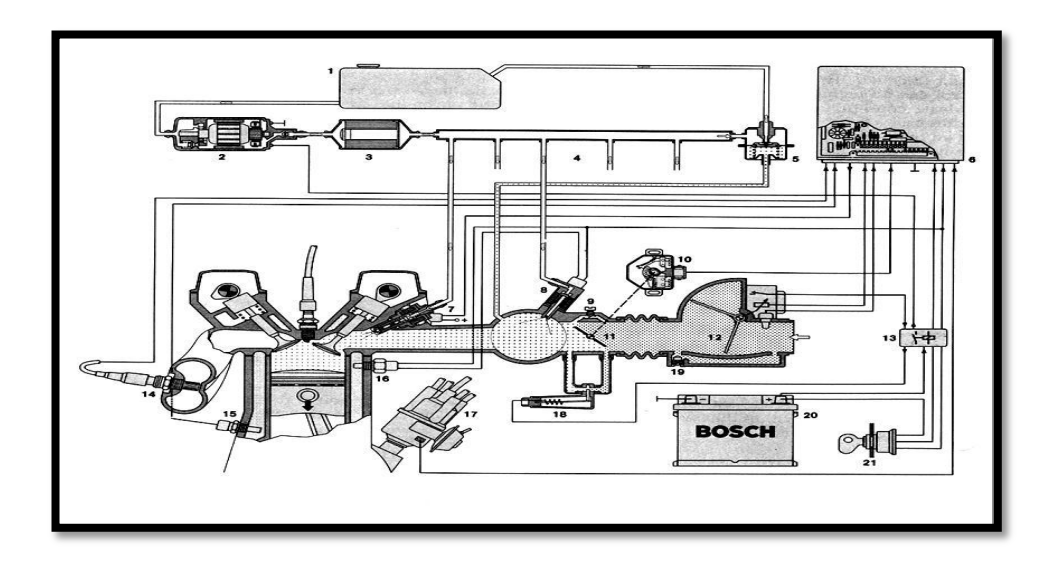

**Figura 29.** Diagrama del sistema de combustible.

(Brambila, 2011)

### **2.4.2.1 Ubicación de bomba de combustible**

La bomba de combustible del Corsa Evolution 1.4 (4), está ubicada dentro del depósito de combustible, la cual está estructurada de un anillo reten, carcasa, filtro, mazo de conductores y la manguera de la bomba de combustión. El filtro de la bomba de combustible (1) purifica la gasolina que se dirige a los inyectores. (Chevrolet, Manual Complementario del Corsa Evolution, 2005).

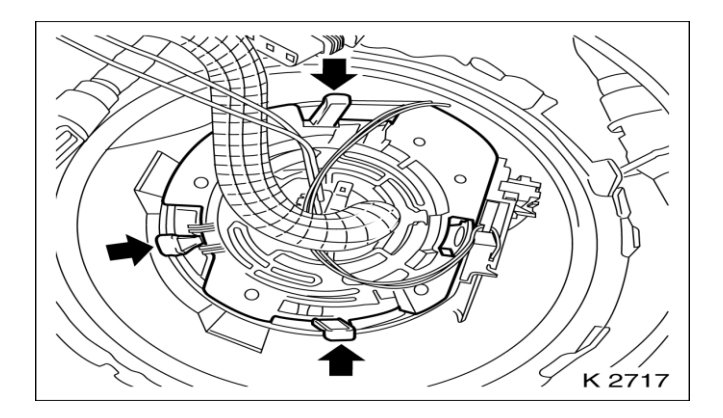

**Figura 30.** Ubicación de la Bomba de Combustible del Corsa Evolution 1.4

(Manual de Taller Chevrolet Corsa Evolution 1.4 MPFI, 2005)

El funcionamiento eléctrico en la bomba de combustible esta accionado por los cables de poder de la batería en positivo, la de señal en negativo, el de la bobina y el de la potencia de la bobina. Para el funcionamiento de la bomba de combustible en el Corsa Evolution 1.4, lo componen los siguientes elementos:

- $\triangleright$  Batería Central del auto
- Relé de la Bomba
- $\triangleright$  Bomba eléctrica
- Unidad de control ECM
- **► Conmutador Central**

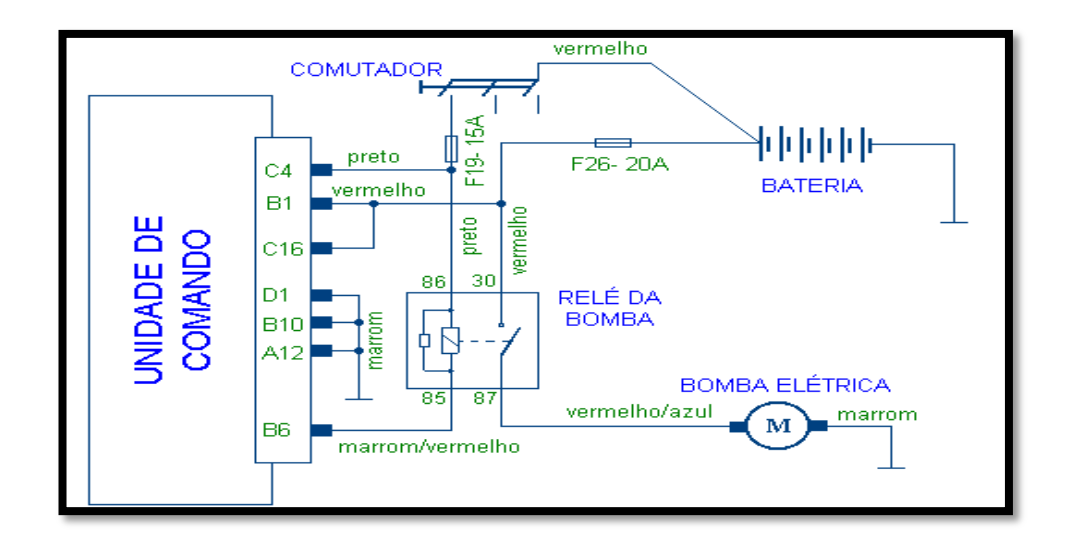

**Figura 31.** Sistema de Inyección Electrónica del Corsa Evolutioon 1.4.

(webmecauto, 2014)

Para que la bomba de combustible este en buen funcionamiento los fusibles en el cableado de entrada y salida del relé de la bomba deberán estar a 15 amp y 20 amp respectivamente. La resistencia de la bomba eléctrica de combustible deberá estar a 2 ohmios. Si el coeficiente estimado es muy alto (kohm MW o infinito), la bomba estará abierta. Si es demasiado baja (cerca de 0 Ω) se pone en cortocircuito.

La señal de la bomba es generada por el ECM de tipo pulsante, la cual es de forma continua si la bomba está en buen estado, pero si no funciona bien la ECM, puede controlar el funcionamiento de la bomba aumentando su presión o reduciéndola hasta en un 20%, nivelándola a 3.8 bar en el tubo distribuidor de combustible en toda condición de manejo.

## **2.4.3 VÁLVULA IAC (CONTROL DE MARCHA MÍNIMA)**

Controla la velocidad del motor al ralentí. La válvula IAC cambia la rotación de la regulación del ralentí de la derivación con el fin de compensar las variaciones en la carga del motor. "Esta válvula es controlada por la unidad de control y el actuador tiene un motor paso a paso cuyo movimiento aumenta o disminuye la cantidad de aire de admisión."(Crouse, 2007, p.25)

El motor paso a paso está montado en el alojamiento del cuerpo del acelerador. El motor paso a paso, controlado por la unidad de control se retrae el pistón cónico (para aumentar el flujo de aire) o se extiende (para reducir el flujo de aire), aumentando y reduciendo de esta manera la rotación del motor al ralentí .Durante el ralentí, la posición del pistón cónico se calcula sobre la base de las señales de voltaje de la batería, refrigerante (ECT) la temperatura y la carga del motor (MAP).

#### **2.4.3.1 Ubicación del IAC**

La Válvula IAC está instalada en el pleno de admisión "entrada de aire" del motor justamente en el cuerpo de la mariposa de aceleración junto al colector de admisión de aire.

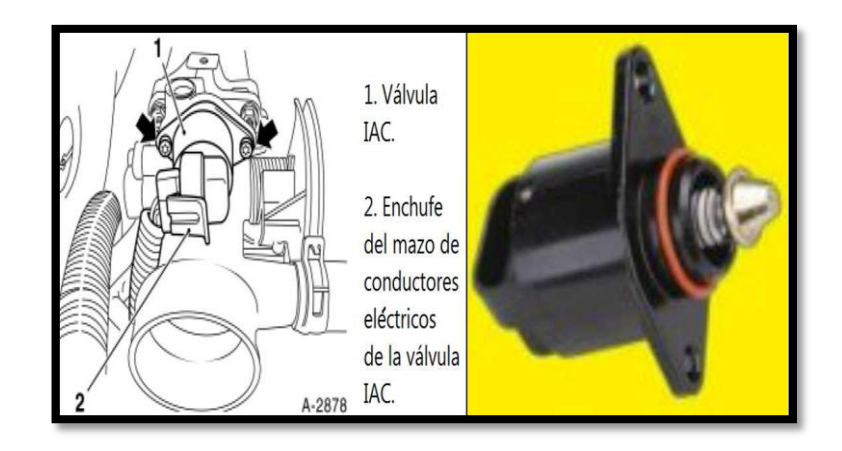

**Figura 32.** Ubicación de la Válvula IAC.

(CROUSE, 2010)

#### **2.4.3.2 Principio de funcionamiento**

La unidad de control registra en la memoria la información sobre la posición de la válvula IAC. Si hay pérdida de energía de la batería o si se desconecta la válvula IAC, esta información será correcta. La rotación de ralentí puede ser incorrecta y tendrá que ajustar la válvula IAC. El ajuste de la IAC está a cargo de la unidad de control, después de lo cual la velocidad del motor aumenta por encima de 3500 rpm, y el interruptor de encendido se apaga.

La unidad de control ajusta la válvula IAC, se extiende completamente (lo que se establece la posición de cero), y luego se retrae a la posición deseada. El rango de movimiento de la válvula IAC va de 0 a 160 escalones. Para garantizar que la válvula IAC está en buenas condiciones, ejecute la prueba del actuador correspondiente, así: a) Desenrosque la válvula IA, b) vuelva a realizar el arnés de conexión y c) observar el movimiento del émbolo cónico hacia adelante y hacia atrás, con la prueba del actuador seleccionado.

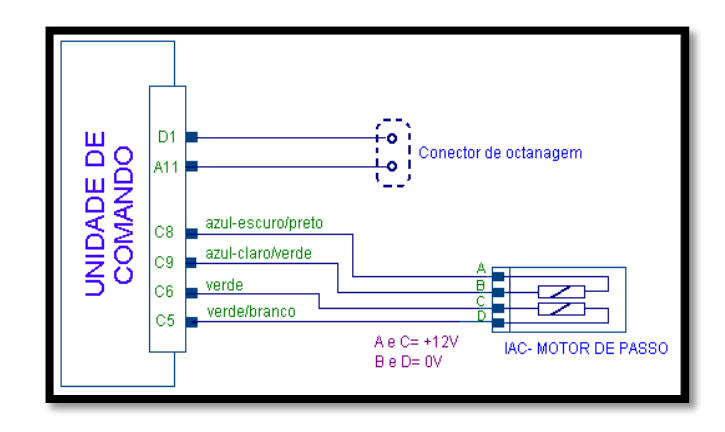

**Figura 33.** Diagrama eléctrico de la Válvula IAT.

```
(webmecauto, 2014)
```
"Los valores de trabajo de la válvula IAC o de motor de marcha lenta, servirán para diagnosticar el estado de la válvula determinando sus causas y reparaciones que se deberán realizar." (Crouse, 2007, p.30). A continuación se expone algunas de estas causas de defectos en la válvula IAC:

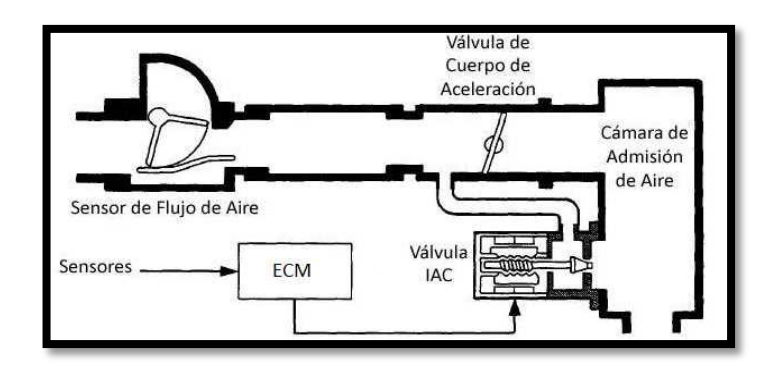

**Figura 34.** Funcionamiento del Motor de Paso/ Válvula IAC (Bosch, Bosch service, 2014)

El ciclo de trabajo (o de pulsaciones/tiempo) de la válvula IAC deben aumentar cuando cualquier carga adicional del motor empieza a reducir la velocidad del ralentí. Si el ciclo de trabajo varía, pero la velocidad de ralentí no y se mantiene un bajo nivel de carga, esto indica que la válvula esta defectuosa.

Si la forma de onda muestra una línea recta alrededor de la marca de cero, o la línea es constante en el nivel de 5 V o 12 V, esto indica un fallo en el circuito de la válvula IAC o salida de señal de ECM.

El motor paso a paso responde a una señal oscilante de la ECM, permitiendo pequeños ajustes que deben introducirse en el régimen de ralentí del motor, como reacción a las variaciones de temperatura de funcionamiento y la carga.

Esta señal de voltaje se puede comprobar mediante la conexión de la sonda de prueba osciloscopio para cada uno de los cuatro pasadores del ECM del motor paso a paso.

En base a un banco de pruebas se recogieron datos de medición de rendimiento del motor de marcha lenta o válvula IAC, con el uso de dos variables tiempo y voltajes. Los resultados de la válvula IAC del Corsa 1.4, demostraron señales con picos altos de hasta 10v, con pulsaciones por cada 2ms, con corriente continua.

# **2.5 CONTROLADOR LÓGICO PROGRAMABLE**

Un controlador lógico programable o por sus siglas en ingles PLC (programmable logic controller) como su nombre lo indica es una computadora que nos ayuda a diseñar un control de orden lógico (una orden después de la otra). Es decir, que van asociados a la maquinaria (en este caso el motor) que realiza su normal funcionamiento y controlan su trabajo.

El Controlador Lógico Programable (PLC) nació como solución al control de circuitos complejos de automatización. Por lo tanto se puede decir que un PLC no es más que un aparato electrónico que sustituye los circuitos auxiliares o de mando de los sistemas automáticos. A él se conectan los captadores (finales de carrera, pulsadores, etc.) por una parte, y los actuadores (bobinas de contactores, lámparas, pequeños receptores, etc.) por otra.

Además el uso de un PLC para el proyecto es lo más viable ya que las características del mismo, ayudará a trabajar en sitios hostiles y de muy poco espacio.

# **2.5.1 CARACTERÍSTICAS DEL PLC**

Agilita el tiempo de la elaboración de proyectos ya que:

No se necesita el realizar diagramas eléctricos ni fabricación de tarietas electrónicas.

La memoria interna del módulo, tiene una capacidad suficiente para trabajar sin ningún inconveniente, lo que no es necesario simplificar las ecuaciones lógicas, para ahorrar espacio de memoria.

**3. METODOLOGÍA**

# **3.1 METODOLOGA DE INVESTIGACIÓN**

Para la realizar este proyecto de tesis se requiere la aplicación del método de investigación experimental, se diseñaron, construyeron, y se puso a prueba el simulador de fallas para el motor Corsas Evolution 1.4.

El método de investigación experimental es usado principalmente en la producción de conocimientos, por lo general para describir algo de un proceso o sistema, ya que un experimento es una prueba o ensayo.

El proceso experimental requiere considerar tres momentos o pasos:

La planificación de experimentos o ensayo.

Realización del experimento o ensayo.

Manual del experimento.

# **3.2 PLANIFICACIÓN DEL EXPERIMENTO O ENSAYO**

Después de una introducción, estudio de los conceptos básicos, partes y funcionamiento del sistema inyección electrónica, se procede a la selección de los elementos y componentes que se planificó previo a la construcción y montaje del simulador de fallas para el motor Corsa Evolution 1.4 del taller de la Universidad Tecnológica Equinoccial.

Para el diseño y construcción del simulador de fallas se planteó en investigar cual sería la mejor opción para comandar las funciones del simulador de fallas, las cuales va a realizar el trabajo como finalidad de este proyecto.

Después de un análisis con distintas opciones se resolvió que hay dos maneras viables para el desarrollo del proyecto las cuales son:

La primera opción y más común ya que hay dos trabajos de tesis anteriores; es el ingreso de las señales, se utilizará una interface de comunicación que será administrado por medio del programa Visual Basic. Estas señales serán procesadas y llegarán a los pines de ingreso del micro controlador, para que este se encargue de activar los relés los cuales controlaran los diferentes circuitos del vehículo.

Para la selección de las señales de operación se realizará a través de la interface gráfica del programa del computador por la introducción de códigos de 4 bits en las entradas RA0-RA3, además se debe inicializar el programa con los pulsos de inicio y reset en las entradas RA4 y MCLR respectivamente.

La segunda opción la utilización de un procesador lógico programable (PLC), programarlo de acuerdo a las funciones que se necesitan, y con la ayuda de relés poder realizar las operaciones del simulador de falla sin necesidad de construir una placa electrónica, y sin incorporar una interface SIMULADOR DE FALLAS – CPU – MOTOR.

En base a lo indicado anteriormente se ha escogido la segunda opción, ya que esta tesis busca la aplicación de métodos novedosos que ayuden a desarrollar la inclusión de sistemas de alta tecnología, que permite ahorrar tiempo de diseño de componentes y circuitos eléctricos, se podrá trabajar con el simulador de fallas sin la necesidad de tener una interface con una computadora, el montaje del simulador será mucho más sencillo.

# **3.3 SELECCIÓN DE COMPONENTES PARA LA CONSTRUCCIÓN DEL SIMULADOR DE FALLAS PARA EL MOTOR CORSA EVOLUTION 1.4**

Para la construcción del simulador de fallas se escogieron componentes de acuerdo a las necesidades que un trabajo de tesis debe tener, ya que son los materiales más adecuados para la realización de este tipo de trabajos como un simulador de fallas. Los materiales son de buena calidad, precios accesibles, de fácil manejo y compatibilidad.

Al escoger estos componentes también se enfocó en que el banco de pruebas sea resistente, tenga una buena estética y que facilite la manipulación y trabajo a los estudiantes de la Carrera de Ingeniería Automotriz que trabajaran en ella.

# **3.3.1 CONTROLADOR LÓGICO PROGRAMABLE (PLC)**

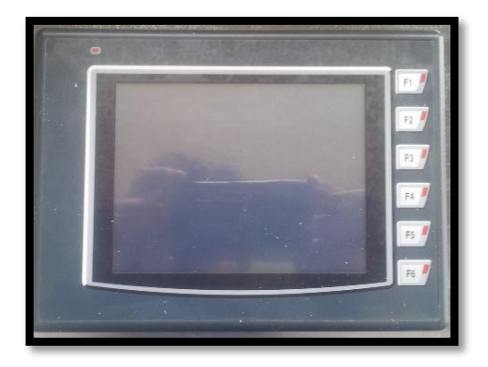

**Figura 35.** Controlador Lógico Programable.

Para la elaboración del proyecto no se utiliza gran cantidad de materiales por lo tanto el presupuesto es mucho más bajo.

Por la manera en que el PLC se constituye se tiene la posibilidad de introducir modificaciones sin cambiar el cableado y añadir aparatos.

La puesta en funcionamiento del proyecto que desempeñe el PLC es mucho más rápida debido a la simplificación de cableado.

Hoy en día la aceptación de los controladores lógicos programables (PLC) en la industria, para la automatización de las diferentes maquinarias y equipos ha ido creciendo de una manera rápida, la cual da la oportunidad de escoger un PLC que sea el más adecuado para la puesta en marcha del proyecto.

# **3.3.1.1 Características del PLC Serie ARGOS FP4057T-E**

El controlador lógico programable seleccionado para trabajar en el proyecto es el DITEL Serie Argos FP4057T-E.

Se escogió este tipo de PLC ya que es uno de los últimos modelos modernos y consta de las características adecuadas que permitirá poner en marcha sin la necesidad de acoplar otro tipo de componentes para el funcionamiento del PLC.

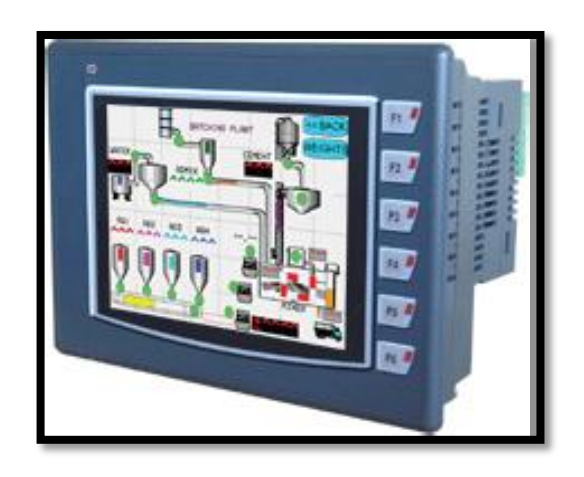

**Figura 36**. PLC Serie ARGOS FP4057T-E (vista frontal).

Las unidades ARGOS disponen tanto de capacidades HMI (Human-Machine Interface) como funciones de lógica programable. El usuario puede implementar lógica PLC mediante programación Ladder.

Un bloque lógico PLC se puede ejecutar al inicio, durante cada escaneo, cuando se recibe una interrupción en una I/O especificación vía un timer.

Las funciones de ARGOS se organizan en torno a las pantallas y tareas, asignables a la aplicación o a pantallas concretas.

#### **Módulos Expansión I/O (Digitales / Analógicos)**

Las unidades ARGOS tienen la posibilidad de ser ampliadas mediante módulos de expansión enchufables. Los módulos pueden ser elegidos en función de las exigencias de la aplicación. El usuario puede conectar cualquier combinación de hasta 5 módulos I/O, analógicos o digitales, a la unidad.

#### **Teclas de Función**

Equipado con 6 teclas de función con LED integrado. Estas teclas de función son dependientes de la pantalla mostrada en el momento. El usuario puede asignar a estas teclas cualquier tarea o acción relativa a la aplicación.

#### **Recetas**

Los datos de las recetas se almacenan en la memoria de la unidad ARGOS. Con la pulsación de una tecla, estos datos pueden ser volcados al PLC. Una vez almacenados en la memoria local, los datos de la receta pueden ser editados usando objetos simples de entrada de datos.

#### **Soporte Ladder**

ARGOS tiene soporte para funcionalidad Ladder. El usuario puede definir la lógica del equipo mediante el Software de configuración FlexiSoft. La ejecución de ladder puede ser a través del puerto de comunicación o las I/O. La ejecución de la lógica ladder se realiza en microsegundos. La monitorización ladder para depuración está disponible desde el software de configuración.

#### **Puertos de Comunicación**

Las unidades FP4057 disponen de dos puertos serie de comunicación que soportan niveles RS232 / 422 / 485.

El puerto serie puede ser utilizado para programar la unidad ARGOS, imprimir pantallas (solo texto) conectar a dispositivos serie de terceros (lectores de código de barras, scanner de temperatura, instrumentos digitales, etc.), PLC's o variadores.

FP4057 dispone también de un puerto USB (Device). El puerto USB puede ser usado como puerto de programación, o monitorización de Ladder. La unidad dispone también de un puerto USB (Host). El puerto USB Host se utiliza para conectar un dispositivo de memoria.

### **Software de Programación**

FlexiSoft es un software para Windows® para configurar las unidades ARGOS. Este software, sencillo, potente y con una suave curva de aprendizaje, ayuda al usuario a crear aplicaciones rápida y simples.

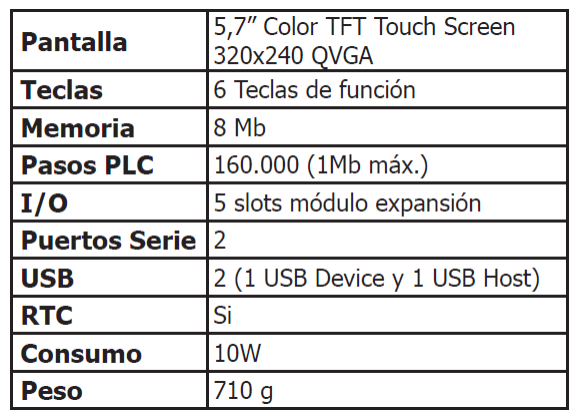

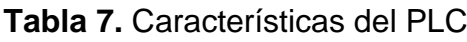

# **3.3.2 MÓDULO DE EXPANSIÓN**

El módulo de expansión es un dispositivo con una serie de circuitos integrados y controladores, que sirven para expandir las capacidades del controlador lógico programable, que se insertan en las ranuras de expansión (slots).

Los módulos de expansión además sirven para añadir memoria, controladores de unidad de disco, controladores de video. Por lo general, se utilizan para controlar elementos adicionales como en este caso relés.

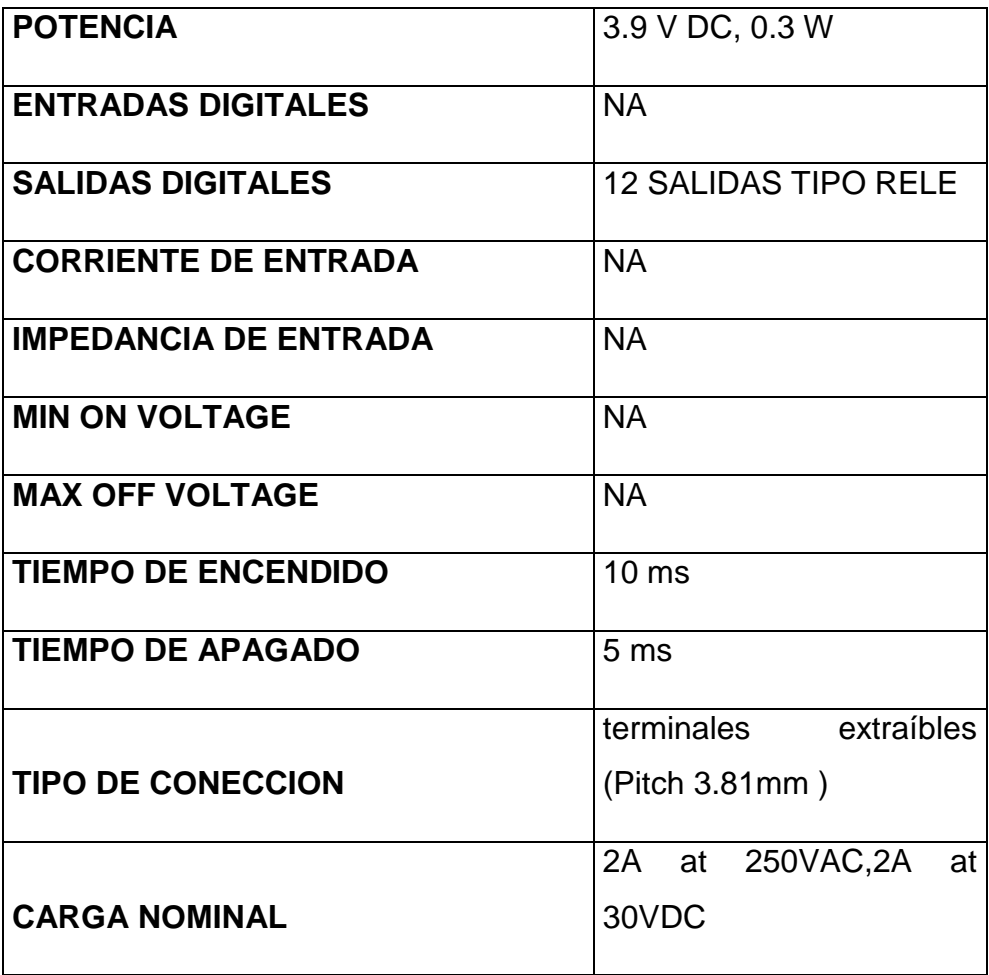

**Tabla 8.** Características del módulo de expansión FPDE0012R

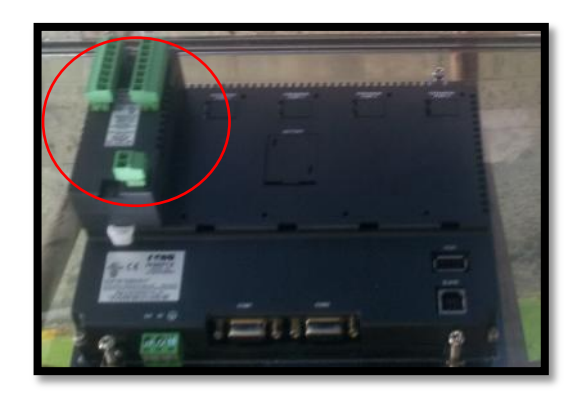

**Figura 37**. Módulo de expansión FPDE0012R.

Las características de los dos elementos son las más importantes del simulador de falla, además se tiene que utilizar un transformador de voltaje ya que estos elementos trabajan a 24 V. y la corriente en la cual trabaja el motor es de tan solo 12 V.

### **3.3.3 TRANSFORMADOR DE VOLTAJE**

Los transformadores de voltaje, son dispositivos usados en circuitos eléctricos para cambiar el voltaje de la electricidad que fluye en el circuito. Los transformadores se pueden utilizar para aumentar (llamado "intensificación") o disminuir ("reducción") el voltaje.

Los transformadores son dispositivos pasivos - no agregan energía. Del transformador sale alto voltaje y baja intensidad de corriente, llevando casi la misma cantidad de energía a lo largo de las líneas de transmisión que llevaban el bajo voltaje y la corriente de mayor intensidad inicial. Bajo condiciones normales, la mayoría de los transformadores funcionan con alta eficacia, transmitiendo cerca del 99% de la energía que le llega. (Cerca del 1% de la energía se pierde en el calentamiento del transformador).

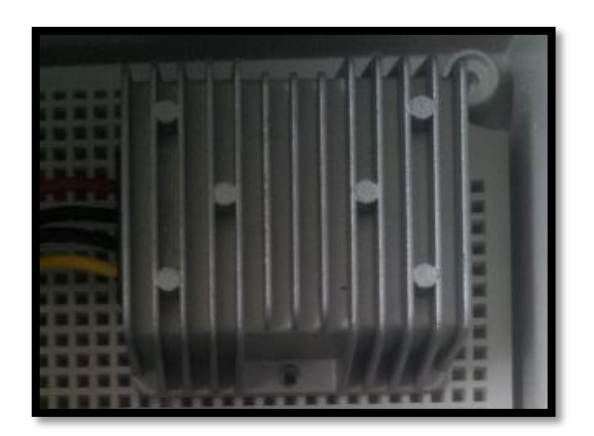

**Figura 38.** Transformador de voltaje.

# **3.3.4 RELÉ**

Con un ancho de 6 mm, estos relés ofrecen un considerable ahorro de espacio sin sacrificar fiabilidad ni características. Asimismo, estos relés presentan terminales de conexión rápida y una amplia gama de accesorios que simplifican el cableado y permiten ahorrar tiempo. **Amplios terminales industriales:** ofrecen una conexión impecable **Indicador mecánico y LED:** permiten comprobar el funcionamiento **Carcasa transparente:** permite consultar el estado del relé

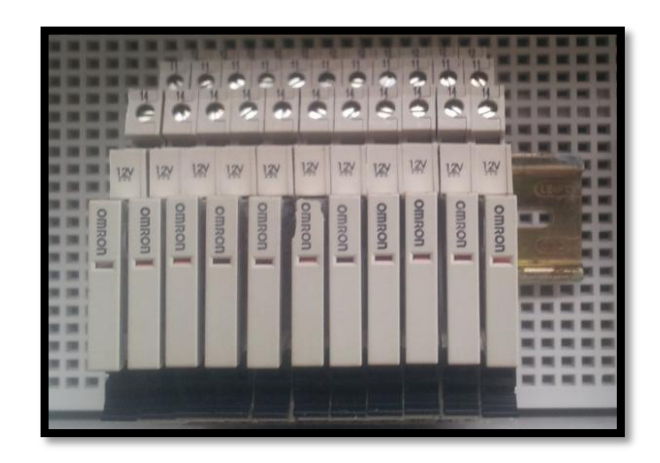

**Figura 39.** Riel de relés.

## **3.3.5 CABLEADO**

Para realizar las conexiones he instalaciones eléctricas del simulador de fallas se utilizó el cable de cobre flexible n° 16 y 18.

Estos son de diámetro debido a que no van a soportar una gran cantidad de corriente eléctrica, además son manejables y muy fáciles de manipular para hacer las instalaciones.

### **3.3.6 TERMOCONTRAIBLE**

Para la protección de los empalmes realizados en las conexiones eléctricas se utilizó un material eléctrico llamado cable termo contraíble que como su nombre lo indica es un cable que con el calor se contrae protegiendo la parte en la cual es soldado los empalmes de cada conexión, haciendo que las mismas estén seguras de la corrosión y de agentes externos, con la finalidad de que todo el cableado dure seguro.

### **3.4 EDICIÓN DEL PROGRAMA**

A continuación se indica los pasos esenciales para la realización de la programación del simulador de fallas, son una serie de pasos lógicamente concatenados para poder hacer un excelente trabajo.

Abrir el software Flexisoft.

Seleccionar Project, New.

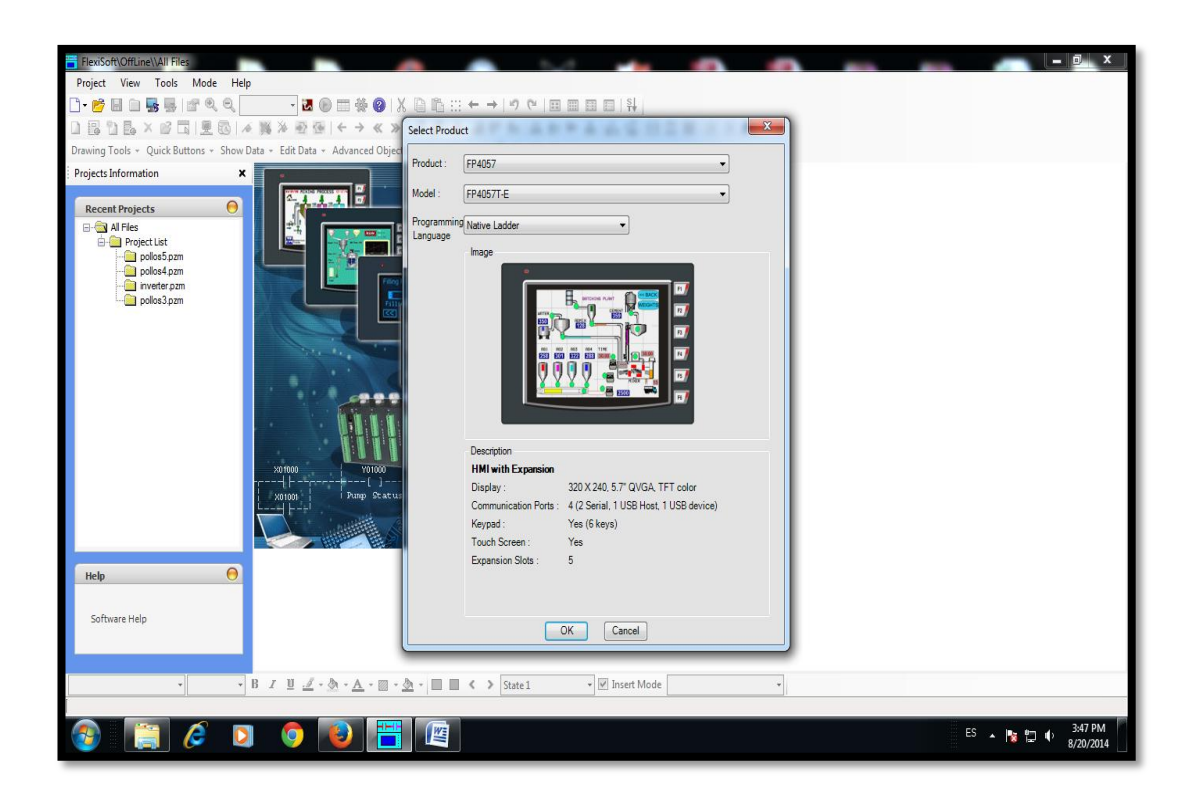

**Figura 40**. Pantalla de inicio Programa Flexisoft.

En product: seleccionar FP4057.

En model: seleccionar FP4057T-E.

En programming languaje: seleccionar Native Ladder.

Dar click en ok.

#### **Indicar el módulo de expansión a utilizar:**

En el árbol de navegación, dar click en el signo + de la carpeta IO Allocation, dar click en la carpeta expansión
| FlexiSoft\OffLine\FP4057T-E\FP4057TEApp3.pzm\Expansion                                                                                                    |                                                    |                                                                                   |                                                                                                    |                                             |  |          | $-10$ $x$            |
|----------------------------------------------------------------------------------------------------|----------------------------------------------------|-----------------------------------------------------------------------------------|----------------------------------------------------------------------------------------------------|---------------------------------------------|--|----------|----------------------|
| Project View Tools Mode Define Help                                                                                                    |                                                    |                                                                                   |                                                                                                    |                                             |  |          |                      |
| QQ100<br>D B D D B B                                                                                                    |                                                    |                                                                                   | $\begin{array}{c} \cdot\mathop{\mathrm{\mathbf d}}\nolimits\mathop{\mathrm{\mathbf C}}\nolimits\mathop{\mathrm{\mathbf m}}\nolimits\mathop{\mathrm{\mathbf d}}\nolimits\mathop{\mathrm{\mathbf d}}\nolimits\mathop{\mathrm{\mathbf d}}\nolimits\mathop{\mathrm{\mathbf d}}\nolimits\mathop{\mathrm{\mathbf d}}\nolimits\mathop{\mathrm{\mathbf d}}\nolimits\mathop{\mathrm{\mathbf d}}\nolimits\mathop{\mathrm{\mathbf d}}\nolimits\mathop{\mathrm{\mathbf d}}\nolimits\mathop{\mathrm{\mathbf d}}\nolimits\mathop{\mathrm{\mathbf d}}\nolimits\mathop{\mathrm{\mathbf d}}\nolimits\$ |                                             |  |          |                      |
| $\overline{\phantom{a}}$<br>na x<br>順応<br>08                                                                                                    |                                                    |                                                                                   |                                                                                                    |                                             |  |          |                      |
| Drawing Tools + Quick Buttons + Show Data + Edit Data + Advanced Objects + Clock Objects + @ @ @ @                                                                                                    |                                                    |                                                                                   |                                                                                                    |                                             |  |          |                      |
| Projects Information<br>×                                                                                                    | Sat                                                | Name                                                                              | Address range                                                                                                    | Description                                 |  |          |                      |
| $\Theta$<br><b>Recent Projects</b><br><b>B-C Al Fies</b><br><b>O-Project List</b><br><b>E-B</b> FP4057TEApp3.pzm<br><b>E-E</b> Screens<br>Templates<br><b>E-Co</b> Logic Blocks<br><b>E-FED 10 Allocation</b><br><b>Base</b><br><b>Expansion</b><br>Data Window<br>Keys<br><b>Tasks</b><br><b>Tags</b><br><b>H</b> -Configuration<br>Alarms<br>Data Logger<br><b>Languages</b><br>polos5.pam<br>polos4.pam<br>inverter pam<br>pollos3.pzm<br>$\mathbf{m}_1$<br>$\,$<br>$\overline{\Theta}$<br>Help<br>Software Help | Set1<br>Set2<br>Slot <sub>3</sub><br>Sizt4<br>Set5 | Not installed<br>Not installed<br>Not installed<br>Not installed<br>Not installed |                                                                                                    |                                             |  |          |                      |
| $-16$                                                                                                    |                                                    |                                                                                   | - B I U <u>/</u> - ⑦ - <u>A</u> - Ⅲ - <u>⑦</u> - Ⅲ Ⅲ く > State1                                                                                                    | - W Insert Mode   Inglés (Estados Unidos) + |  |          |                      |
| Mode: Offline                                                                                                    |                                                    |                                                                                   |                                                                                                    |                                             |  |          |                      |
| e                                                                                                    |                                                    |                                                                                   | 僭                                                                                                    |                                             |  | $ES - R$ | 3:50 PM<br>8/20/2014 |

**Figura 41.** Puerto slot a utilizar.

Dar doble click en Slot1.

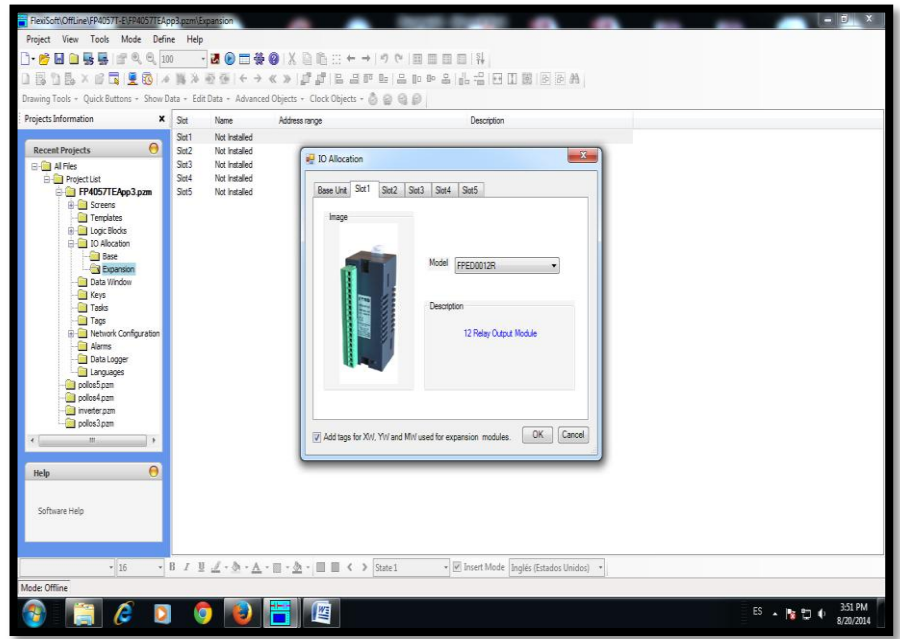

**Figura 42.** Selección de tipo de módulo de expansión.

Seleccionar el módulo FPED0012R y dar click en ok.

#### **Edición de pantallas:**

Por defecto screen1.

Para crear una nueva pantalla base o una pantalla tipo Pop Up:

Dar click derecho sobre la carpeta Screens y seleccionar el tipo de pantalla que se quiere crear

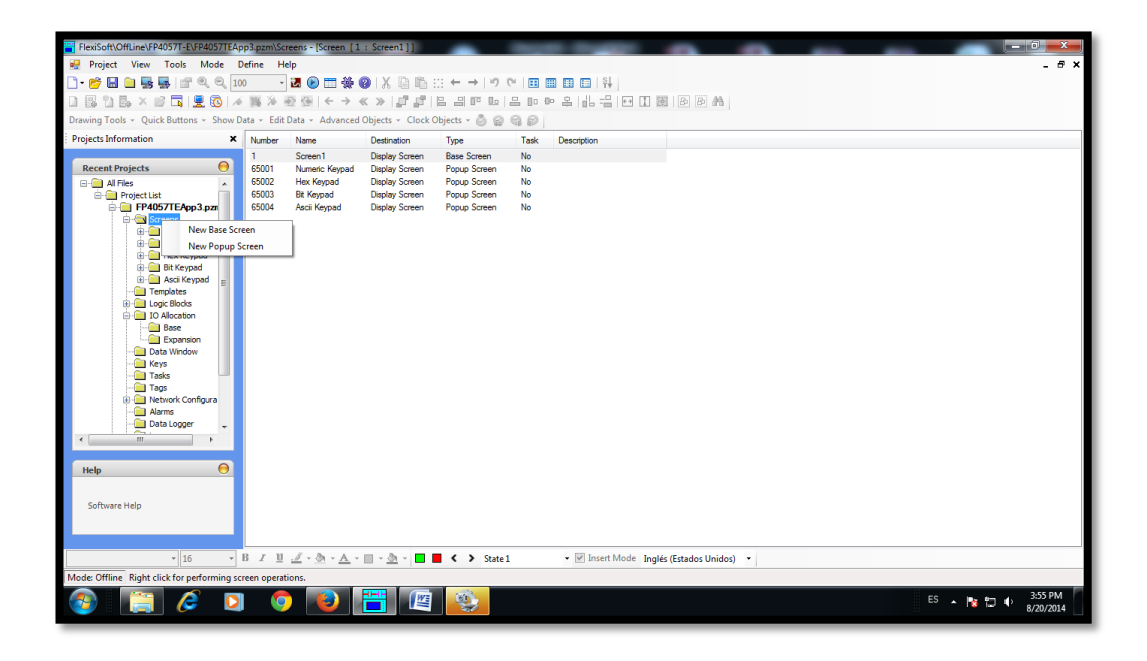

**Figura 43.** Creación de pantallas.

#### **Añadir imágenes:**

Dentro de la ventana de edición de una pantalla, dar click en el ícono picture, y luego click sobre la pantalla, aparece un cuadro con fondo gris, en la parte derecha se encuentra la ventana de propiedades del elemento seleccionado.

En Picture Type seleccionar Picture Browser (por defecto) y en Picture Name ir a la ruta donde se encuentra la imagen que queremos insertar

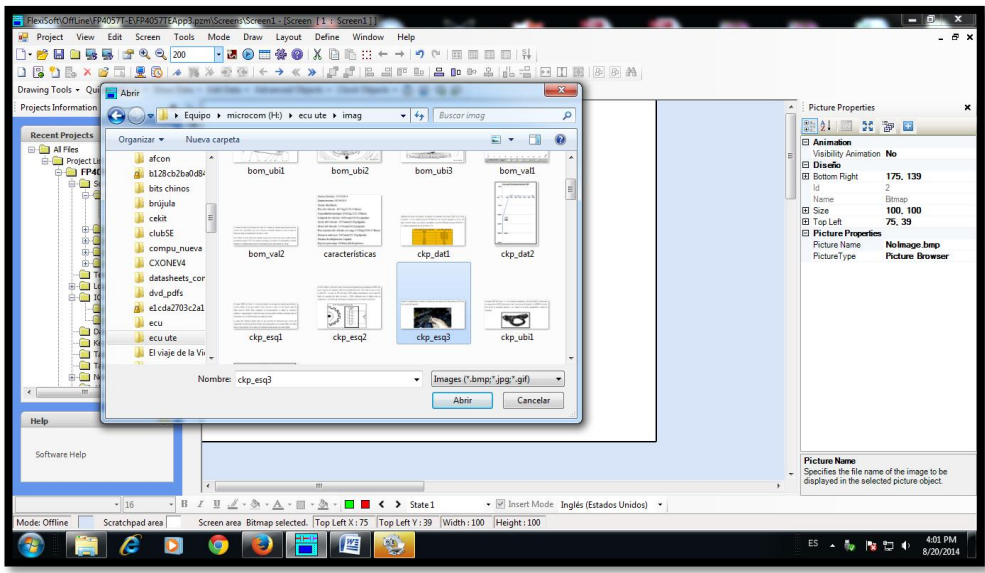

**Figura 44.** Selección de imagen de archivo.

Se puede modificar el tamaño de la imagen, marcando la misma y teniendo presionado el botón izquierdo del mouse arrastrando al tamaño deseado.

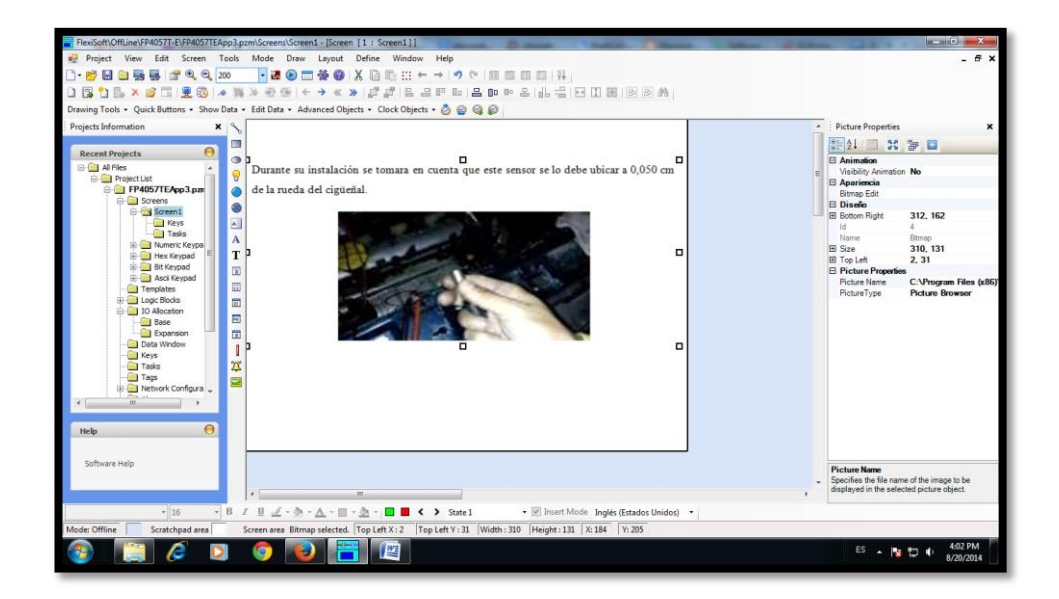

**Figura 45.** Insertar imágenes.

### **Agregar botón para navegar entre pantallas:**

Dar click en Quick buttons en la barra de menú de flexisoft y seleccionar GoTo Screen, dar click en la posición dentro de la pantalla donde se va a colocar el botón.

Para cambiar de imagen del botón, en la ventana de propiedades, en Button Style seleccionar From Picture Library

En la opción: On state Picture Library dar click para que se muestre la ventana con los botones prediseñados:

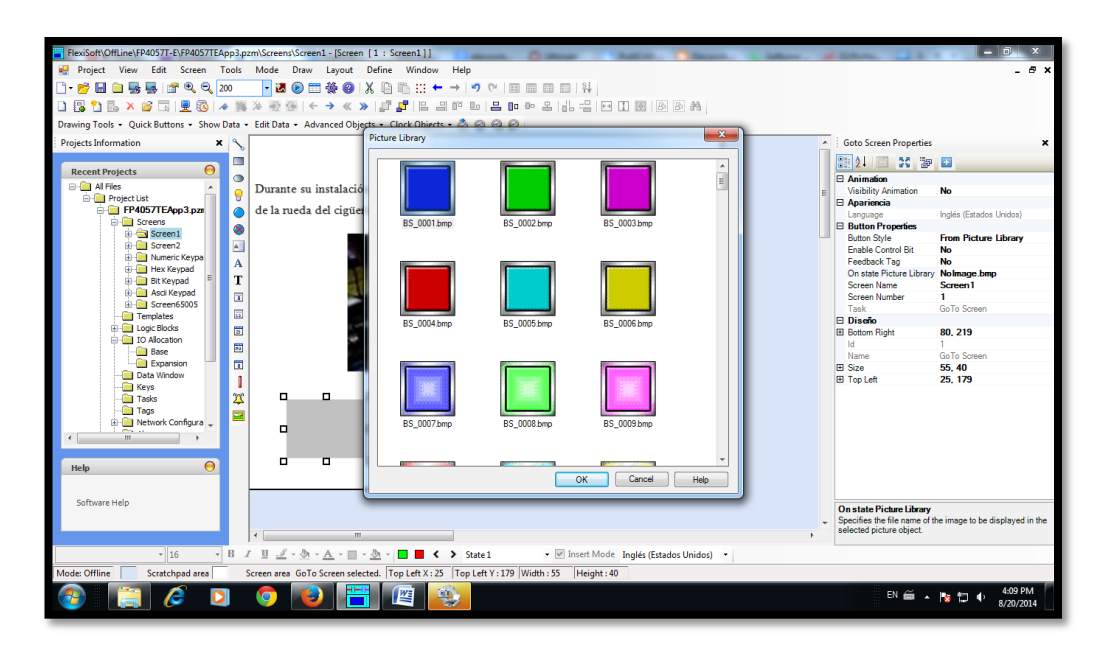

**Figura 46.** Agregar botones de navegación entre pantallas.

El tamaño se puede modificar, arrastrando con el ratón o en la opción size de la ventana de propiedades.

Para asignar una pantalla, en la ventana de propiedades por el nombre indicar en Screen Name o por el número en Screen Number.

#### **Agregar Texto:**

Click en el ícono Multilingual Text y click sobre la pantalla.

En la ventana de propiedades:

Para cambiar el tamaño, tipo de letra, etc., dar click en Font.

Para editar el texto dar click en Text.

Para justificar a la izquierda, derecha o centrado, dar click en Text Alignment.

Para cambiar el color click en Text Colour.

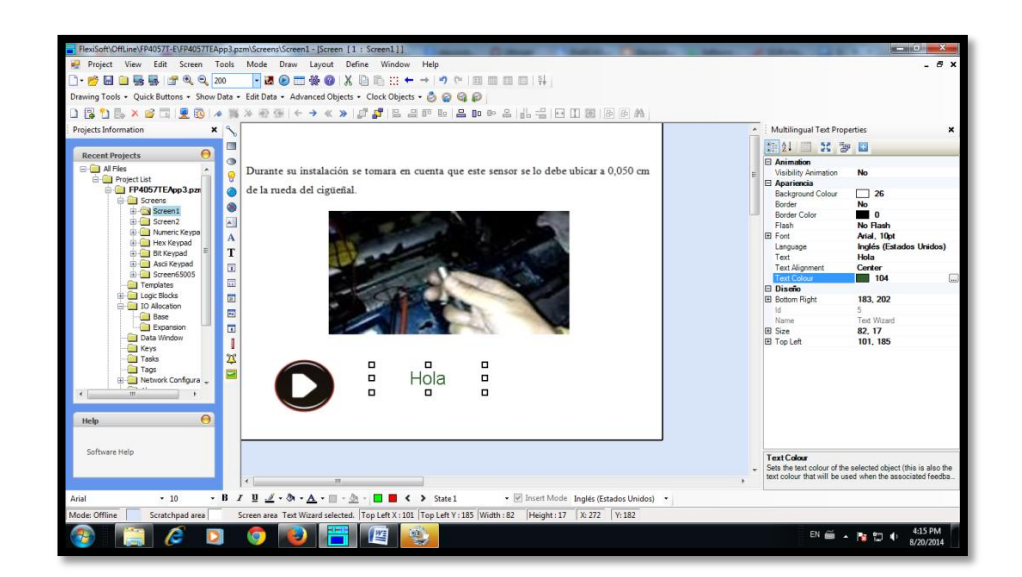

**Figura 47.** Insertar texto.

### **Agregar un botón de acción:**

Click en advanced Objects, Button, Bit Action, Toggle Bit.

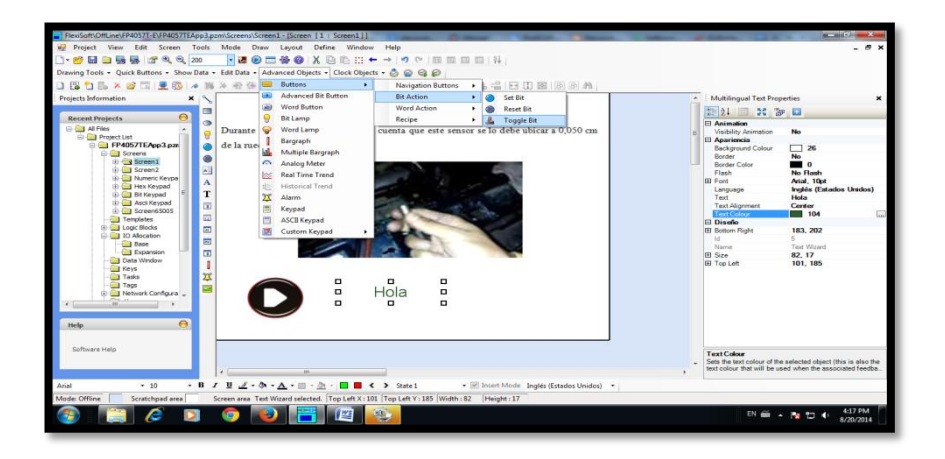

**Figura 48.** Agregar botones de acción.

En la ventana de propiedades se puede editar, la forma, el texto, colores, de forma similar a los otros elementos.

Para asignar a una salida del módulo de expansión, dar click en Tag Name.

| m<br>$\circ$<br>Duri    | Select Tag                                                | Tag Name OutputCoil 00000-Slot01       |                                                                                                    |                                                                                        |                                              |                                                                                |                       |                                                                                                    | ö                                                                                                    | <b>Toggle Bit Properties</b>                                                                                                    |                                                                                                    |
|-------------------------|-----------------------------------------------------------|----------------------------------------|----------------------------------------------------------------------------------------------------|----------------------------------------------------------------------------------------|----------------------------------------------|--------------------------------------------------------------------------------|-----------------------|----------------------------------------------------------------------------------------------------|----------------------------------------------------------------------------------------------------|----------------------------------------------------------------------------------------------------|----------------------------------------------------------------------------------------------------|
|                         |                                                           |                                        |                                                                                                    |                                                                                        |                                              |                                                                                |                       |                                                                                                    |                                                                                                    |                                                                                                    |                                                                                                    |
|                         |                                                           |                                        |                                                                                                    |                                                                                        | Tag Address Y01000                           |                                                                                | OK.                   | Add Tag                                                                                                  |                                                                                                    | $2 - 21 = 22 = 32$                                                                                                    |                                                                                                    |
|                         |                                                           |                                        |                                                                                                    | Data Type                                                                              | <b>Attribute</b>                             | Port                                                                           | Node                  | Category                                                                                                 |                                                                                                    | El Animation<br>Visibility Animation                                                                                                   | No                                                                                                    |
| de li<br>AB<br>A        |                                                           | V Hide System Tags<br>Hide Unused Tags |                                                                                                    | Register<br>Register-Bit<br>Col                                                        | ReadOnly<br>WitteOnly<br>ReadWrite           | Com1<br>Com2                                                                   | Operator Panel        | Default<br><b>Llaer Defined</b>                                                                          |                                                                                                    | <b>El Apariencia</b><br>Language<br>E Appearance - Feedback Tag On<br>On Text<br>On Text Background Co 2011 19<br>On Text Border Style | Inglés (Estados Unidos)<br>Toggle<br>Raised<br>$\blacksquare$ 0                                                                                                    |
| T                       | No                                                        | Tag Name                               | Tag Address                                                                                                    | Data Type                                                                              | Attribute                                    | Port                                                                           | Node                  |                                                                                                    |                                                                                                    | El On Text Font                                                                                                    | Arial, 12pt<br>$\Box$ 0                                                                                                    |
|                         |                                                           | OutputCol 00000-Slot01                 | Y01000                                                                                                    | Col                                                                                    | <b>ReadWite</b>                              |                                                                                | <b>Operator Panel</b> | <b>User Defined</b>                                                                                      |                                                                                                    | On Text Pattern Colour                                                                                                    | $\blacksquare$                                                                                                    |
|                         |                                                           | OutputColl 00001- Slot01               | Y01001                                                                                                    | Coll                                                                                   | ReadWite                                     |                                                                                | Operator Panel        | <b>User Defined</b>                                                                                      |                                                                                                    |                                                                                                    | Generic Souare                                                                                                    |
|                         |                                                           |                                        | Y01002                                                                                                    | Coll                                                                                   | ReadWrite                                    |                                                                                | <b>Operator Panel</b> | <b>User Defined</b>                                                                                      |                                                                                                    |                                                                                                    | <b>No</b>                                                                                                    |
|                         |                                                           |                                        |                                                                                                    |                                                                                        |                                              |                                                                                |                       |                                                                                                    |                                                                                                    | Feedback Tag                                                                                                    | <b>No</b>                                                                                                    |
|                         |                                                           |                                        |                                                                                                    |                                                                                        |                                              |                                                                                |                       |                                                                                                    |                                                                                                    |                                                                                                    | Toode Bt                                                                                                    |
|                         |                                                           |                                        |                                                                                                    |                                                                                        |                                              |                                                                                |                       |                                                                                                    |                                                                                                    |                                                                                                    | 273.218                                                                                                    |
| $\overline{\mathbf{r}}$ |                                                           |                                        |                                                                                                    |                                                                                        |                                              |                                                                                |                       |                                                                                                    |                                                                                                    | 1d                                                                                                    |                                                                                                    |
| ₹                       |                                                           |                                        |                                                                                                    |                                                                                        |                                              |                                                                                |                       |                                                                                                    |                                                                                                    | Name <sup>1</sup>                                                                                                    | Toggle                                                                                                    |
|                         |                                                           |                                        |                                                                                                    |                                                                                        |                                              |                                                                                |                       |                                                                                                    |                                                                                                    |                                                                                                    | 65.40                                                                                                    |
|                         |                                                           |                                        |                                                                                                    |                                                                                        |                                              |                                                                                |                       |                                                                                                    |                                                                                                    |                                                                                                    | 208, 178                                                                                                    |
|                         | 10                                                        | OutputColl 00009-Slot01                | Y01009                                                                                                    | Coll                                                                                   | ReadWrite                                    |                                                                                | Operator Panel        | <b>User Defined</b>                                                                                      |                                                                                                    | Tag Address                                                                                                    | S00011                                                                                                    |
|                         | $\epsilon$                                                |                                        |                                                                                                    | .rm                                                                                    |                                              |                                                                                |                       |                                                                                                    |                                                                                                    | Tag Name                                                                                                    | DefaultCoil                                                                                                    |
|                         | $\overline{a}$<br>园<br>面<br>E.<br>$\overline{\mathbf{u}}$ | ۱Q                                     | OutputColl 00002-Slot01<br>OutputCoil 00003- Slot01<br>OutputCol 00004-Slot01<br>OutputColl 00005- Slot01<br>OutputColl 00006-Slot01<br>OutputColl 00007-Slot01<br>OutputCall 00008-Slot01 | Reset Filter<br>Y01003<br>Y01004<br><b>Y01005</b><br><b>Y01006</b><br>Y01007<br>Y01008 | Coll<br>Coll<br>Coll<br>Coll<br>Coll<br>Coll | <b>ReadWite</b><br>ReadWitte<br>ReadWite<br>ReadWitte<br>ReadWrite<br>ReadWite | 14                    | Operator Panel<br>Operator Panel<br>Operator Panel<br>Operator Panel<br>Operator Panel<br>Operator Panel | Category<br><b>User Defined</b><br><b>User Defined</b><br><b>Llant Defined</b><br><b>User Defined</b><br><b>User Defined</b><br><b>User Defined</b> |                                                                                                    | On Text Colour<br>On Text Pattern<br><b>El Button Properties</b><br>Button Style<br>Enable Control Bit<br>Task<br><b>El Diseño</b><br><b>El Bottom Right</b><br>El Size<br>EB Top Left<br><b>El Tag Properties</b> |

**Figura 49.** Dar acción al botón.

Seleccionar el número (o nombre) de salida que desea activar/desactivar con el botón y dar click en ok.

Este tipo de botón al dar un click activa (ON) y al siguiente desactiva (OFF).

#### **Agregar una lámpara piloto:**

Dar click en el ícono Bit Lamp y click sobre la pantalla.

En la ventana de propiedades:

Para cambiar la imagen: proceder de forma similar a cuando se agregó un botón de navegación entre pantallas.

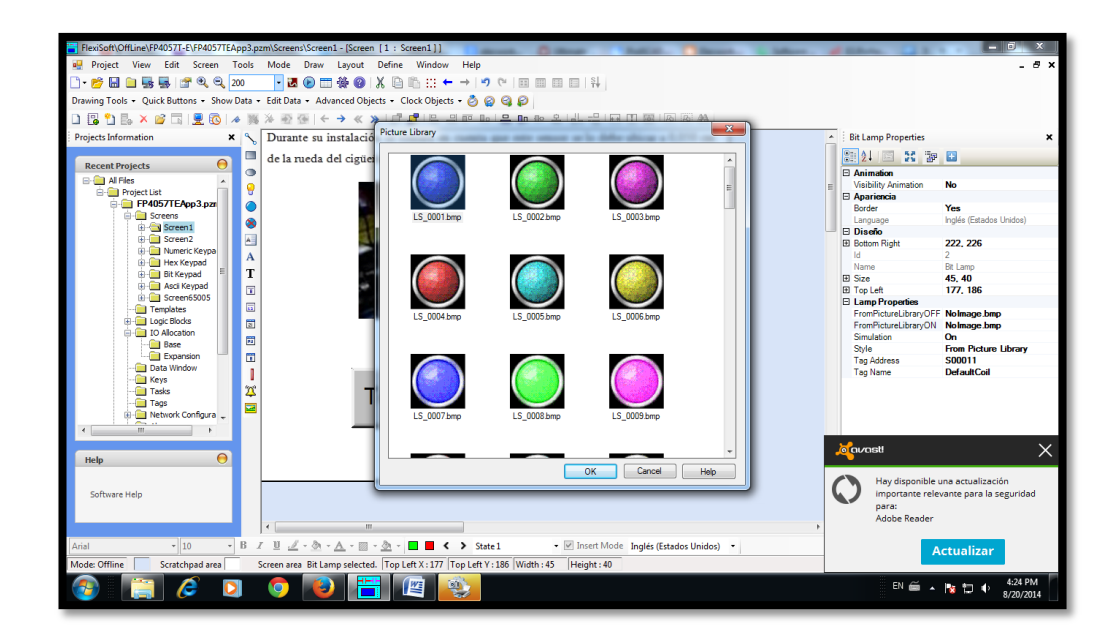

**Figura 50.** Estilo de lámpara.

Para asignar a una salida del módulo de expansión: similar al botón Toggle, click en Tag Name y seleccionar la salida desead, click en ok

|                                                                                                    |                      |                 |            |                                                                                                    |                                                                     |                     |                        |      |                                           |                      |                                            | $=$ $\Box$<br>$\mathbf x$                                 |
|----------------------------------------------------------------------------------------------------|----------------------|-----------------|------------|----------------------------------------------------------------------------------------------------|---------------------------------------------------------------------|---------------------|------------------------|------|-------------------------------------------|----------------------|--------------------------------------------|-----------------------------------------------------------|
| FlexiSoft\OffLine\FP4057T-E\FP4057TEApp3.pzm\Screens\Screen1 - [Screen [1 : Screen1]]              |                      |                 |            |                                                                                                    | _<br>Help                                                           |                     |                        |      |                                           |                      |                                            | a x                                                       |
| Project View Edit Screen Tools Mode Draw                                                           |                      |                 |            | Layout Define<br>Window                                                                                                    |                                                                     |                     |                        |      |                                           |                      |                                            |                                                           |
| $Q_2$ $Q_2$ 200<br>n-Meds.<br><b>Part</b>                                                          |                      |                 |            | $X \bigoplus \bigoplus \dots \leftarrow \rightarrow \vert \bullet \rangle \stackrel{\bullet}{\leftarrow} \vert \boxdot \boxplus \boxdot \boxplus \boxdot \vert \stackrel{\circ}{\leftarrow} \vert$<br>■○■參の |                                                                     |                     |                        |      |                                           |                      |                                            |                                                           |
| Drawing Tools + Quick Buttons + Show Data + Edit Data + Advanced Objects + Clock Objects + @ @ @ @ |                      |                 |            |                                                                                                    |                                                                     |                     |                        |      |                                           |                      |                                            |                                                           |
| n Rin B.<br>⋒<br>$\overline{\mathcal{L}}$                                                          | 36                   |                 |            |                                                                                                    |                                                                     |                     |                        |      |                                           |                      |                                            |                                                           |
| <b>Projects Information</b><br>×                                                                   |                      | Dur Select Tag  |            |                                                                                                    | or trainings are countries appr state antiques on to distinct after |                     |                        |      |                                           | $\sqrt{3}$           | <b>Bit Lamp Properties</b>                 | ×                                                         |
| $\Theta$<br><b>Recent Projects</b>                                                                 | ш                    | de <sub>1</sub> |            | Tag Name OutputColl 00000-Slot01                                                                                                    |                                                                     |                     | Tag Address Y01000     |      | OK.                                       | Add Tag              | 55.<br>$P = 21$<br>湿<br>B                  | <b>B</b>                                                  |
| <b>E-Light All Files</b>                                                                           | $\circ$              |                 |            |                                                                                                    |                                                                     | Data Type           | Attribute              | Port | Node                                      | Category             | <b>El Animation</b>                        |                                                           |
| <b>E-Project List</b>                                                                              | ę                    |                 |            |                                                                                                    |                                                                     |                     |                        |      |                                           |                      | Visibility Animation                       | <b>No</b>                                                 |
| FP4057TEApp3.pzr                                                                                   | ∩                    |                 |            | V Hide System Tags                                                                                                    |                                                                     | Register            | <b>ReadOnly</b>        | Com1 | <b>Operator Panel</b>                     | Default              | <b>El Apariencia</b><br><b>Bitmap Edit</b> |                                                           |
| <b>E-Fill Screens</b><br>H-CV Screen1                                                              | ⊗                    |                 |            |                                                                                                    |                                                                     | Register-Bit<br>Col | WriteOnly<br>ReadWrite | Com2 |                                           | <b>User Defined</b>  | Border                                     | Yes                                                       |
| in-fill Screen2                                                                                    | $\mathbf{A}_{\perp}$ |                 |            | Hide Unused Tags                                                                                                    |                                                                     |                     |                        |      |                                           |                      | Language                                   | Inglés (Estados Unidos)                                   |
| <b>Bi-Land Numeric Keypa</b>                                                                       | A                    |                 |            |                                                                                                    |                                                                     |                     |                        |      |                                           |                      | <b>E</b> Diseño<br><b>El Bottom Right</b>  | 222, 226                                                  |
| <b>Hex Keypad</b>                                                                                  | T                    |                 |            | <b>Reset Filter</b>                                                                                                    |                                                                     |                     |                        |      |                                           |                      | $\mathbf{H}$                               |                                                           |
| <b>El:</b> Bit Keypad<br><b>El Asci Keypad</b>                                                     |                      |                 |            |                                                                                                    |                                                                     |                     |                        |      | <b>Node</b>                               |                      | Name                                       | <b>Bt Lamo</b>                                            |
| <b>ELECT Screen65005</b>                                                                           | 同                    |                 | <b>No</b>  | <b>Tag Name</b>                                                                                                    | <b>Tag Address</b>                                                  | Data Type           | Attribute              | Port |                                           | Category             | El Size<br><b>El Top Left</b>              | 45.40<br>177.186                                          |
| <b>Templates</b>                                                                                   | $\Box$               |                 |            | OutputColl 00000-Slot01                                                                                                    | Y01000                                                              | Col                 | ReadWrite              |      | Operator Panel                            | <b>User Defined</b>  | <b>El Lamp Properties</b>                  |                                                           |
| <b>E</b> Logic Blocks                                                                              | $\overline{a}$       |                 | 12         | OutputColl 00001-Slot01                                                                                                    | Y01001                                                              | Coll                | <b>ReadWrite</b>       |      | Operator Panel                            | <b>Liser Defined</b> |                                            | FromPictureLibraryOFF C:\Program Files (x86)\Ren          |
| i IO Alocation                                                                                     | 圜                    |                 | l3         | OutputColl 00002-Slot01                                                                                                    | Y01002                                                              | Coll                | ReadWrite              |      | Operator Panel                            | <b>User Defined</b>  | FromPictureLibraryON                       | C:\Program Files (x86)\Ren                                |
| <b>Base</b><br><b>Expansion</b>                                                                    | 固                    |                 |            | OutputColl 00003-Slot01                                                                                                    | Y01003                                                              | Coll                | <b>ReadWrite</b>       |      | <b>Operator Panel</b>                     | <b>User Defined</b>  | Simulation                                 | On.<br><b>From Picture Library</b>                        |
| <b>Data Window</b>                                                                                 |                      |                 | 5          | OutputCoil 00004-Slot01                                                                                                    | Y01004                                                              | Coll                | <b>ReadWrite</b>       |      | <b>Operator Panel</b>                     | <b>User Defined</b>  | Style<br><b>Tag Address</b>                | S00011                                                    |
| <b>Keys</b>                                                                                        |                      |                 | l 6        | OutputCoil 00005-Slot01                                                                                                    | Y01005                                                              | Col                 | <b>ReadWrite</b>       |      | Operator Panel                            | <b>User Defined</b>  | <b>Tag Name</b>                            | <b>DefaultCoil</b>                                        |
| <b>Fill Tasks</b><br><b>Tags</b>                                                                   | ά                    |                 |            | OutputCoil 00006-Slot01                                                                                                    | Y01006                                                              | Coil                | <b>ReadWrite</b>       | - 1  | Operator Panel                            | <b>User Defined</b>  |                                            |                                                           |
| <b>E-E Network Configura</b>                                                                       | æ                    |                 | R          | OutputCoil 00007-Slot01                                                                                                    | Y01007                                                              | Coil                | <b>ReadWrite</b>       | - 1  | Operator Panel                            | <b>User Defined</b>  |                                            |                                                           |
| . .<br>$\overline{a}$<br>m.                                                                        |                      |                 | ١٩         | OutputCoil 00008-Slot01                                                                                                    | Y01008                                                              | Coil                | ReadWrite              |      | Operator Panel                            | <b>User Defined</b>  |                                            |                                                           |
|                                                                                                    |                      |                 | 10         | OutputCoil 00009-Slot01                                                                                                    | Y01009                                                              | Coil                | ReadWrite              |      | Operator Panel                            | <b>User Defined</b>  |                                            |                                                           |
| $\Theta$<br><b>Help</b>                                                                            |                      |                 | $\epsilon$ |                                                                                                    |                                                                     | m                   |                        |      |                                           |                      |                                            |                                                           |
|                                                                                                    |                      |                 |            |                                                                                                    |                                                                     |                     |                        |      |                                           |                      |                                            |                                                           |
| Software Help                                                                                      |                      |                 |            |                                                                                                    |                                                                     |                     |                        |      |                                           |                      |                                            |                                                           |
|                                                                                                    |                      |                 |            |                                                                                                    |                                                                     |                     |                        |      |                                           |                      | <b>Tag Name</b>                            | Specifies the name of the tag associated with this object |
|                                                                                                    |                      | €               |            | m.                                                                                                    |                                                                     |                     |                        |      |                                           |                      |                                            | (either the tag name or tag address can be specified).    |
|                                                                                                    |                      |                 |            |                                                                                                    |                                                                     |                     |                        |      |                                           |                      |                                            |                                                           |
| $-10$<br>Arial                                                                                     | $-$ B $I$ U          |                 |            | $A - B - A - B - B$                                                                                                    | $\sim$ $\blacksquare$ < > State 1                                   |                     |                        |      | • V Insert Mode Inglés (Estados Unidos) • |                      |                                            |                                                           |
| Mode: Offline<br>Scratchpad area                                                                   |                      |                 |            | Screen area Bit Lamp selected.   Top Left X: 177   Top Left Y: 186   Width: 45                                                                                                    |                                                                     |                     | Height: 40             |      |                                           |                      |                                            |                                                           |
|                                                                                                    |                      |                 |            | 些                                                                                                    | <b>CON</b>                                                          |                     |                        |      |                                           |                      | EN 画 - 收物                                  | 4:25 PM<br>8/20/2014                                      |

**Figura 51.** Direccionar un botón de acción.

#### **Asignar una función a una tecla:**

En el árbol de navegación, dentro de la carpeta de la pantalla donde se desea asignar la función a una tecla específica, dar click en Keys.

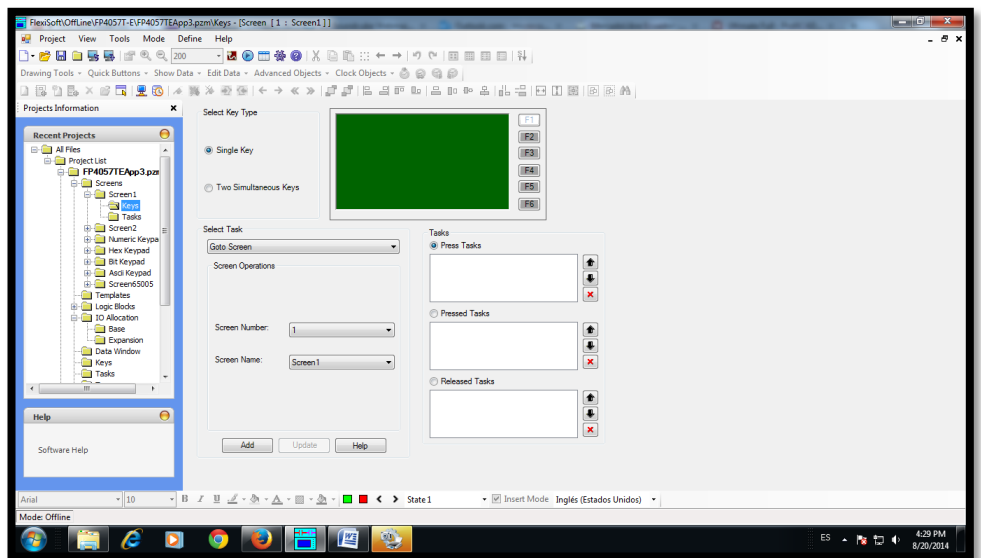

**Figura 52.** Selección teclas físicas.

En select Task, se puede indicar la función que se va a asignar a la tecla, pueden ser una o más funciones tanto al pulsar, mientras está pulsada o al soltar la tecla.

Dar click en la tecla que se quiere asignar la función (en el ejemplo F1)

En Tasks seleccionar Press Tasks (al pulsar), Pressed Tasks (mientras esta pulsado) o en Released Tasks (al soltar).

En Select Task, seleccionar la función, en éste caso cambiar a otra pantalla.

En Screen Number indicar el número de pantalla o en Screen Name indicar el nombre y dar click en Add.

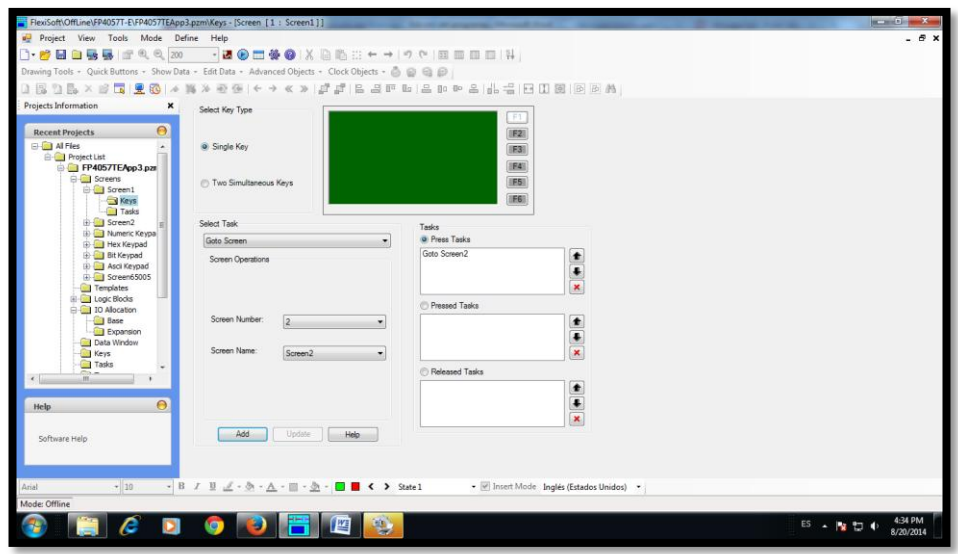

**Figura 53.** Asignación de teclas físicas.

### **3.5 D**I**AGRAMAS ELÉCTRICOS**

Puesto que el Flexipanel trabaja a 24V y con la intención de que el banco sea un dispositivo portátil, se colocó un convertidor DC/DC elevador para subir los 12V de la batería a 24V para alimentar el flexipanel.

Se utilizaron ocho salidas se utilizan para el control de la alimentación de los sensores y las 4 restantes para el control de los actuadores del vehículo. Para el caso de los inyectores se utiliza dos de las cuatro salidas para con cada una controlar dos inyectores.

Se utiliza relés externos puesto que aunque el módulo de expansión es de salidas a relé, éstas comparten el terminal común por lo que no se puede conectar directamente a los sensores y actuadores.

Por medio de las salidas del módulo de expansión se energiza / desernegiza las bobinas de los relés externos de acuerdo a la tecla pulsada en la pantalla. Y por medio del contacto normalmente cerrado de éste relé se permite o inhibe el paso de energía al sensor o actuador correspondiente:

Asignación de relés para los sensores:

| <b>Salida PLC</b> | Relé           | <b>Sensor</b>     |
|-------------------|----------------|-------------------|
| Y <sub>0</sub>    | R <sub>1</sub> | <b>ECT</b>        |
| Y1                | R <sub>2</sub> | <b>MAP</b>        |
| Y2                | R <sub>3</sub> | PRESION DE ACEITE |
| Y <sub>3</sub>    | R4             | <b>IAT</b>        |
| Y4                | R <sub>5</sub> | K.S.              |
| Y <sub>5</sub>    | R <sub>6</sub> | <b>TPS</b>        |
| Y6                | R7             | <b>CKP</b>        |
| <b>Y7</b>         | R <sub>8</sub> | <b>OXÍGENO</b>    |

**Tabla 9.** Asignación de salidas y relés para los sensores.

Asignación de los relés para los actuadores:

| <b>Salida PLC</b> | <b>Relé</b>     | <b>Actuador</b>      |
|-------------------|-----------------|----------------------|
| Y8                | R <sub>9</sub>  | Inyector 1           |
| Y8                | R <sub>10</sub> | Inyector 2           |
| Y9                | R <sub>11</sub> | Inyector 3           |
| Y9                | R <sub>12</sub> | Inyector 4           |
| Y10               | R <sub>13</sub> | Bomba de combustible |
| Y11               | R <sub>14</sub> | <b>IAC</b>           |

**Tabla 10.** Asignación de salidas y relés para los actuadores.

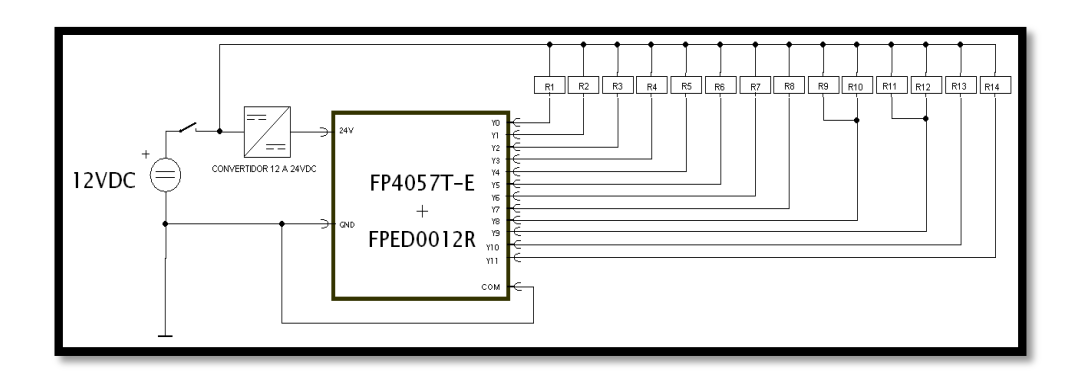

**Figura 54.** Circuito eléctrico del Simulador de fallas.

Se debe determinar los pines y el color de cada cable que da señal a la ECM de cada sensor y actuador.

| Pines de conector J1 | Sensor/Actuador   | Color de cable de señal |
|----------------------|-------------------|-------------------------|
| 8                    | Inyector 1        | Café/Negro              |
| 11                   | Inyector 2        | Café/Verde              |
| 22                   | Inyector 3        | Café/Blanco             |
| 9                    | Inyector 4        | Café/rojo               |
| 28                   | O <sub>2</sub>    | Amarillo                |
| 3                    | K.S.              | Negro/Rojo              |
| 10                   | Presión de aceite | Verde                   |
| 5                    | <b>IAT</b>        | Café/Rojo               |
| 27                   | <b>ETC</b>        | Azul                    |
| $\overline{7}$       | <b>TPS</b>        | Azul                    |
| 6                    | <b>CKP</b>        | Plomo/Rojo              |
| 31                   | <b>MAP</b>        | Negro/Blanco            |

**Tabla 11.** Pines y colores de cables de señal de la ECM.

Una vez determinados los pines de señal se los sensores y actuadores se procede a realizar los diagramas eléctricos para la instalación del simulador de fallas.

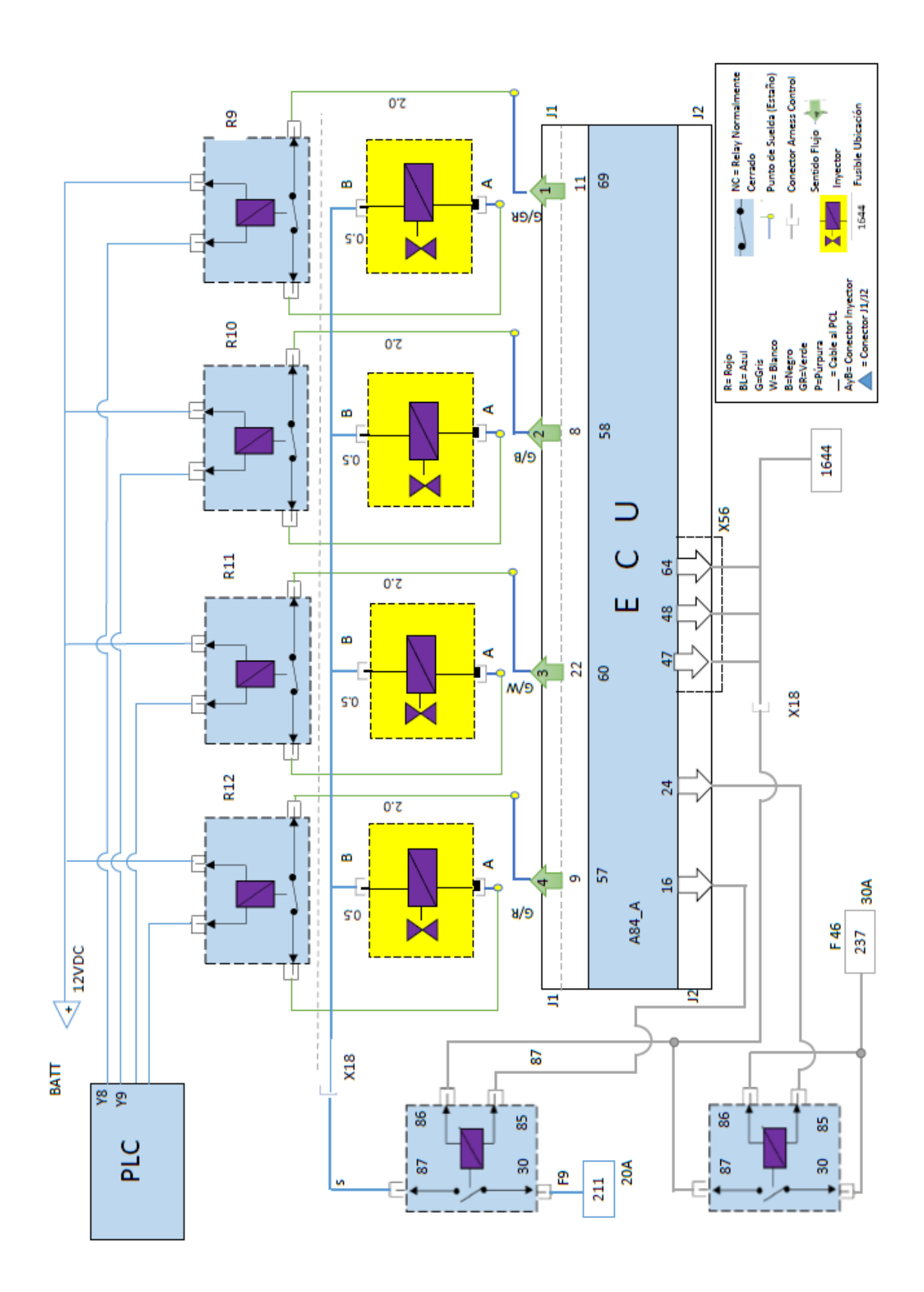

**Figura 55.** Diagrama parcial del circuito eléctrico del simulador de fallas (inyectores).

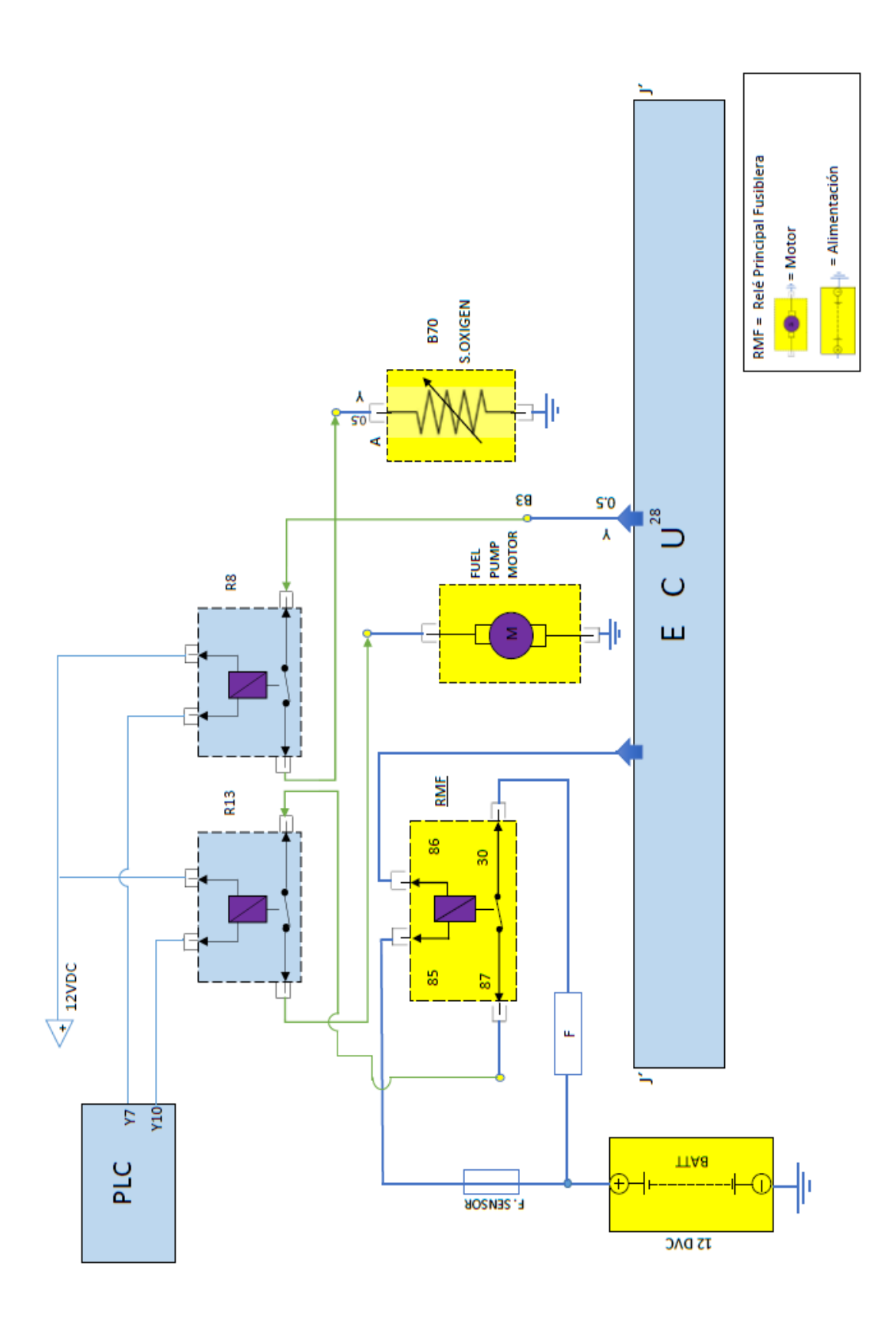

**Figura 56.** Diagrama parcial del circuito eléctrico del simulador de fallas (sensores).

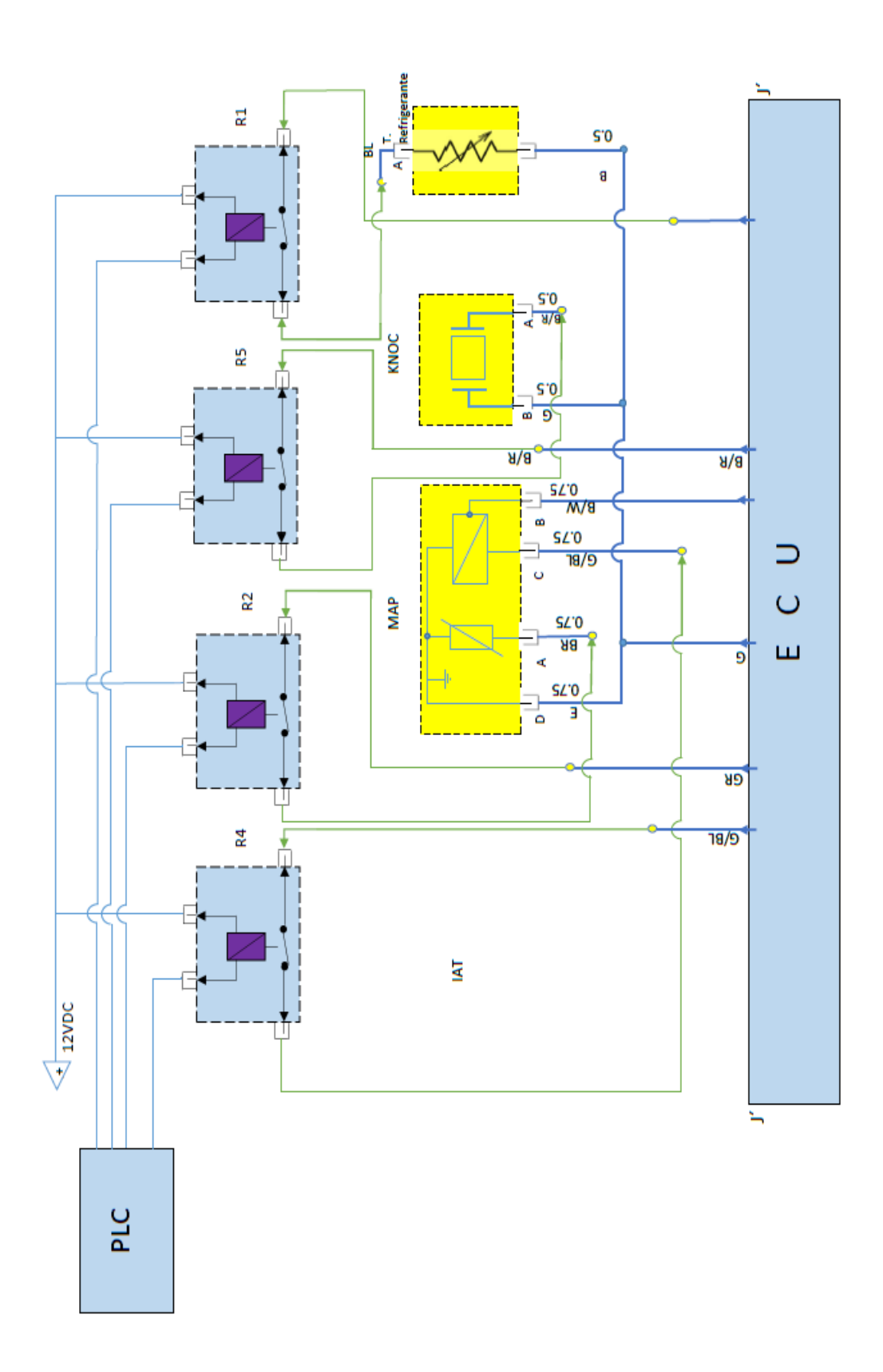

**Figura 57.** Diagrama parcial del circuito eléctrico del simulador de fallas (sensores).

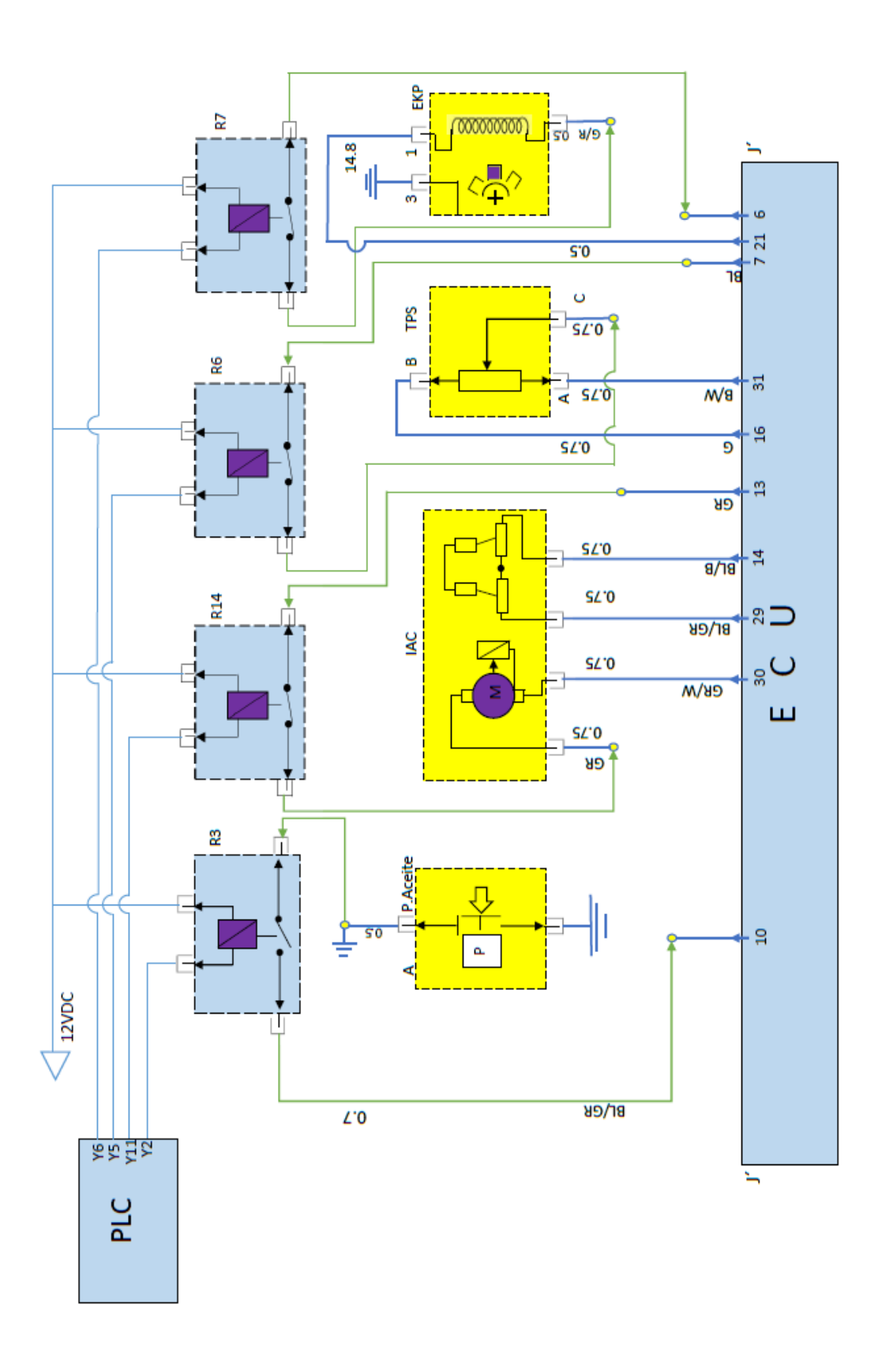

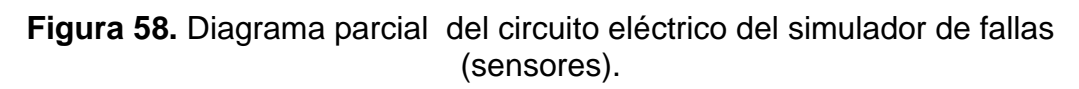

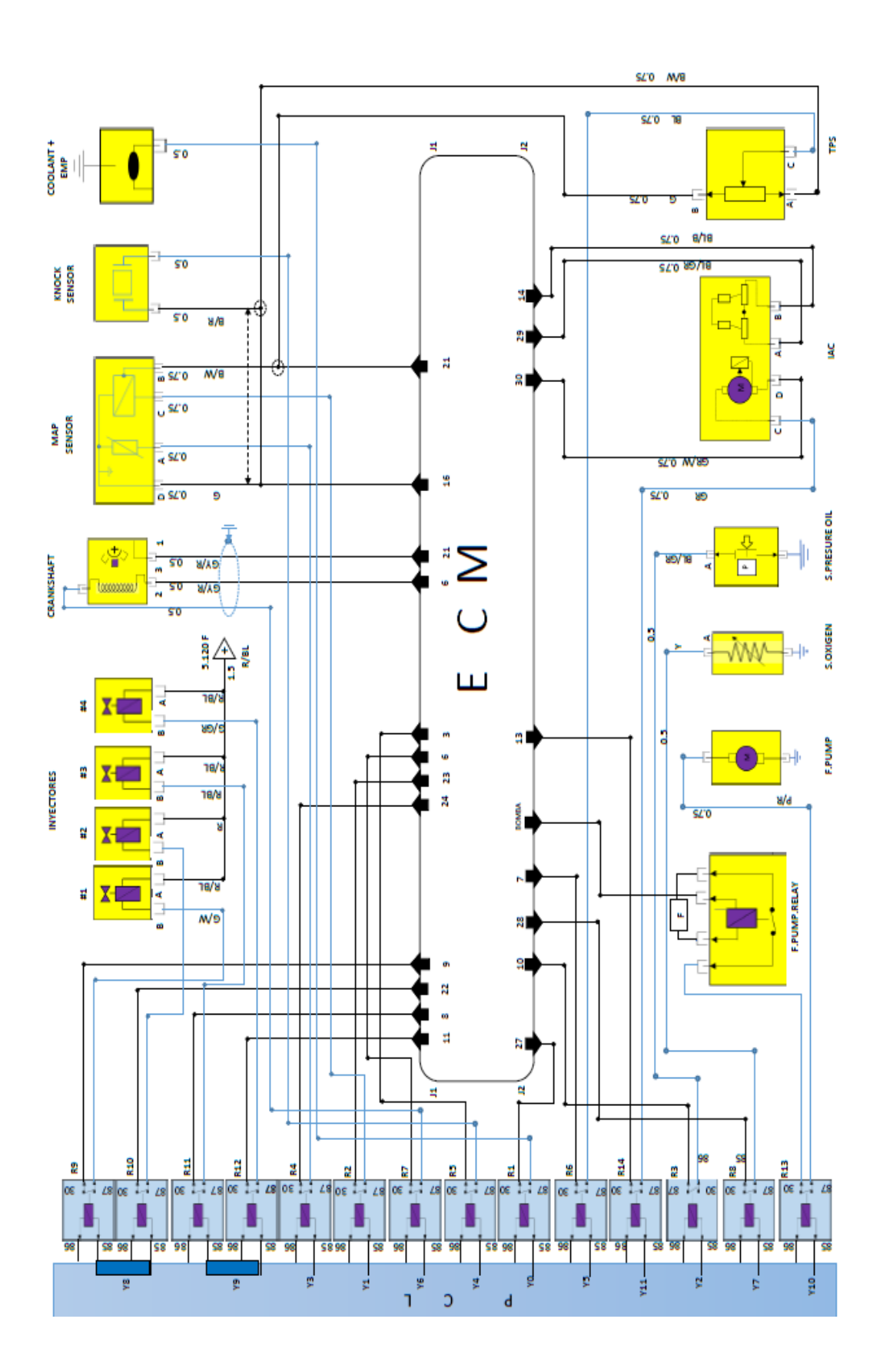

**Figura 59.** Diagrama eléctrico del circuito eléctrico del simulador de fallas.

### **3.6 MONTAJE**

Para la construcción se debe fabricar una base para montar el simulador de fallas además se debe colocar todos los elementos de un tablero debido a que las condiciones actuales del motor no son las mejores.

#### **Base del simulador y tablero.**

Conocidas las dimensiones del simulador de fallas y las adecuaciones a realizarse se ejecuta el mejoramiento estético y dinámico, para el uso del banco de pruebas.

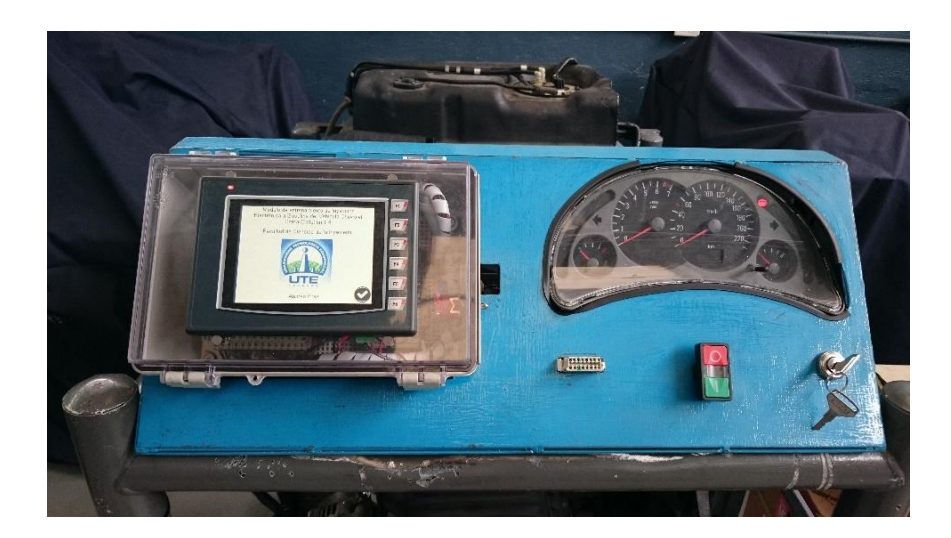

**Figura 60.** Tablero terminado.

#### **Inmovilizador**

Cuando se menciona inmovilizador se refiere al componente diseñado para que cuando se ingrese una llave diferente al proporcionada por el fabricante, sea introducida en la ranura, éste en su interior tiene una bobina que determinará si es posible encender el motor de acuerdo a si el circuito interno del módulo acepta o no la llave ingresada como en este caso esta no cierra el circuito y no envía la respectiva onda adecuada para que empiece a

dar las diferentes señales a cada componente del sistema y se ponga en marcha el motor,

Esta llave lo que ocasionará es que se bloquee la señal que va hacia los inyectores y no encienda por más que se intente, como se muestra en la figura 56 a continuación el inmovilizador usado para este caso de la marca OPEL es el que tiene la bonina al costado y se trabaja con la llave original sobre puesta para poner en marcha el motor.

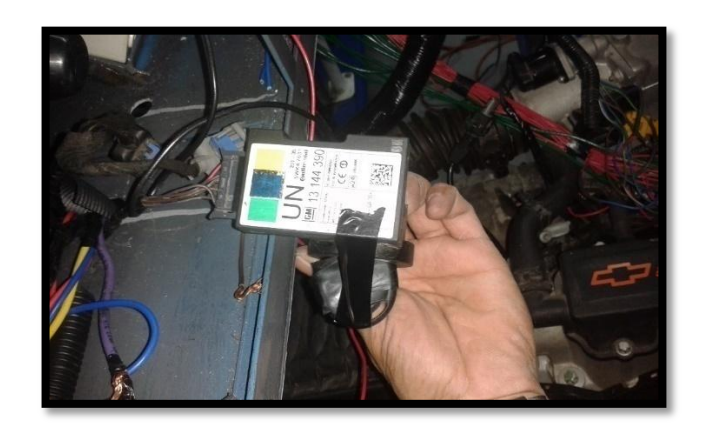

**Figura 61.** Antena de inmovilizador.

En este socket de conexión está con las entradas de corriente y salidas de señales las cuales son imprescindibles para el correcto funcionamiento. La principal es la que sale hacia la ECM la que es permite poder encender el motor.

El fabricante diseñó este sistema por los constantes robos de vehículos y optó por equipar con este módulo que prácticamente imposible encenderlo si no se tiene la llave codificada que se acople de acuerdo a la programación establecida.

En este caso se tuvo que la señal de pulso de los inyectores se perdía debido a un falso contacto entre las conexiones del BCM y el Inmovilizador.

Con el diagrama seguimos los puntos de conexiones y se encontró el defecto un falso contacto en los pines de entrada.

También instalamos un nuevo SWITCH de encendido ya que el que estaba colocado se encontraba defectuoso y se tenía una buena alimentación en el sistema.

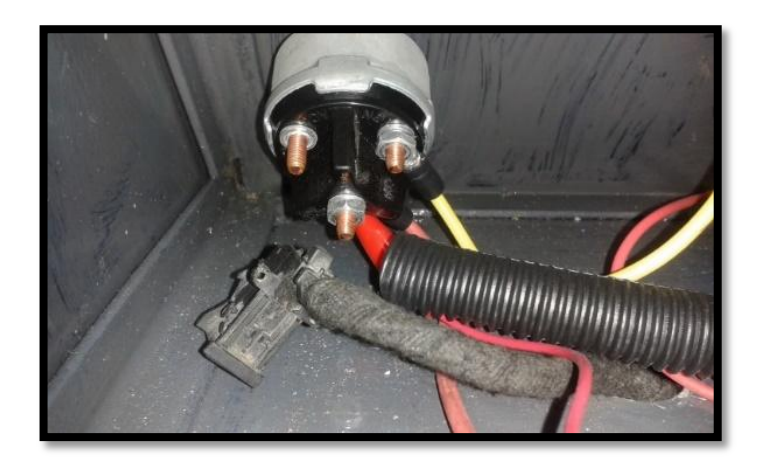

**Figura 62.** Reubicación de switch.

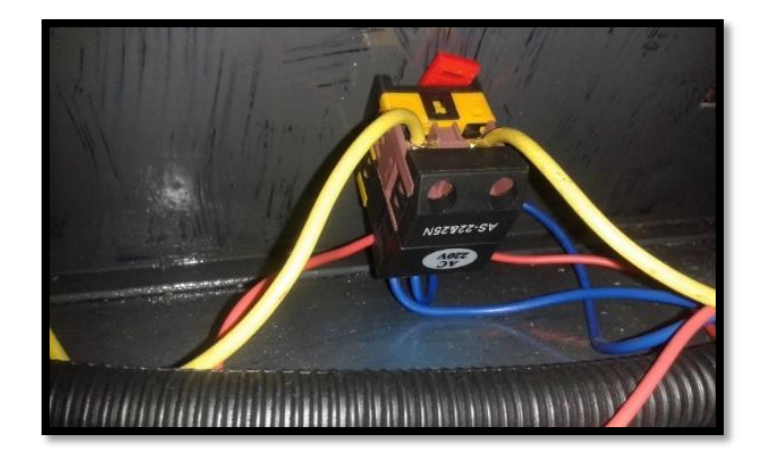

**Figura 63**. Adecuación switch pulsador.

Para darle modernidad al tema se instaló un pulsador como se tiene en los modelos recientes y evitar un sobre arranque que se debe al anterior método.

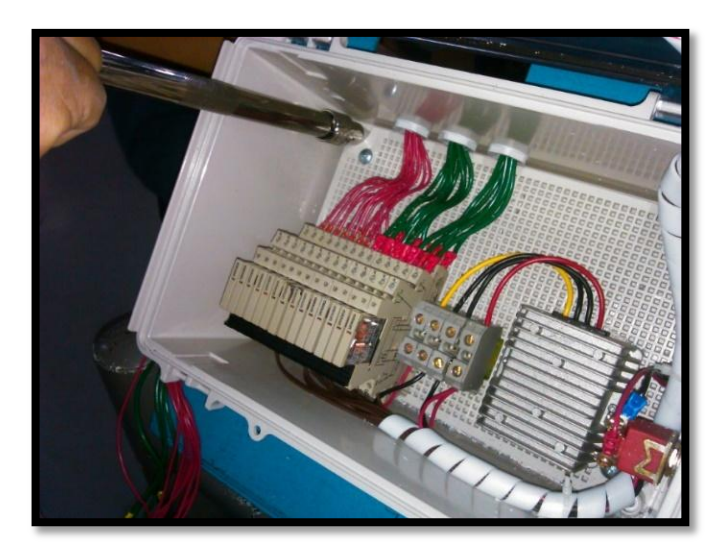

**Figura 64.** Fijación del módulo de fallas.

Para el montaje del simulador de fallas se lo coloca de forma estratégica con pernos hexagonales a una cierta altura gracias a la ayuda de canales para que haya el espacio adecuado.

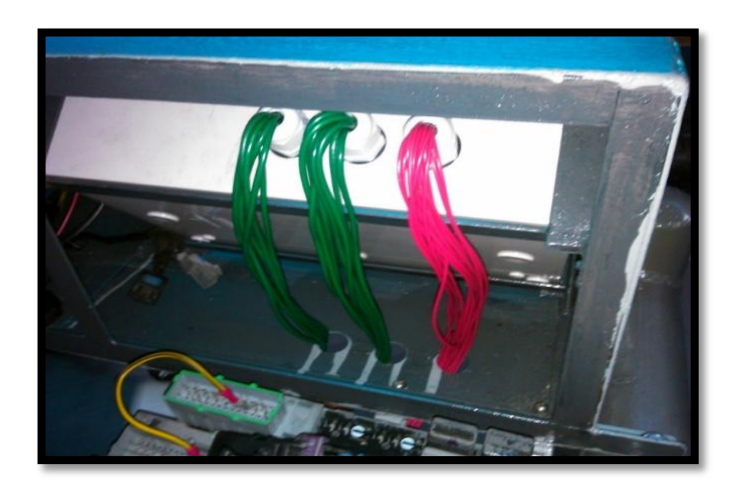

**Figura 65.** Vista de montaje sobre nuevo tablero.

### **3.7 CONEXIONES**

### **3.7.1 BOMBA DE COMBUSTIBLE**

El primer paso fue efectuar el reconocimiento del sistema de combustible, conexión y componentes.

Localizar la bomba de combustible la cual está sumergida en el tanque el cual, es un motor de corriente continua de 12 V que al cerrar el circuito pone a funcionar el bombeo de combustible desde el depósito para luego enviarla por las cañerías hacia el filtro y este a su vez a la riel de inyectores con la suficiente presión en el sistema es de 4 bares aproximadamente.

Lo que se busca en la figura 66 es ubicar el conductor que tenga la señal que proviene desde el ECM la cual si detecta que el motor no encendió en el lapso de 2 a 4 segundos se desconecta automáticamente el relé deteniendo el funcionamiento de la bomba dejando sin presión el sistema.

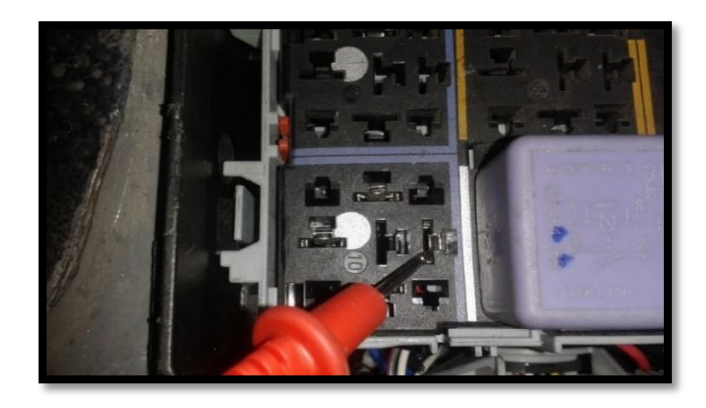

**Figura 66.** Verificación de corriente de relé de la bomba de combustible.

El cable de color amarillo que proviene desde la caja de relés debe ser cortado para poder conducir esa señal primeramente al módulo de prueba para que esté normalmente cerrado al momento de accionar en la pantalla

táctil el botón de falla, e interrumpa la señal de entrada a la bomba y probar si el circuito se encuentra cerrado o abierto.

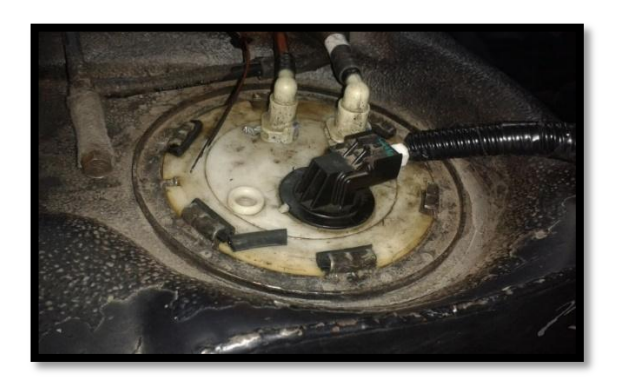

**Figura 67.** Socket de la bomba de combustible.

Se toma el conductor haciéndole un corte en el arnés de control del motor y acoplándolo a los cables que ingresan al módulo de prueba de errores aplicando estaño soldándolo con el cautín y luego asilando las sueldas con tubo termo retirable que impedirá el contacto entre cables y o posibles cortocircuitos a tierra.

Lo que primero se hace es probar con las puntas del multímetro el empalme que esté correctamente aplicado y las conexiones se encuentren seguras y correctamente direccionadas hacia los puntos en mención y evitar volver a cortar o dañar algún componente que se encuentre con conexión paralela y que presenten riesgos de entradas no especificadas al ECM.

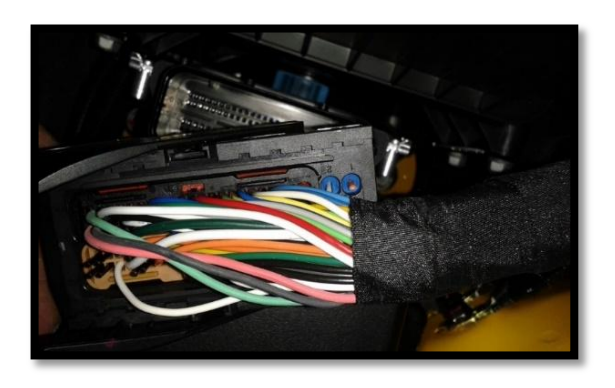

**Figura 68.** Arnés de conexión del ECM (negro).

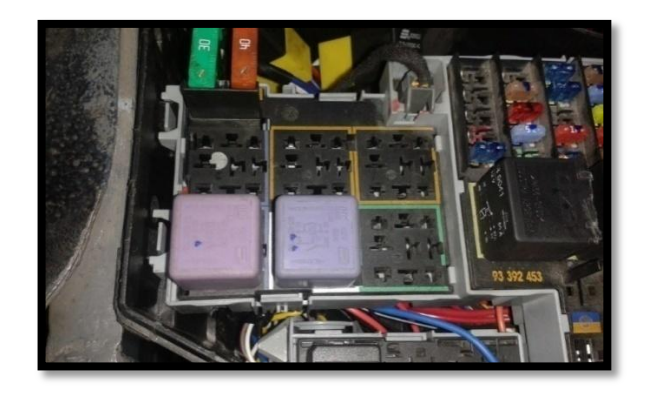

**Figura 69.** Fusiblera abierta, relé de bomba de combustible.

Como segundo procedimiento se busca en el diagrama la conexión, lo que es el sistema de combustible, los Inyectores los cuales son cuatro en este tipo de motor los están posicionados en línea paralela a la culata, se encuentran acoplados a una Riel o también llamados galería de inyectores alimentados por la combustible con presión suficiente.

El primer relé de izquierda a derecha de color morado tiene las siguientes denominaciones:

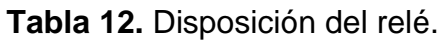

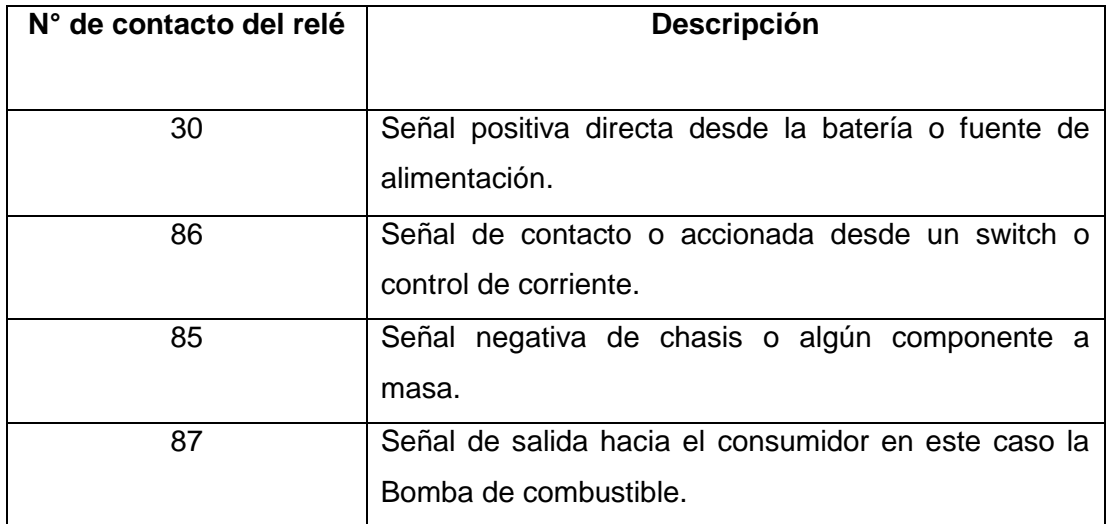

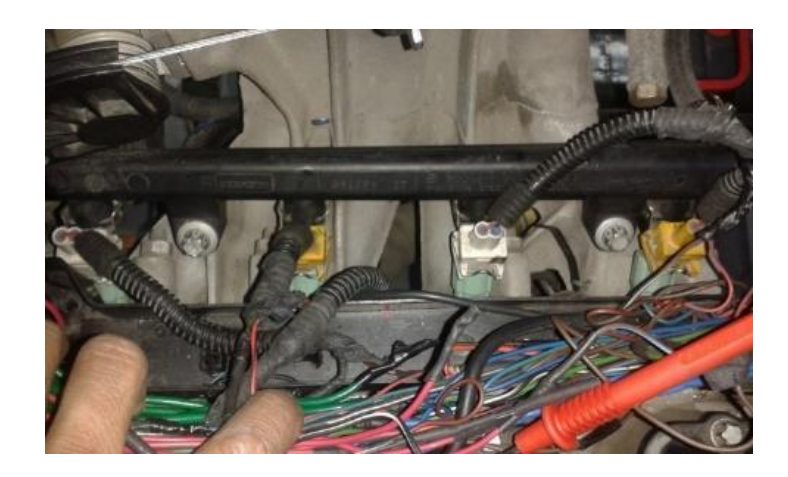

**Figura 70.** Disposición de los inyectores y el arnés de control del motor.

La señal 86 es la que va a ser interrumpida para conducirla primero al módulo para que esté la reparta hacia el consumidor, cabe destacar que la entrada y salida del módulo de prueba está normalmente cerrada hasta que se accione el sistema y pase a estar abierto, y así interrumpiendo la señal de accionamiento de los elementos que estén acoplados y serán sometidos a estudio cuando se encontraran en operaciones normales del motor y a partir de allí a forzar una falla en la alimentación o lectura de datos que son enviados a la ECU mediante el MDPF.

En el módulo de prueba que diseñó está clasificado por sensores y los actuadores con sus funciones y especificaciones.

Este va ayudar a entender al detalle su funcionamiento, tipo de señales que estos generan y si producen un cambio en el funcionamiento del motor.

Es por eso que se muestra de donde se toma la señal y que código de falla debe arrojar la ECU. .Con esto determinar cuál es la probable deducción del problema y de ser necesario el reemplazo de alguno de los elementos que estén conformando el sistema.

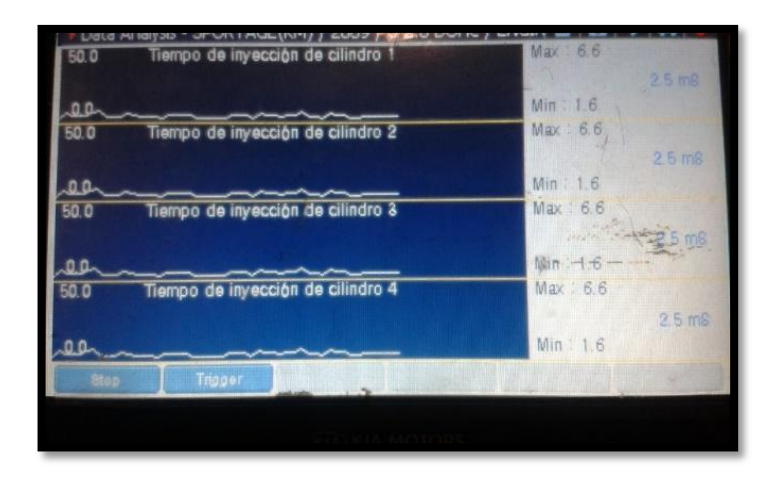

**Figura 71.** Lecturas de los inyectores y el tiempo en que está trabajando a 800 RPM.

Cada inyector es controlado eléctricamente primero por una señal negativa entrelazada entre el número de inyectores y las señales de pulso que emite el ECM para cada uno de ellos dependiendo de las señales de entrada siendo procesadas.

Estos se miden en milisegundos los cuales determinan el tiempo de la apertura de la aguja pulverizadora, y debido a que la presión de alimentación de este es constante, la cantidad de combustible inyectado será proporcional al tiempo de duración del impuso eléctrico.

El primer inyector que se cuenta desde el frente de la polea del cigüeñal, se va a verificar con el diagrama eléctrico el cable de señal positiva enviada en pulsos los cuales se puede verificar mediante un led de comprobación si efectivamente está ingresando el pulso y de acuerdo al destello y la aceleración que le damos al motor podemos ver que mientras más RPM se aumenten paulatinamente el led va a permanecer más tiempo encendido.

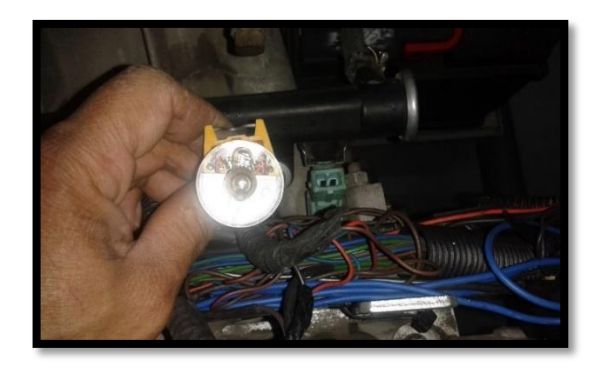

**Figura 72.** Prueba con leds comprobatorios de inyectores.

Como se muestra en la figura 72 la prueba de visualización de que efectivamente hay señal de entrada, el probador led hay que colocarlo en la posición correcta y que debido a su constitución no trabaja si está conectado incorrectamente por la polaridad única.

El conector de entrada hacia la electroválvula es amarillo con los dos pines de alimentación incrustados y hay que presionar al seguro metálico hacia adentro y se libera este del cuerpo del inyector para poder hacer las pruebas y mediciones.

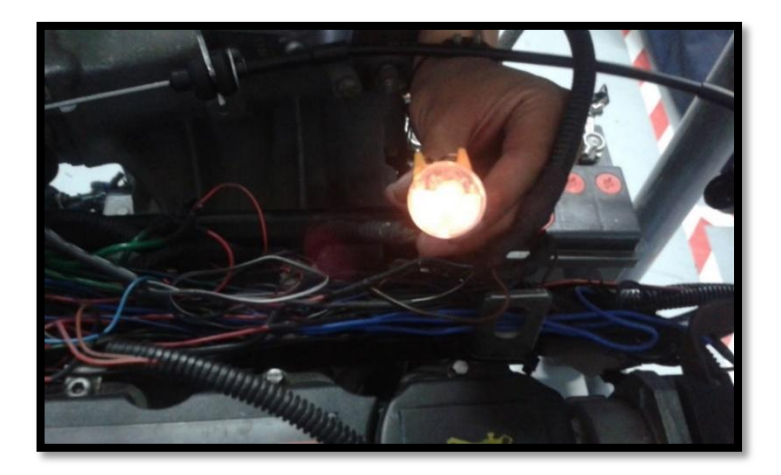

**Figura 73.** Comprobador de inyectores al 70% de aceleracion.

# **3.7.2 CONEXIÓN DEL PRIMER INYECTOR**

Se localiza el conector de entrada al inyector, en la figura 69 se puede notar que el cable marrón con una franja delgada color negra (X-F) que sale desde la ECU del conector J1 de entrada del calculador es el pin número 8, es el cable a ser cortado para que este se dirija a el MDPF y del módulo cierre nuevamente al circuito.

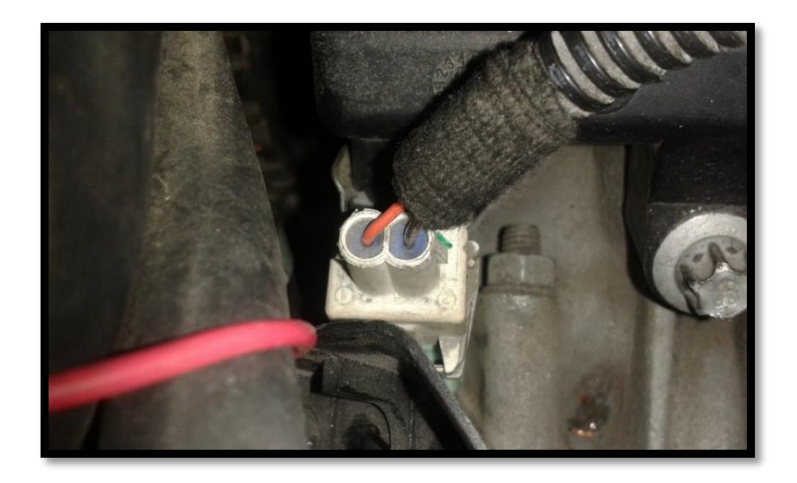

**Figura 74.** Socket del primer inyector.

En la figura 74 se ve la conexión del primer inyector y mostrando el tipo de empalme y conexión al MDPF con cable de color verde.

El arnés o grupo de cables que provienen desde y hacia el MDPF son de color verde con lo que respecta a los actuadores y por otra parte para los sensores se utiliza cables de color rojo para diferenciarlos los unos de los otros.

| 50. O<br><b>Hempo de Inyección de clindro 1</b> |       |                         |                   |
|-------------------------------------------------|-------|-------------------------|-------------------|
|                                                 |       |                         | 1.6 <sub>m</sub>  |
| 0.0                                             |       | Min: 1.6                |                   |
| Tiempo de inyección de cilindro 2<br>50.0       |       | Max: 1.6                |                   |
|                                                 |       |                         | 1.6 mS            |
| 0,0                                             |       | Min : 1.6               |                   |
| Tiempo de invección de cilindro 3<br>50.0       |       | Max: 1.6                |                   |
|                                                 |       | $\mathcal{M}_{\rm eff}$ | $+57.6$ me        |
| 0.0                                             |       | 倾n: 1.6-                |                   |
| Tiempo de inyección de cilindro 4<br>50.0       |       | Max: 1.6                |                   |
|                                                 |       |                         | 1.6 <sub>mg</sub> |
| 0.0                                             |       | Min: 1.6                |                   |
| <b>Item List</b><br><b>Reset MinMax</b>         | Text. | Record                  | Function          |
|                                                 |       |                         |                   |
|                                                 |       |                         |                   |
|                                                 |       |                         |                   |

**Figura 75.** Lecturas del trabajo de los inyectores en el scanner.

En la figura 75 se muestra la señal de pulso constante en ralentí con tiempo de 1.6 milisegundos de intervalos de señal lineal por que las RPM están entre las 600 y 750 y el time del escáner está 50.0 ms, sí se modifica este se podría ver que las señales van cambiando el tipo de onda y el tope máximo de trabajo y mínimo según la ECU lo decida de acuerdo a las señales de entrada como la aceleración que se esté aplicando en ese momento al motor del banco de pruebas.

Este conector contiene dos pines de entrada el primero que es el de color gris con una franja negra y el segundo rojo con franja azul el cual es de señal negativa del ECM a este se encuentra en paralelo conectados con los demás inyectores siendo interconectados por lo tanto siempre que se vaya a hacer cualquier prueba se debe tomar en cuenta que el cable de color (rojo con franja azul) es común para los cuatro actuadores.

Mediante el grafico de datos actuales se puede leer estas señales en forma de coordenadas y fácil interpretación si existiera una aparente variación de flujo de datos.

# **3.7.3 CONEXIÓN DEL SEGUNDO INYECTOR**

Luego se toma la ubicación del segundo inyector, que de acuerdo al diagrama se tiene que el conector del actuador de color blanco y los cables que ingresan son gris con franja blanca (X-M) que proviene desde el conector J1 con el pin del calculador número 22 se hace el corte respectivo, comprobando primeramente que sea exacta la posición del corte y coincida con los pines de entrada al Módulo de Prueba para soldar y luego aislar dichos empalmes.

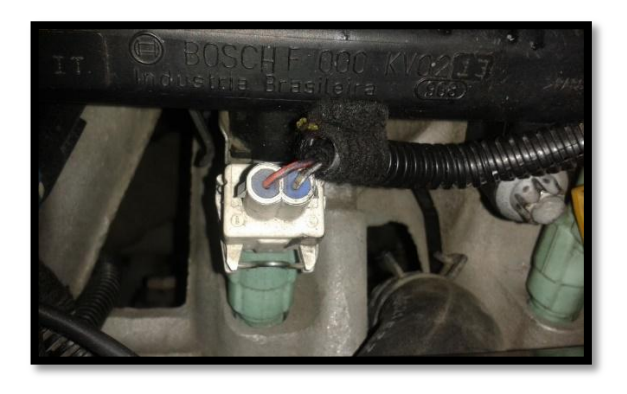

**Figura 76.** Socket del segundo inyector.

### **3.7.4 CONEXIÓN DEL TERCER INYECTOR**

Continuando con el tercer inyector, la figura 76 explica que se debe buscar el cable gris con franja verde (X-U) que proviene desde el conector de la ECU J1 desde el pin 11 al haberlo encontrado se procede a medir con el multímetro, si efectivamente este conductor llega al pin exacto al ECM y si no existe diferencias en los colores de los cables en las salidas y entradas al **ECU** 

Luego de esto se corta, se suelda, se aísla y se ubica correctamente en el arnés correspondiente en su lugar.

Ya empalmados los conductores respectivamente se enciende el MDPF y que este realice el circuito de cierre y apertura de la señal.

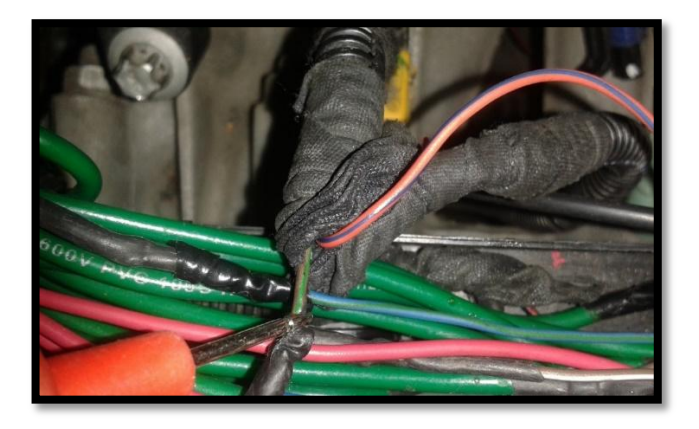

**Figura 77.** Empalme de cablerio de inyectores.

Como se ve en la figura 77 el conector es nuevamente de color Amarillo ,que a su vez seria el primero y el tercero de el mismo color.

### **3.7.5 CONEXIÓN CUARTO INYECTOR**

Y por último ya terminando con los inyectores se sigue el diagrama se verifica que el conector de color blanco contenga el conductor de color gris con la franja roja (X-A) conector J1 que sale del pin número 9 desde el calculador se verifica si la entrada del inyector tenga continuidad hacia el ECM y si los cables se encuentran con la conexión especificada según el diagrama eléctrico de este motor en particular.

Se corta, se empalma y se suelda los conductores, se sigue con la comprobación de continuidad al módulo de prueba y se coloca el tubo termo contraíble para que no exista falsas lecturas o cortocircuitos ya cuando se junten los cables.

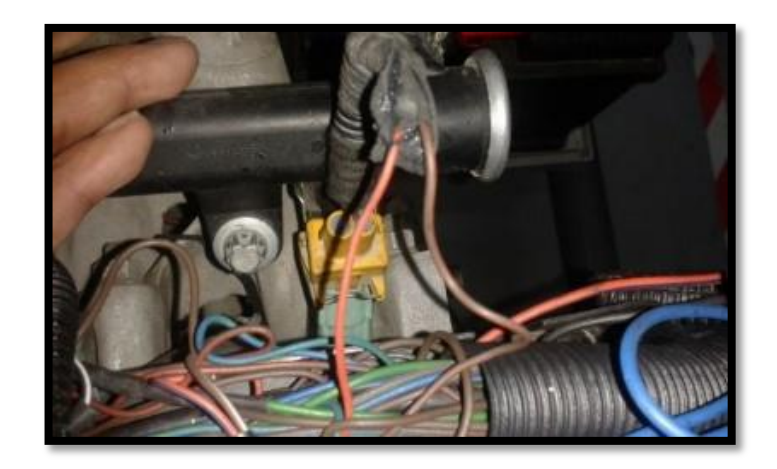

**Figura 78.** Conexiones al cuarto inyector al módulo de fallas.

Se enciende el módulo de prueba de fallas y se procede a realizar el accionamiento de la falla y se escanea el ECM con el escáner ingresando los datos del motor como:

- $\triangleright$  Marca del fabricante
- $\triangleright$  OPEL
- **▶ Cilindraje**
- $\geq 1.8$
- Opciones de a qué línea de comunicación se quiere ingresar, ya se trate:
- $\triangleright$  ENGINE.
- $\triangleright$  CORSA C.
- $\triangleright$  SERIE DE MOTOR N8.
- $\triangleright$  DTC.
- LECTURA DE DATOS DE FALLA.
- > Se escoge en los datos que se requiere que se vea en modo gráfica.
- $\triangleright$  Se aplica FIX y luego mostrar pantalla multé performance.

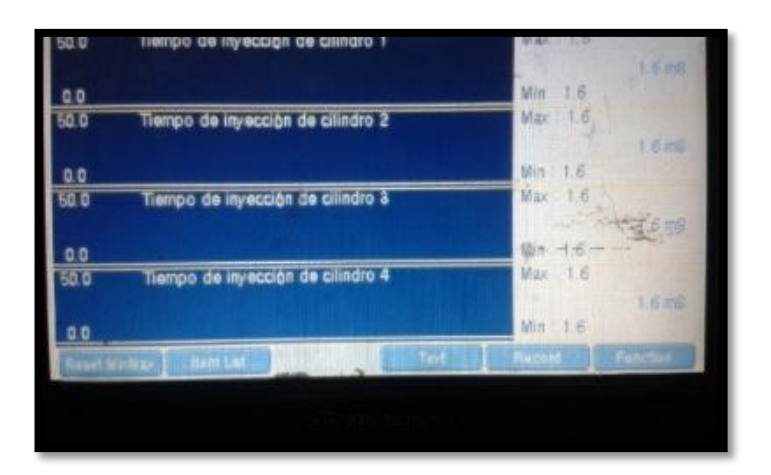

**Figura 79.** Lectura de trabajo de inyectores.

Se escoge la opción motor tipo de N8 Corsa Evolución pantalla de Códigos de falla y se acciona la prueba y se verifica si sale el código que corresponde a señal (baja) del inyector ya sea 1 y 3 o la de los inyectores 2 y 4.

Todo esto es para constatar si efectivamente se interrumpió las señales y si se quedó grabada en la memoria EPROM del ECM.

Mientras esta encendido el motor puede apreciar que cuando se activa la falla de los inyectores #1 y 3 la bandera de status en el Scan está Activa y el DTC dice que el defecto está presente al momento, pero cuando ya se deshabilita en la pantalla el botón de falla el MDP , el status cambia a modo histórico lo que el DTC se puede borrarlo fácilmente lo que no ocurre en el caso cuando está presente el defecto que lo intentamos borrar y vuelve a aparecer nuevamente en la pantalla del analizador que estemos usando.

Cabe indicar que en el caso de este modelo de vehículo lo más recomendable es utilizar el Analizador de la misma marca ya que si se realiza indistintamente cualquiera de las pruebas de los sensores o actuadores se tiene la facilidad y exactitud en extracción de los datos y toda la información del ECM y BCM.

Lo que no se podría hacerlo con un analizador multimarca por que aquellos no tienen el software idóneo que ingrese a diferentes opciones como por

ejemplo si escogemos un sensor y queremos ver ancho de frecuencia o modificación en los valores de adaptación y diferentes acciones que son limitadas en este caso que no podrían ser modificadas o puestas a cero (valores de fábrica).

La prueba de esto es que cuando se produce una falla en el sistema de inyección electrónica en este motor el DTC no se dispara inmediatamente inclusive así se desconecte algún sensor la lectura es mucho más lenta que lo que podría ser con respecto si se emplee el TECH 2 el cual es supremamente necesario para casos de reparaciones especializadas o graves.

Todas estas pruebas dan por entendido de que cuando se tiene una falla de cualquiera de los inyectores el motor aparte de tener inestabilidad y perdida de potencia el motor se diría no está trabajando uno de los cilindros y de no tener esta herramienta lo que podemos hacer es sacar una a una las bujías y verificar visualmente y ver si en la parte del electrodo se encuentra seca de color blanca o diferente de las otras.

Esto dice que solo se tiene chispa más no combustible y por lo mismo el inyector no está trabajando.

Lo más recomendable es desmontar todo el riel de inyectores.

Llevarlos para ser analizados en detalle en el banco de pruebas y verificar en este el caudal de pulverización o abanico de combustible que está proporcionando, también pruebas de goteo, recalentamiento hermeticidad y ver si hay recalentamiento en el cuerpo de la electroválvula.

### **3.7.6 POTENCIÓMETRO DE LA MARIPOSA (TPS)**

La velocidad del motor y la posición de la mariposa son datos esenciales para el ECM .Por lo tanto esto hace que coincida los valores de entrada de aire con el flujo a aplicar de combustible a la cámara de combustión.

Esta es una mejora para reducir el consumo excesivo de combustible al momento de desaceleración.

El movimiento mecánico que se genera al presionar el pedal acelerador que su vez gira la aleta de aceleración la cuál este se encuentra montado al costado en el centro del eje es transformado en un voltaje que es interpretado por el computador del motor y hace las modificaciones necesarias para modificar el accionamiento de los inyectores y tiempo de reacción de la chispa hacia las bujías y por el caso mejorar el rendimiento potencia del motor.

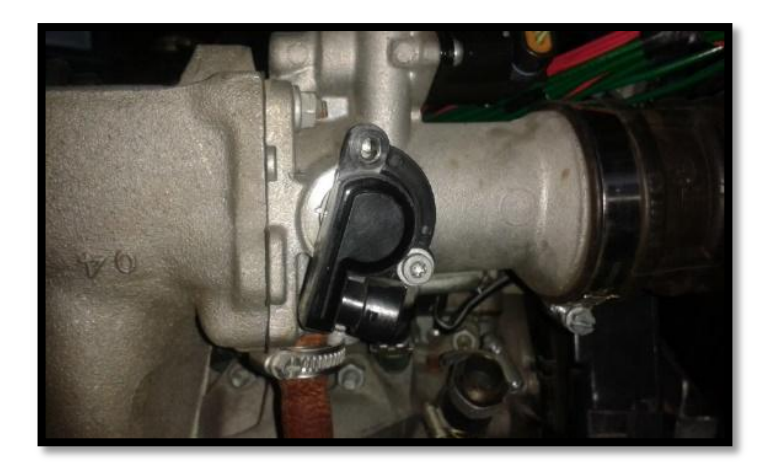

**Figura 80.** Sensor TPS

Tiene tres entradas las cuales alimentan al potenciómetro interno y este envía los valores de cambios en la aceleración para que sean procesados, se localiza el cable que sale con voltaje al ECM, de color azul al que se comprobó previamente mediante el multímetro, cambia los valores de voltaje al mover la aleta de aceleración.

Se realiza el corte, empalme con suelda y se aísla, se revisa nuevamente con el MDP si efectivamente interrumpe la señal y si la restablece, con el scanner se chequea si estos valores se ponen en cero y arroja el código de falla que es el P015.

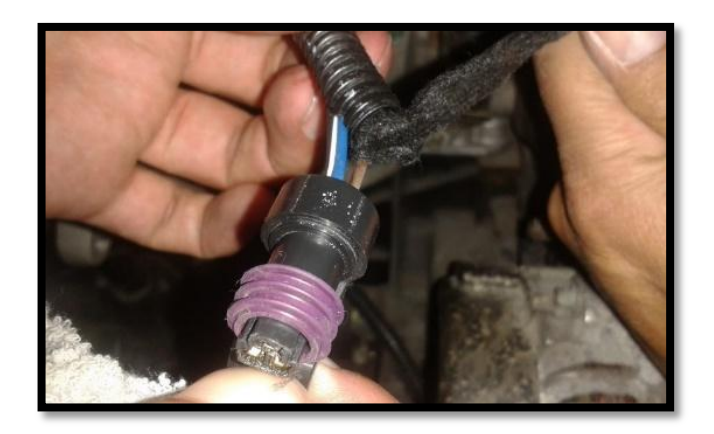

**Figura 81.** Socket del TPS y cable de señal.

# **3.7.7 ACTUADOR DE RALENTÍ**

Este tiene la función de regular la posición del TPS mediante una señal eléctrica emitida por el ECM que mueve un motor de corriente continua que regula la apertura de la mariposa desde los 0 grados hasta los 15 grados.

La cantidad de aire que fluye al motor debe medirse para inyectar el nivel exacto de combustible.

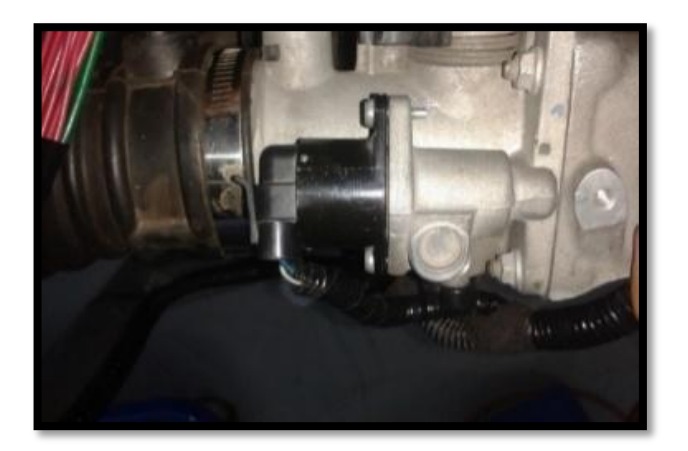

**Figura 82.** Sensor IAC

Este se halla alojado en la parte superior del cuerpo de admisión justo sobre la aleta de aceleración.

En su interior también tiene un potenciómetro integrado que proporciona al ECM la posición angular esto es de 0 a 15 grados para el ralentí y de 15 grados a 83 grados para el resto del motor.

Se busca el cable de color verde el cual alimenta al potenciómetro interno, causando el momento de realizar la interrupción de la alimentación mediante el MDP una repentina falla y consecuente apagado del motor.

El conector se encuentra en la posición B.

La prueba no debe ser teniéndola activada la función de fallo muy prolongada ya que podemos causar que el motor interno quede en una posición no adecuada y el momento de poner a funcionar el motor no arrancara inmediatamente.

La prueba de aplicar la falla debe ser muy corta para evitar futuros daños a la parte y a lectura de los datos del actuador son obviados por el computador.

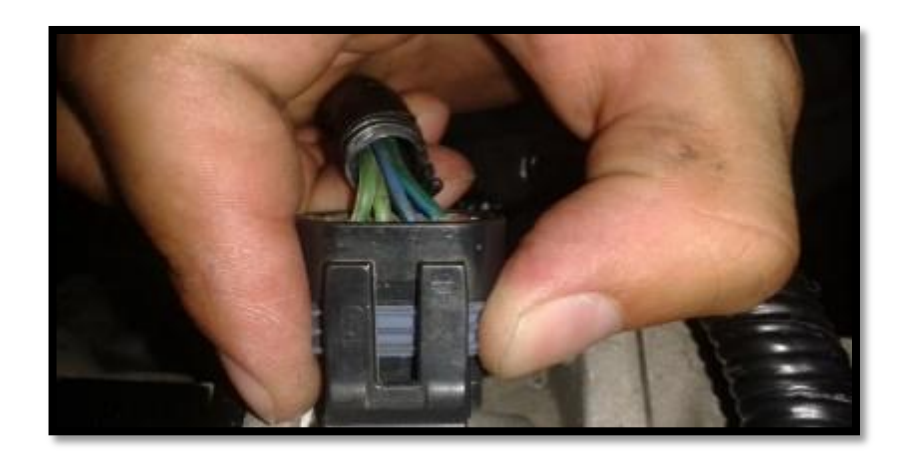

**Figura 83.** Socket del IAT.
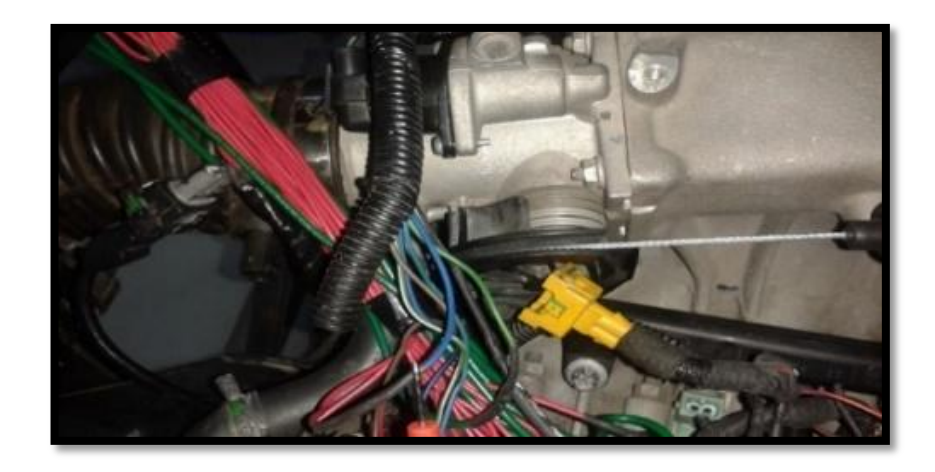

**Figura 84.** Conexiones de cablerío al módulo.

Del conector que entra al calculador se toma de referencia que es el J1 pin 13 que va al conector de denominación C de color verde el cual se hizo el corte para llevarlo al MDP y poder hacer la prueba.

- Conector J1 pin número 30 de color verde con franja blanca al de letra del conector del actuador con la letra D
- Conector J1 pin número 29 con color azul con una franja verde del cual llega al conector del IAC con letra A
- Y el último del J1 con cable de color azul con franja negra llega al conector con letra B.

Todo esto se encontró sin modificaciones y con los colores especificados.

#### **3.7.8 MEDIDOR DE PRESIÓN DE AIRE**

En lo que concierne a este sensor se puede decir que en este modelo del motor no se utilizó el medidor de flujo de aire de admisión en cuanto a la medición velocidad vs densidad las dos entradas primarias a la ECU utiliza solamente este sensor (MAP).

Conformado por un chip de silicio con un ligero vacío en su placa base permite que el chip se flexione conforme se aplica una presión, los dos semiconductores detectan esa presión y se alteran en su forma haciéndolos cambiar sus valores de resistencia (Ohmios) siendo utilizados para enviarlos al ECU y poder saber la presión atmosférica para poder hacer las variantes al encendido y potencia con respecto a si se halla al nivel del mar o se encuentra en la sierra.

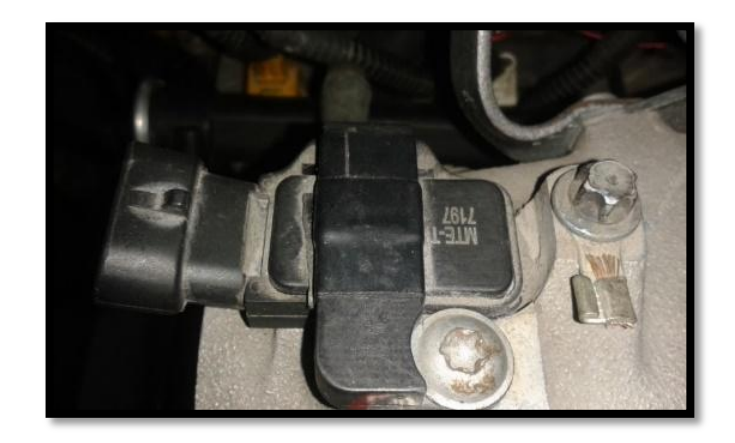

**Figura 85.** Sensor MAP.

Este sensor también se encuentra internamente constituido por un medidor de temperatura del aire de admisión el cual también es importante para determinar cuanta temperatura alcanza el aire a diferentes circunstancias en la que se va encontrar el motor.

Por lo mismo que estos dos valores se recoge del mismo sensor y se procede a buscar los cables que envían sus señales al ECU.

De la conexión para interrumpir los valores de la presión del sistema se utilizará el cable de color verde que viene desde el ECU conector J1 pin 24 que llega al sensor.

Se realiza el corte, empalme, suelda y eso si mediante el scanner se asocia en la pantalla de datos actuales si se modifica el valor de entrada y salida de la presión y en voltaje que allí da como resultado.

Ya trabajado esto se procede a activar el modo de fallo en el MDP y primeramente el motor deja de funcionar y los valores en el analizador se encuentran en cero.

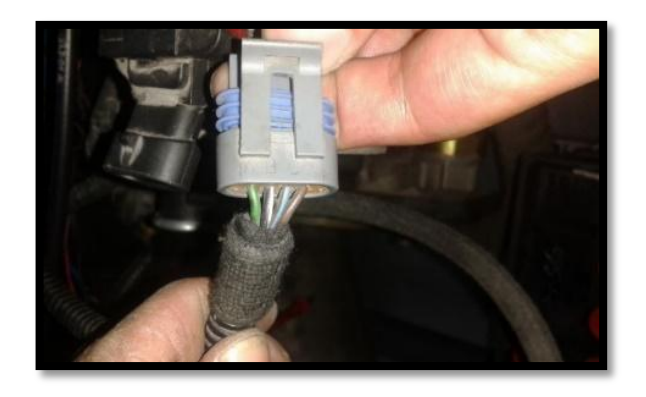

**Figura 86.** Socket del MAP.

#### **3.7.9 SENSOR ETC**

La temperatura en que se encuentra el líquido refrigerante del motor es indispensable para el periodo de vida útil de los componentes tanto metálicos, plásticos y demás partes del motor así es que se dispone de ubicar un sensor de tipo NTC negativamente variable, al aplicar calor éste modifica su resistencia interna para que ésta al ser captada por la ECM sabe a que temperatura se halla el motor y poder activar los enfriadores (Electro ventiladores) los cuales en pocos segundos hacen circular grandes cantidades de aire por los paneles del radiador para que este pueda evacuar el calor que se halla en el refrigerante que circula en esos momentos ,así bajando la temperatura manteniéndola a un mismo valor que es de 95 grados centígrados hasta los 110 como máximo.

La señal que este aporta es de tipo analógica la cual modifica en la ECU los pulsos de inyección sea en el caso de que se encuentre frío, aumentándolos y de estar caliente disminuyéndolos.

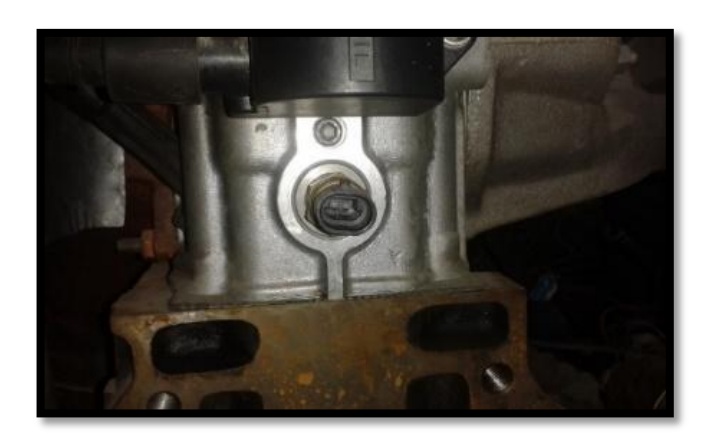

**Figura 87.** Sensor ETC.

Del conector J1 del pin número 27 del ECU, cable de color azul el cual lleva los valores de la resistencia del sensor es el que se va a usar para poderlo interrumpir y llevarlo al MDP y así interrumpir la señal y simular una posible falla y ver mediante el analizador cual es el código que aparece.

Cuando se acciona la falla del sensor inmediatamente el electro ventilador se acciona y empieza a enfriar el radiador aunque la temperatura sea muy baja para hacerlo, protegiendo al motor de un posible fallo del sensor.

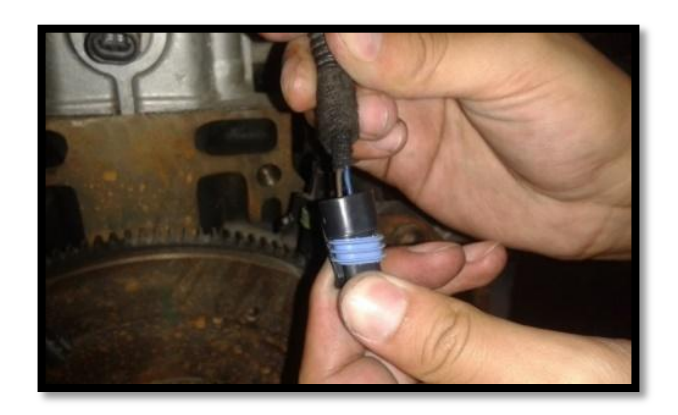

**Figura 88.** Conexión que ingresa al sensor de temperatura del refrigerante.

Pin 27 del conector J1 del ECM cable de color azul, llega al pin B.

El cable del conector del sensor va a masa de la ECM del J1 pin número 16 que a su vez esta entrelazado con el TPS, MAP, Knock (sensor de detonación).

# **3.7.10 SENSOR DE DETONACIÓN DEL MOTOR**

Constituido por cerámica piezoeléctrica comprimida por una masa metálica montado en el bloque de los cilindros, el cual detecta la intensidad de las vibraciones provocadas por la combustión interna en alguna de las cámaras.

Estos impulsos eléctricos generan una frecuencia la cual es interpretada por la ECU y este a su vez hace los cambios en avances en los grados de relación al tiempo de caída de la chispa.

Cuando se produce una falla de lectura del sensor la ECU poco a poco pone el tiempo de encendido a los valores predeterminados.

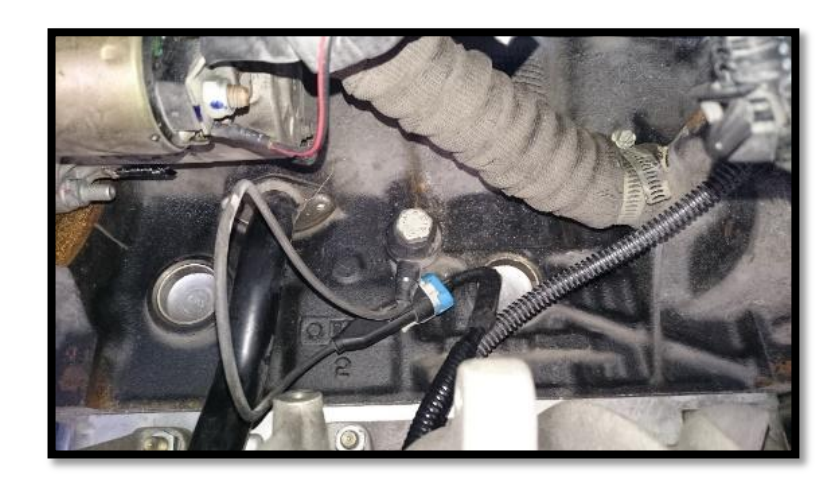

**Figura 89.** Sensor K.S.

La conexión de este sensor es desde el conector de la ECU J1 pin número 3 de cable de color negro con una franja roja, y se lo va a cortar para la prueba del MDP y se procede a verificar el corte de la señal que va a la ECU en el scanner no hubo cambios en el motor en su funcionamiento ni arrojo algún tipo de código de falla.

Por lo que a continuación se ingresa a la pantalla de datos actuales y se despliega la opción modo grafico para poder observar la frecuencia que debe generar este y no sucedió nada.

Nuevamente se conecta el sensor desactivando el modo de falla pero con el scanner se observaba que si no se aplica un pequeño golpe externo el sensor no genera ningún tipo de onda llegando a la conclusión de que este se mantiene pasivo mientras no se exija un excesivo torque al motor, o también se podría apreciar lecturas si este cascabelea debido al cambio de presión atmosférica o combustible de bajo octanaje.

#### **3.7.11 SENSOR DE OXÍGENO**

También llamado Sonda Lambda se encuentra ubicado en el múltiple de escape justo antes del catalizador.

Constituido por cerámica compuesta de dióxido de zirconio y sus superficies internas y externas con una capa de platino permeable a los gases, la capa externa de cerámica porosa que protege de los residuos ocasionados por la combustión.

A partir de los 300 grados centígrados la cerámica se vuelve conductora para los Iones de Oxigeno, estableciendo una tensión eléctrica en la punta de los bornes de la sonda.

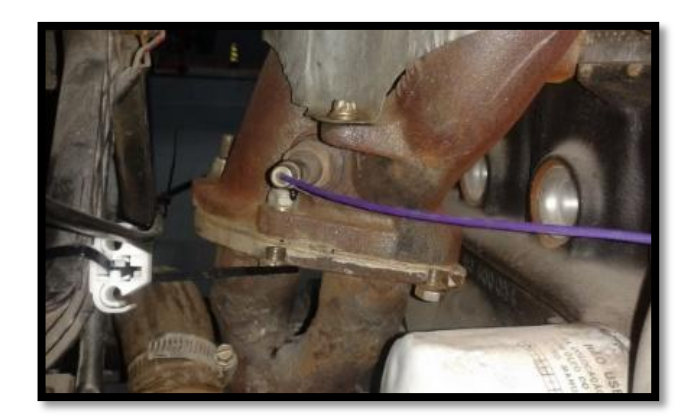

**Figura 90.** Sensor O2.

Este tipo de sensor se calienta artificialmente mediante una resistencia eléctrica y evita que cuando se encuentre fría no modifique sus valores y en frio no se incrementen los gases contaminantes. Esta tiene la capacidad que mediante sus señales se modifique el tiempo de inyección del combustible.

El sensor de oxigeno no funciona a menos de que éste se caliente, su temperatura debe estar entre los 300 grados centígrados o más.

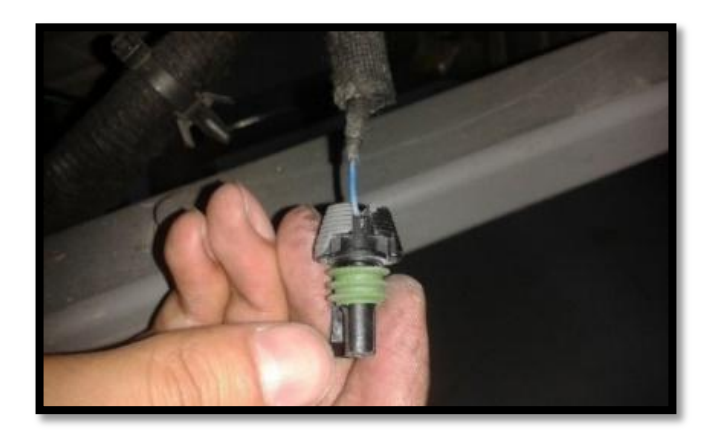

**Figura 91.** Socket del sensor de oxígeno.

La ECU tiene dos condiciones que opera con este tipo de sensor la primera del lazo abierto y segundo lazo cerrado en cierto método o condición de operación.

Cuando el motor arranca y se está calentando mantiene un lazo abierto por lo tanto la ECU ignora cualquier señal de voltaje emitida de la sonda y calcula la relación deseada de aire combustible.

Usa la señal de temperatura de refrigerante, la señal de carga del motor y los datos de las tablas de búsqueda.

La ECU coloca el sistema de lazo cerrado únicamente después de que se cumplan tres condiciones

El motor debe haber estado operando durante un periodo especificado.

La señal del sensor de temperatura del refrigerante debe estar por encima de un valor específico.

La señal de la sonda debe estar en el umbral de su temperatura de trabajo 300 grados centígrados.

Ya cumplido esto la ECU coloca el sistema en lazo cerrado y acepta la señal utilizando estas retroalimentaciones, calculando el ancho de pulso que va hacia los inyectores.

Bajo estos conceptos la prueba de falla que se está aplicando para la sonda se puede tomar su cambio de estatus mediante un aparto o scanner especializado que tenga las funciones de medición de ancho de banda o función osciloscopio

En la figura 92 se muestra los datos en modo gráfico con la opción de modificar el tiempo y cálculo de onda.

De acuerdo al nivel de ppm en los gases de escape esta determina si la mezcla esta rica o pobre y las modifica de acuerdo a su frecuencia generada tipo corriente alterna.

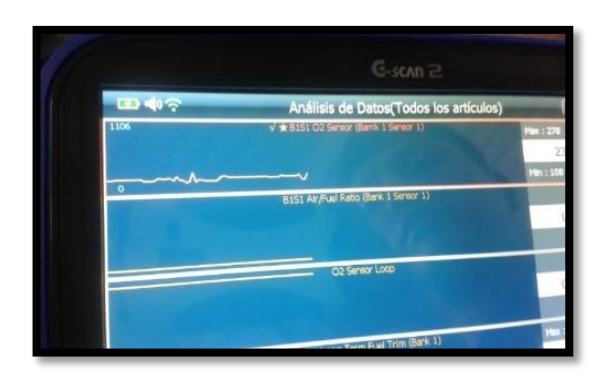

**Figura 92.** Lectura de funcionamiento del sensor de O2.

## **3.7.12 SENSOR CKP**

Este determina las señales producidas por la RPM (Revoluciones por Minuto) de giro del cigüeñal es de tipo análoga inductiva, es primordial para saber exactamente la posición del pistón normalmente del cilindro 1 y así ajustar la sincronización de la Inyección.

En este motor se da 2 saltos de chispa por una vuelta completa del cigüeñal necesariamente incorpora en la ECU un divisor de frecuencia ya que este motor activa todos los inyectores simultáneamente una vez por vuelta del cigüeñal.

También es utilizado como señal pasiva cuando se arranca el motor y no se recibe la señal se desactiva paulatinamente la inyección y la bomba de combustible.

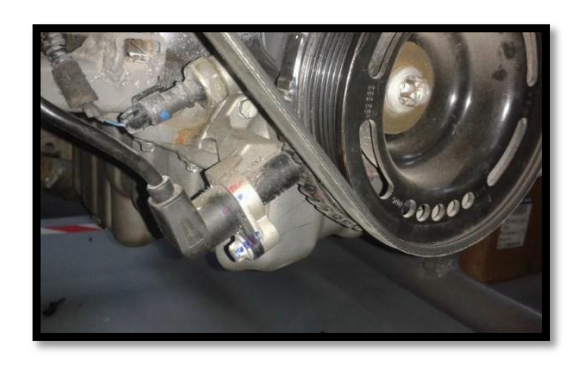

**Figura 93.** Sensor CKP.

Cabe indicar que este sensor es de tipo Hall genera un pulso por vuelta del cigüeñal justo en el momento que el pistón número Uno en el PMS y la ECU genera un tren de pulsos hacia los inyectores siguiendo el orden de encendido que es el caso de este motor (1 3 4 2).

Se calcula cada tiempo de inyección de acuerdo a las RPM.

# **3.7.13 SENSOR PRESIÓN DE ACEITE**

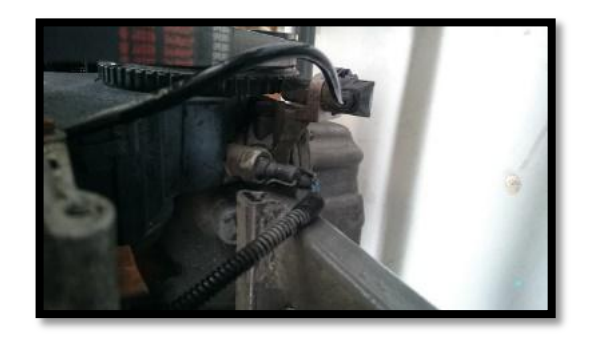

**Figura 94.** Sensor presión de aceite.

Este sensor propiamente dicho se encarga de dar alerta mediante un indicador rojo en el tablero en forma de una llave con goteo, y significa que la presión de aceite que circula desde la bomba de aceite que sube a la culata no sea interrumpida por daño en los piñones de la bomba o bajo nivel de aceite pueda dejar sin lubricación a las piezas móviles del motor y llegar a remorderse o fundirse metal con metal por rozamiento.

No tiene conexión hacia la ECU solamente es una alerta en el tacómetro que se enciende cuando el sensor no tiene presión y los contactos internos están cerrados, cuando sube la presión al encender el motor los contactos se separan debido a la presión que debe tener el aceite para poder lubricar todos los componentes del motor.

## **3.8 ENSAYOS Y PRUEBAS**

A continuación se presenta las pruebas realizadas para la verificación del correcto funcionamiento del simulador de fallas.

**Tabla 13.** Pruebas de inyectores con el simulador de fallas desactivado.

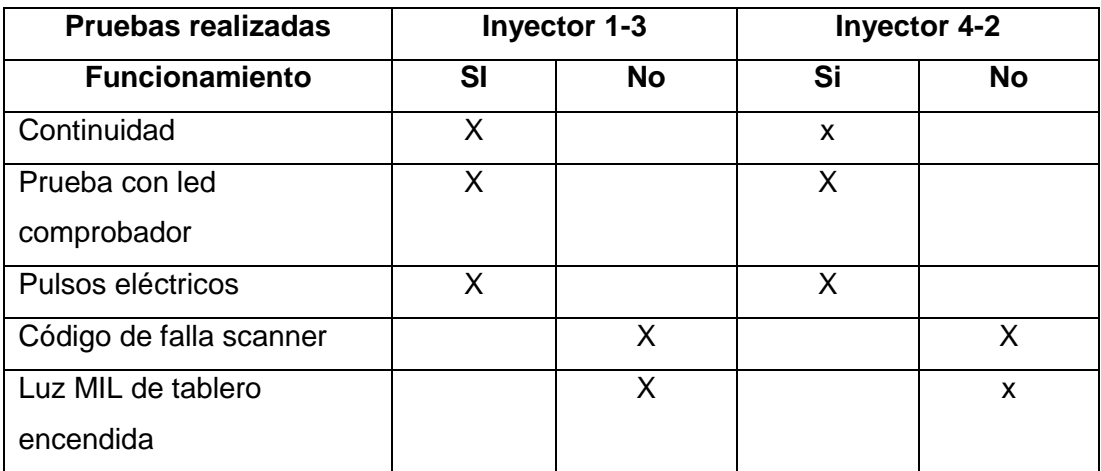

**Tabla 14.** Pruebas de inyectores con el simulador de fallas activado.

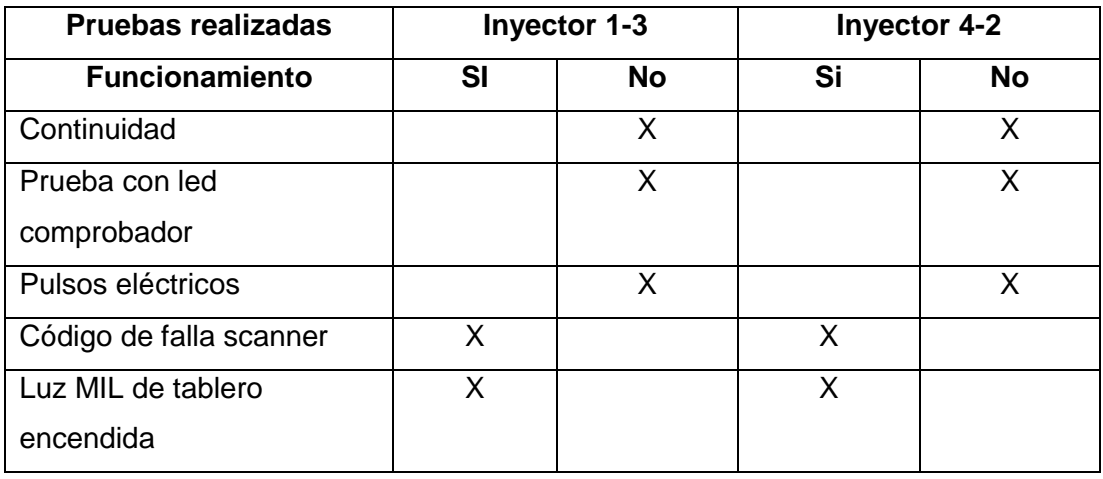

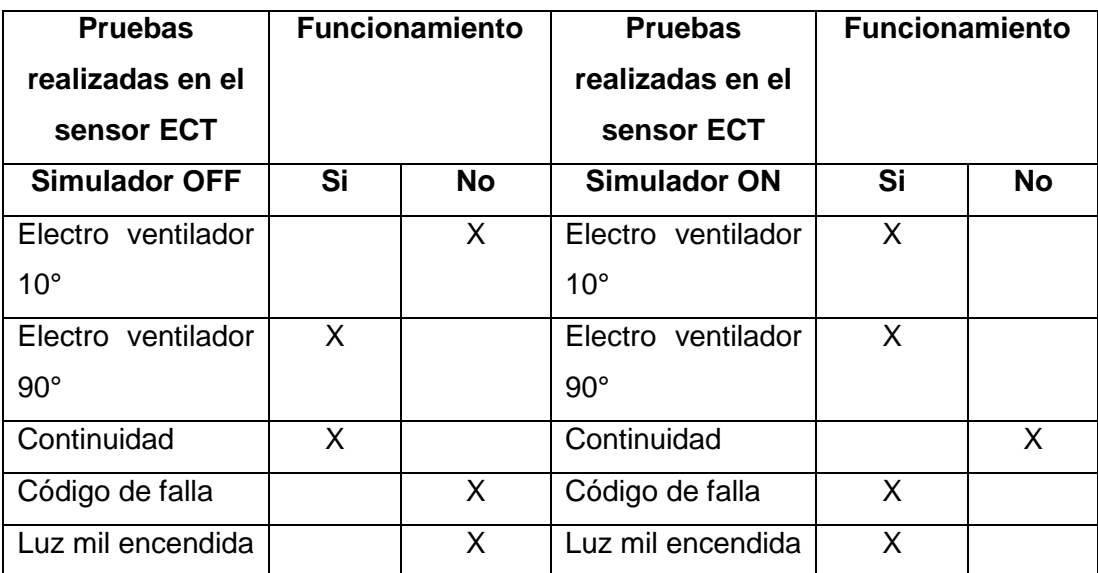

**Tabla 15.** Pruebas en el sensor ECT.

**Tabla 16.** Pruebas en el sensor TPS.

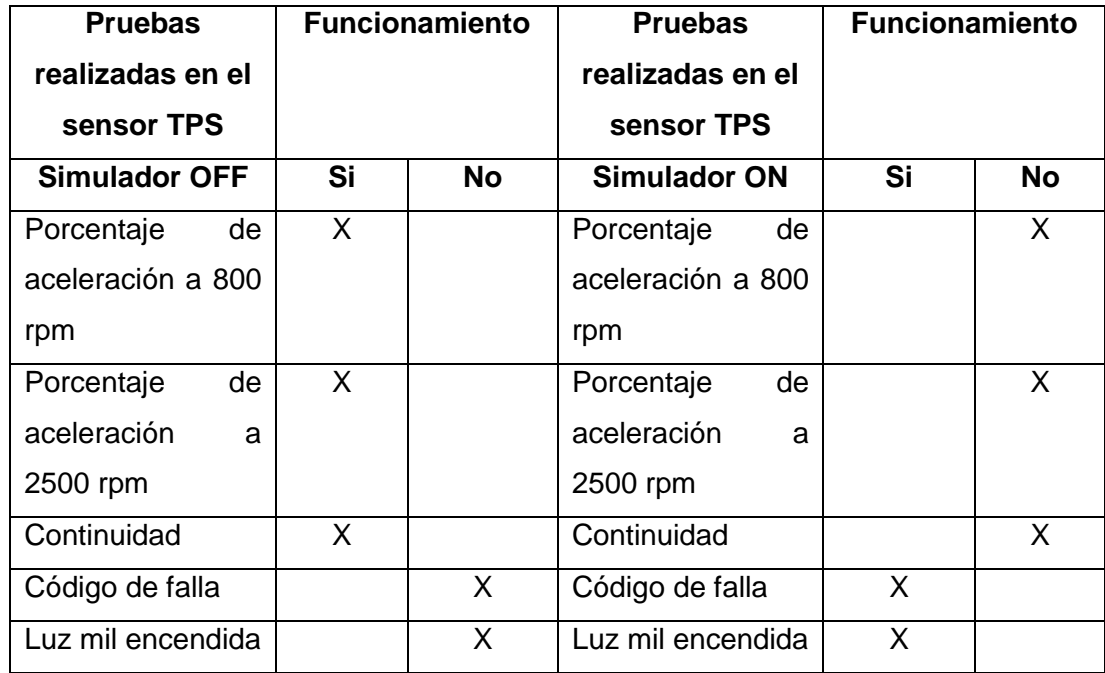

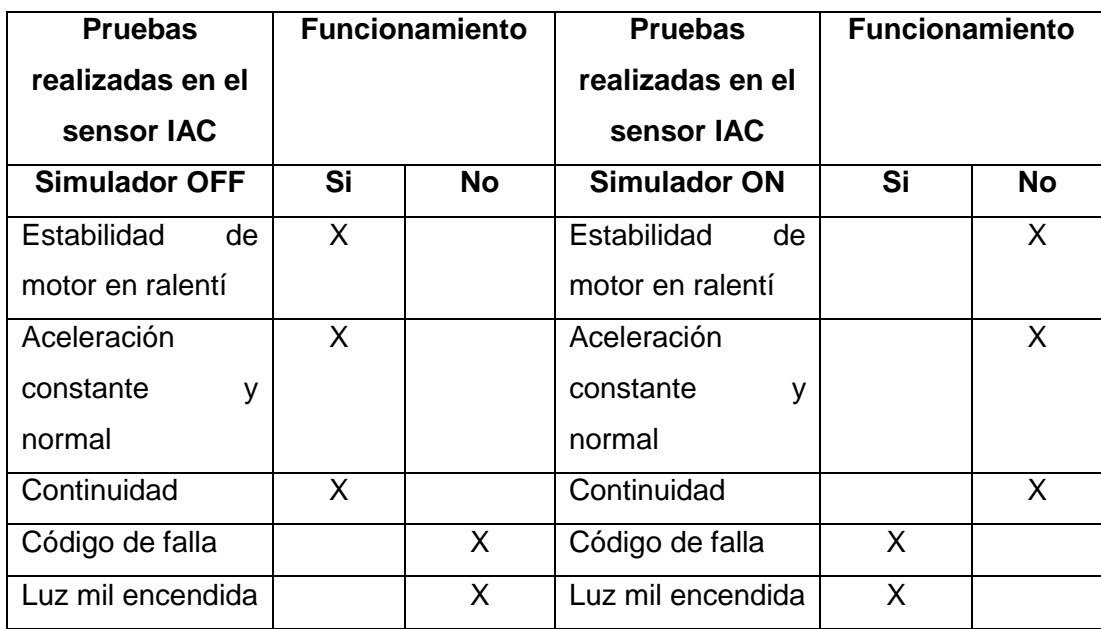

**Tabla 17.** Pruebas en la válvula IAC.

**Tabla 18.** Pruebas en el sensor MAP.

| <b>Pruebas</b><br>realizadas en el<br>sensor MAP | <b>Funcionamiento</b> |           | <b>Pruebas</b><br>realizadas en el<br>sensor MAP | Funcionamiento |           |
|--------------------------------------------------|-----------------------|-----------|--------------------------------------------------|----------------|-----------|
| <b>Simulador OFF</b>                             | Si                    | <b>No</b> | <b>Simulador ON</b>                              | Si             | <b>No</b> |
| Motor enciende                                   | X                     |           | Motor enciende                                   |                | X         |
| Motor trabajando                                 | X                     |           | Motor trabajando                                 |                | X         |
| Continuidad                                      | X                     |           | Continuidad                                      |                | X         |
| Código de falla                                  |                       | X         | Código de falla                                  | X              |           |
| Luz mil encendida                                |                       | X         | Luz mil encendida                                | x              |           |

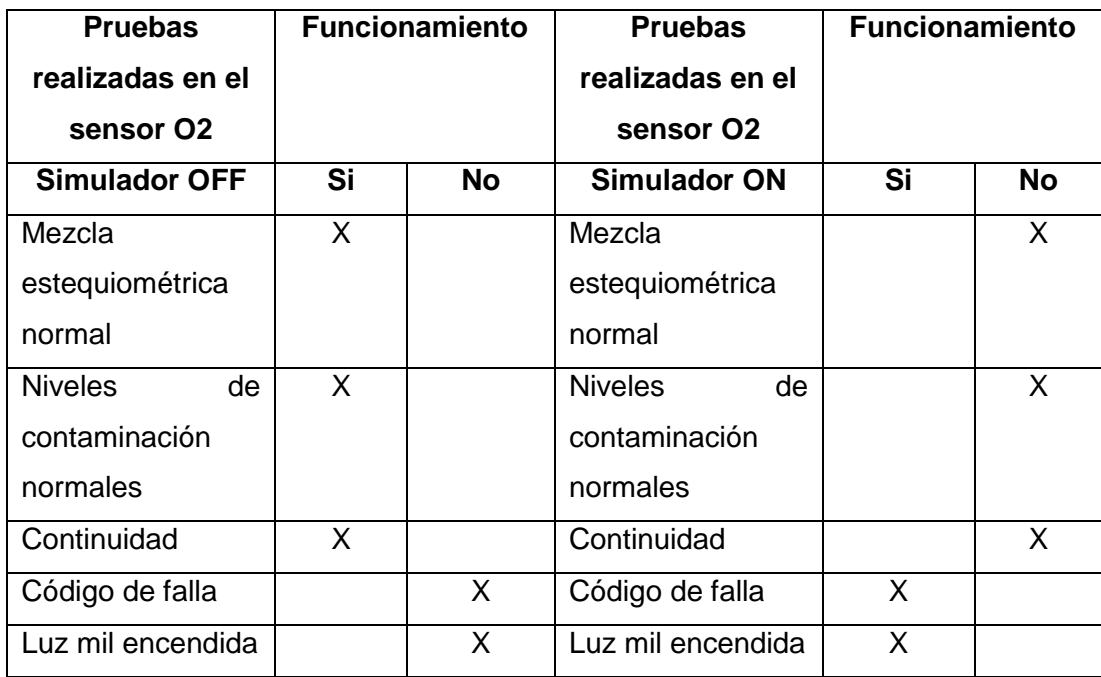

**Tabla 19.** Pruebas en el sensor de oxígeno.

**Tabla 20.** Pruebas en el sensor CKP.

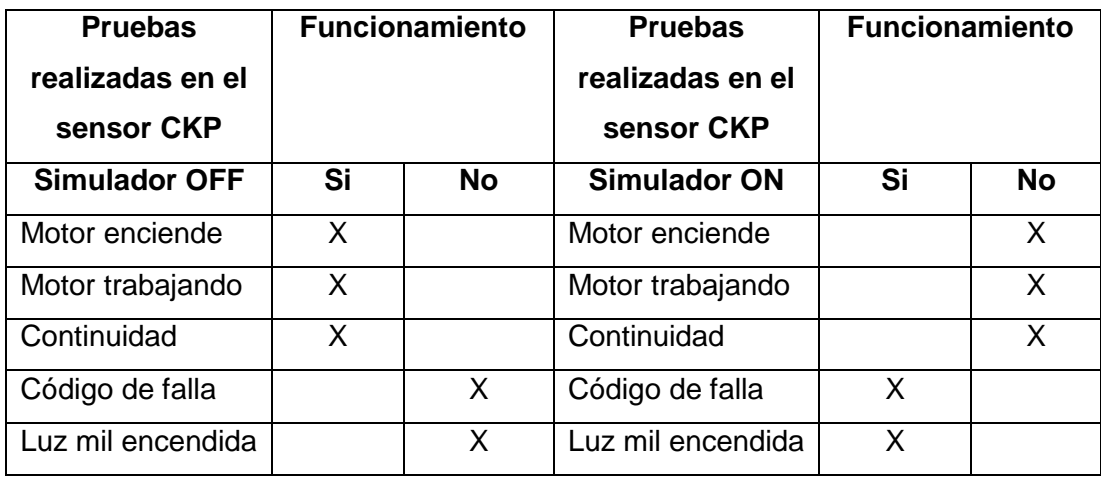

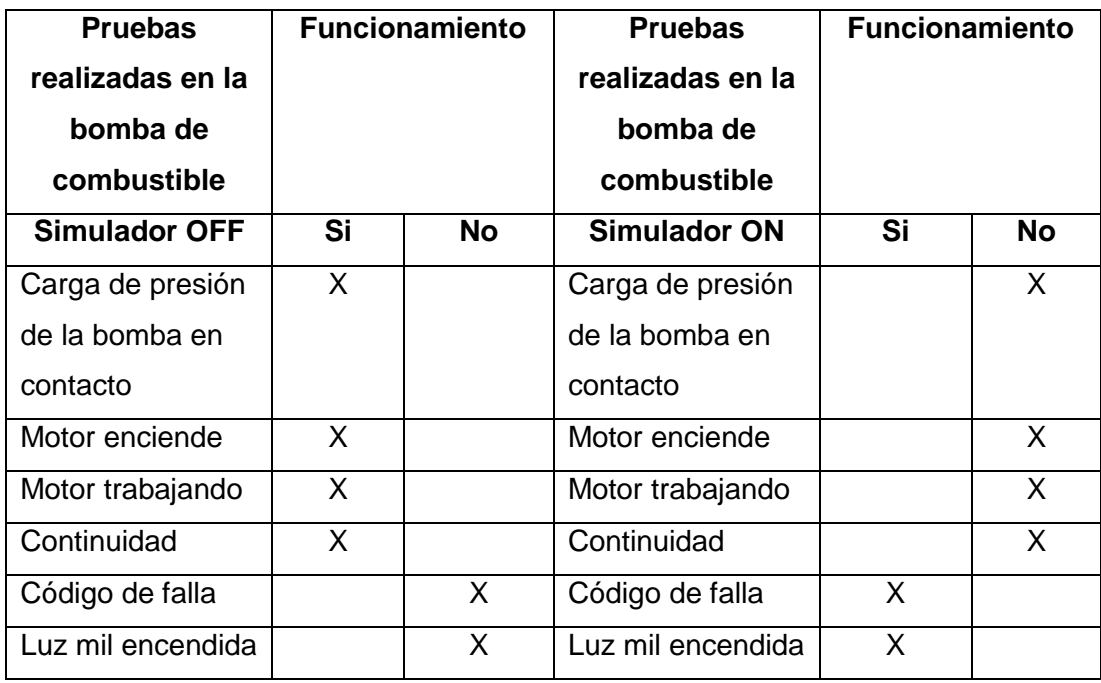

**Tabla 21.** Pruebas en la bomba de combustible.

## **3.9 MANUAL DE USUARIO DEL SIMULADOR DE FALLAS**

Para el correcto uso del simulador de fallas se ha preparado este manual de usuario el cual se lo deberá seguir de manera correcta para que no haya ningún contratiempo en el desempeño del simulador y el correcto desempeño de las diferentes prácticas que se podrá realizar en el mismo.

El simulador de fallas es alimentado de la corriente de la batería del motor por lo tanto para comenzar a utilizar el simulador se debe poner la llave del switch en contacto, una vez tomado en cuenta esto se debe seguir los siguientes pasos:

Se coloca el interruptor del simulador de fallas en posición **ON**, el cual está ubicado en el costado derecho.

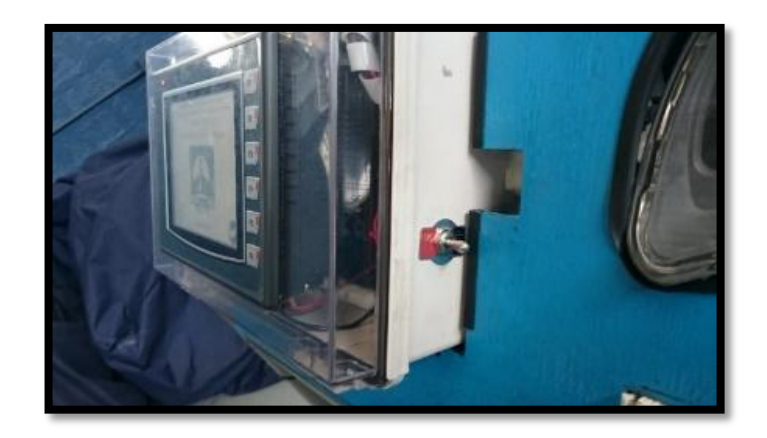

**Figura 95.** Simulador de fallas posición ON.

Una vez hecho esto el simulador de fallas (el PLC) comenzará a procesar y cargar el programa operativo este proceso no tardará nada más que un par de segundos, una vez cargado el programa se procederá a mostrar la pantalla de inicio, en el cual se observará lo siguiente.

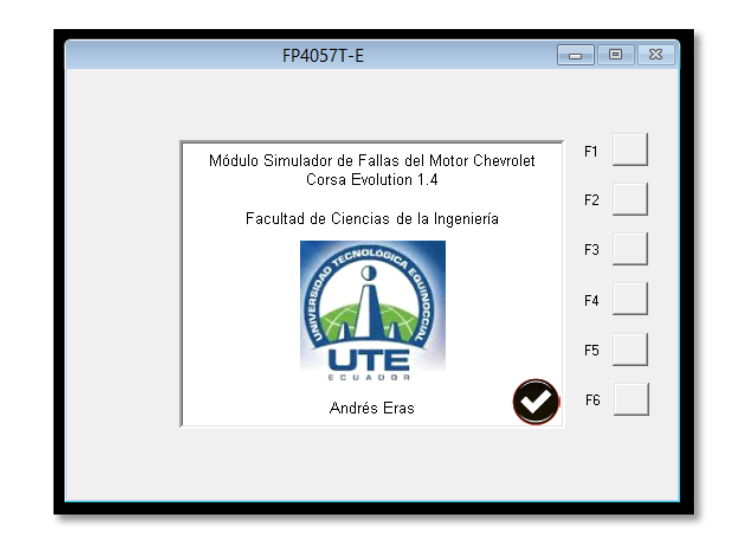

**Figura 96.** Pantalla de inicio.

En la pantalla de inicio se puede apreciar la introducción en el cual consta el nombre de proyecto, la facultad, la carrera, el logo de la universidad y por último el nombre del autor del proyecto.

Para continuar se debe pulsar la tecla de OK para continuar a la siguiente pantalla la cual será la de menú.

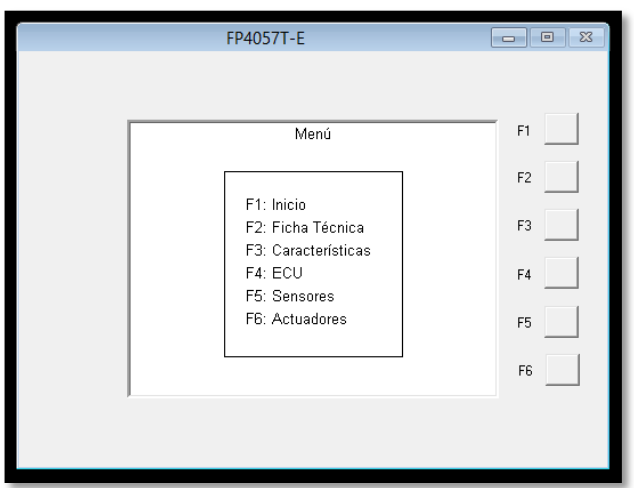

**Figura 97.** Pantalla de Menú.

En la pantalla de menú se puede observar las opciones que se tiene en las teclas físicas, las cuales van desde el F1 al F6, las cuales se va a indicar a continuación:

La tecla **F1** es la tecla de inicio.

La pantalla que activa la tecla **F2** es destinada a la de Ficha Técnica, es decir los datos técnicos del motor en el cual vamos a realizar nuestro trabajo.

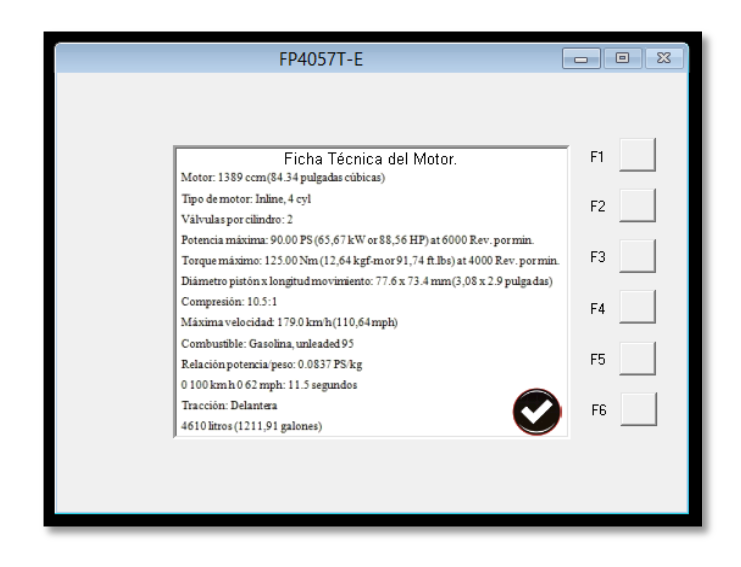

**Figura 98.** Pantalla de Ficha Técnica.

Al pulsar la tecla de digital **OK** que esta simbolizada por un visto se podrá regresar al menú de inicio.

Con la tecla **F3** se despliega las especificaciones técnicas del vehículo Corsa Evolution 1.4. En la que se puede conocer a fondo de las características de este vehículo.

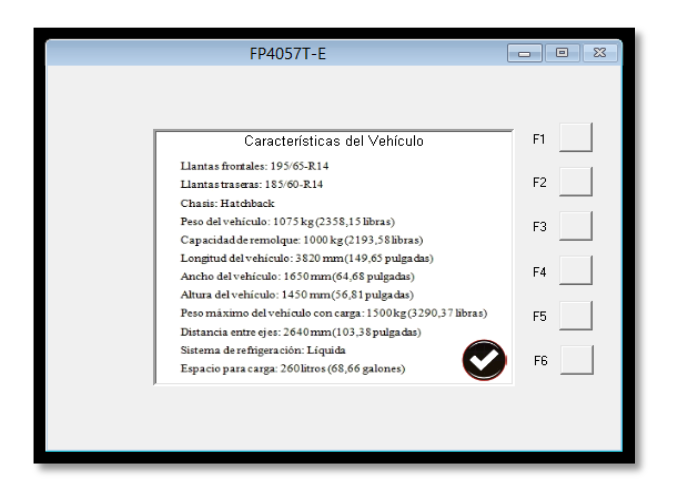

**Figura 99.** Pantalla de Características del vehículo.

Como ya se sabe al pulsar la tecla **OK.** Se pasa al menú principal.

Con la tecla **F4** se accede a la pantalla donde se describe datos técnicos sobre la constitución de la ECU, ésta es una de las pantallas que ayudan a saber el cómo se lleva el trabajo de actuadores y sensores, y el cómo aplican las señales de comunicación.

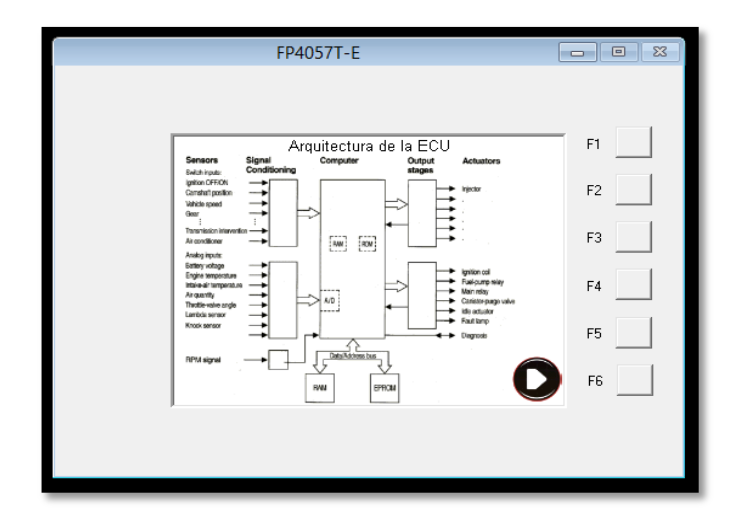

**Figura 100.** Pantalla descripción de la ECU.

Para continuar, aquí se tiene con un nuevo botón digital que es saltar a la siguiente pantalla representada con una flecha.

Esto ayuda para seguir con el contenido el cual es la distribución de los sensores, actuadores y disposición de partes importantes.

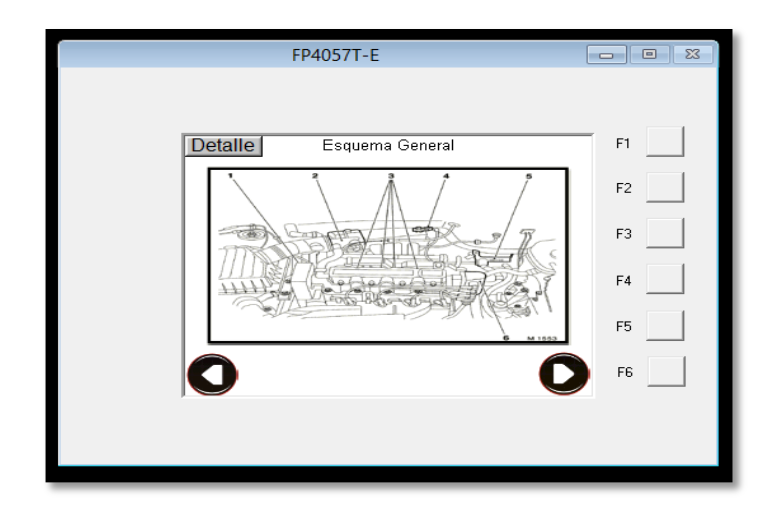

**Figura 101.** Pantalla Esquema General

Aquí consta un una tecla digital "**Detalles**" que muestra la descripción de toda la numeración y que es lo que representa cada una de ellas como lo vemos en la siguiente imagen.

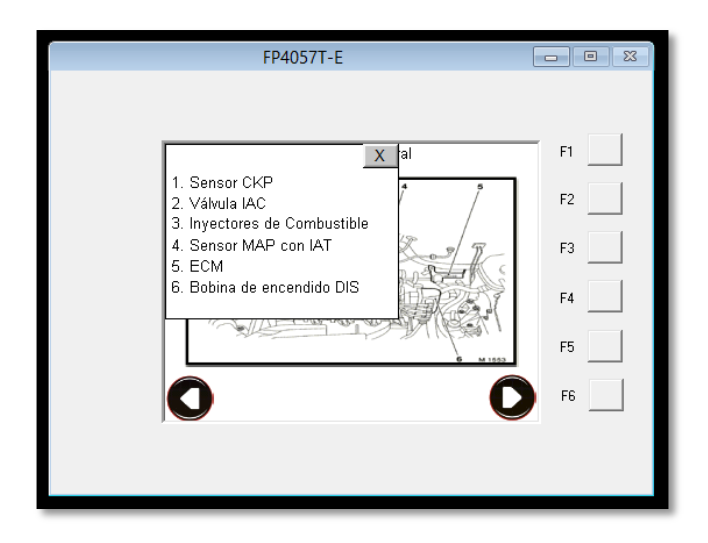

**Figura 102.** Pantalla de detalles desplazado.

Al presionar la tecla continuar se pasa a la siguiente pantalla que es el esquema general visto de otra vista para la apreciación de los demás componentes del motor, como ya se sabe es la información necesaria se encuentran en las teclas de detalle, y la tecla **OK** que permite regresar al menú.

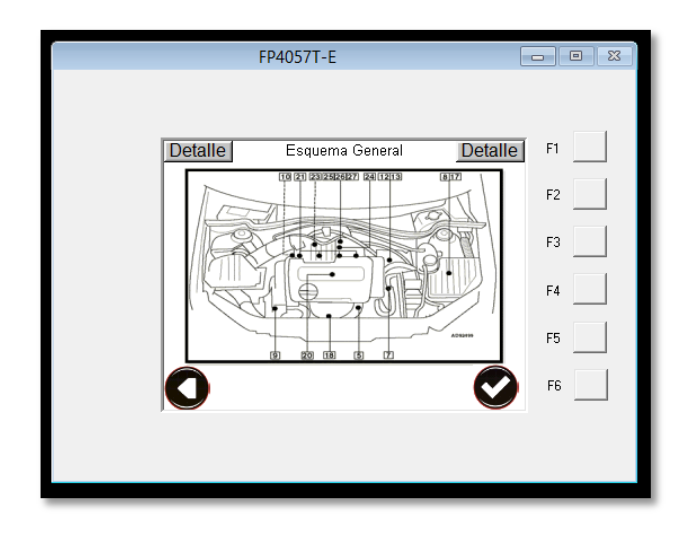

**Figura 103.** Pantalla Esquema General 2.

La tecla **F5** da paso a la función esencial del simulador de fallas el cual es el paso de sensores.

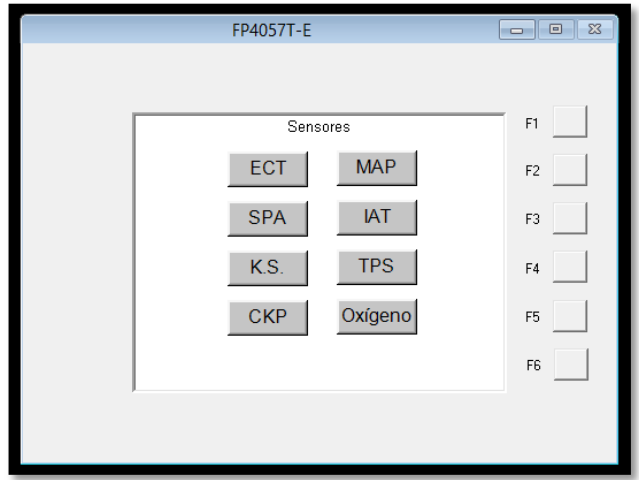

**Figura 104.** Pantalla de sensores.

En la pantalla se muestran una serie de botones digitales que corresponden a los sensores en el cual va a desempeñar su función principal para lo cual se lo va a demostrar con uno de los sensores, ya que el principio es lo mismo para todos.

Para este ejemplo se presiona la tecla ETC que corresponde al sensor de temperatura de refrigerante.

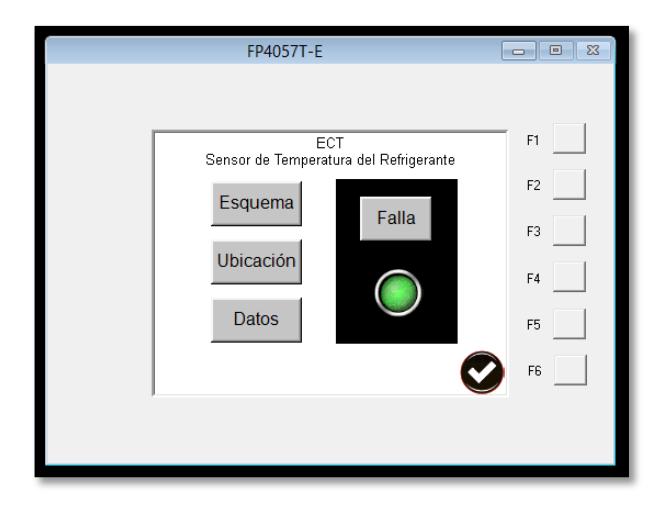

**Figura 105.** Pantalla de menú de datos de ECT.

Cada uno del menú de sensores consta de las siguientes teclas las cuales se describen de la siguiente manera, al presionar esquema podemos ver la función del sensor y la imagen del mismo.

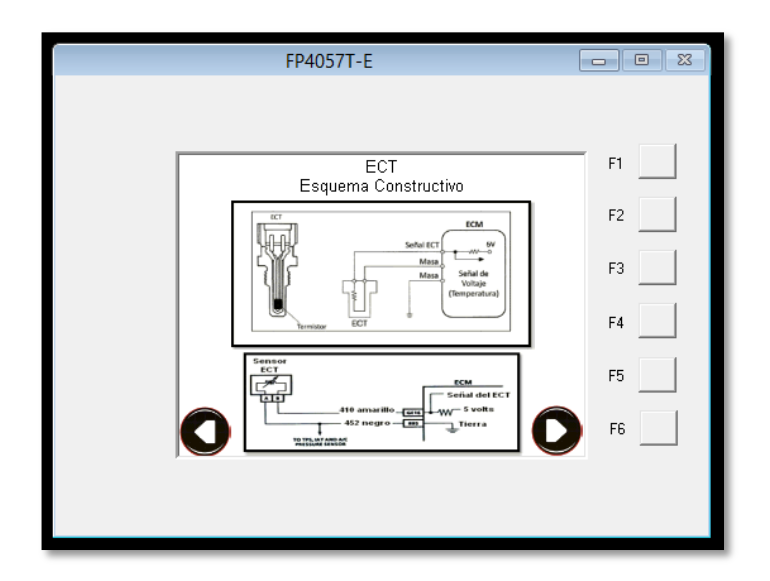

**Figura 106**. Pantalla Esquema del ECT.

Al momento de presionar la tecla **OK** se vuelve a las opciones del sensor en el cual se puede seguir con esta guía, al presionar la tecla ubicación da paso al diagrama de su posición en el motor.

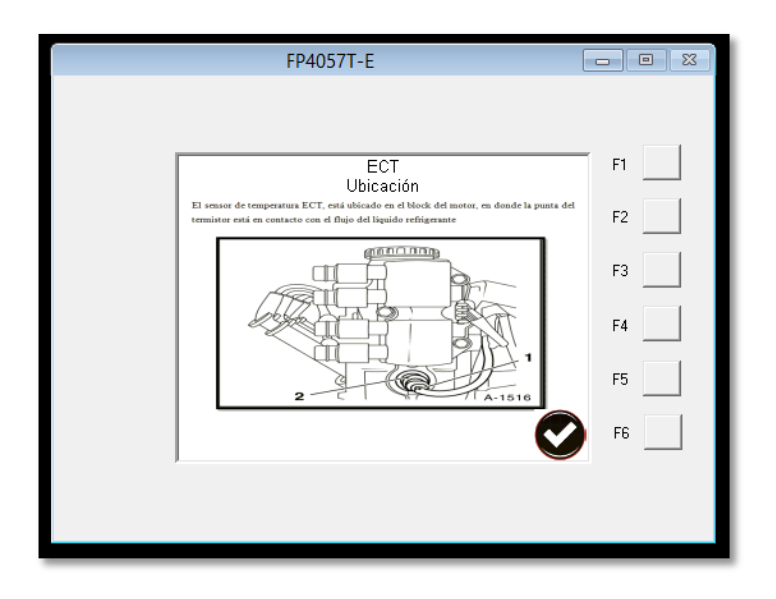

**Figura 107.** Pantalla ubicación del ECT.

La siguiente tecla que dará paso a la pantalla donde se muestra los datos técnicos y funcionamiento a ciertas revoluciones.

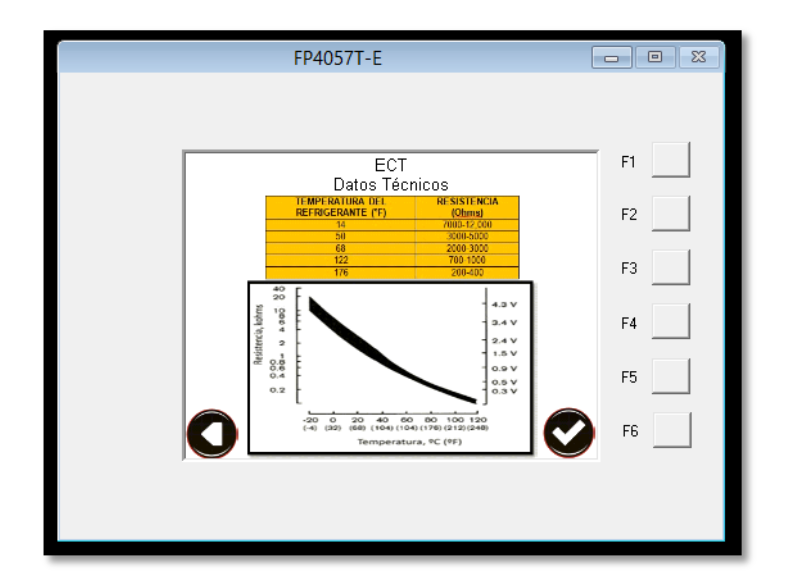

**Figura 108.** Pantalla de datos técnicos del ECT.

Una vez visto los tres botones se realiza la función principal del simulador de fallas.

Una vez en la pantalla de opciones del sensor al cual se hace que simule la falla se ve al costado derecho de las opciones antes mencionadas un recuadro donde se encuentra un botón y un led.

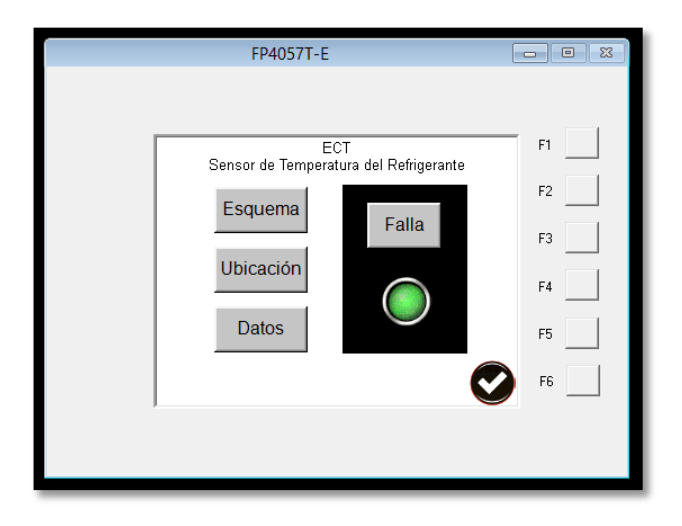

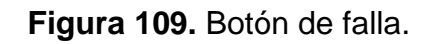

Al presionar el botón de falla se activa el relé el cual abrirá el circuito del sensor en cuestión y se habrá dado la simulación de una falla en este caso el sensor ETC, al momento de activar este botón se encenderá un led que indica que se ha activado la falla.

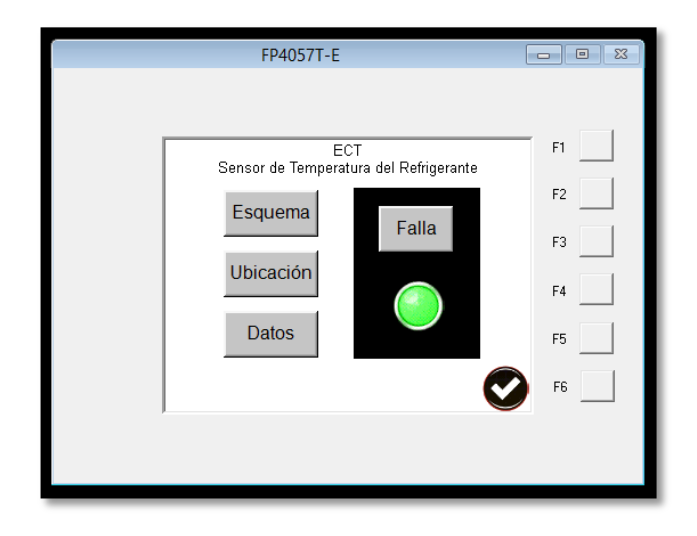

**Figura 110.** Pantalla activación de falla de sensor.

Al presionar la tecla **F6** se da paso a la sección de actuadores el cual trabajan con el mismo principio en el que trabajan los sensores.

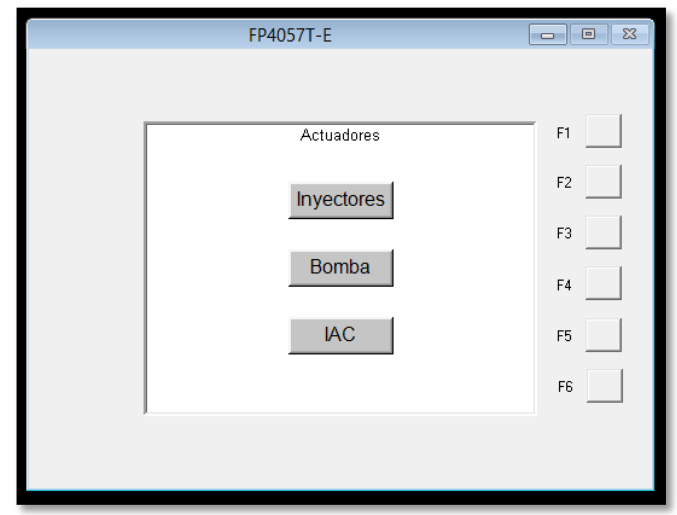

**Figura 111.** Pantalla de actuadores.

Con una pequeña diferencia de que en el apartado de inyectores se podrá activar la falla de dos inyectores, así que en el primer botón de falla, se va a cortar la señal del inyector 1 y 3, y en el segundo apartado el 2 y 4, como se sabe el led verde se encenderá indicando la falla de los mismos.

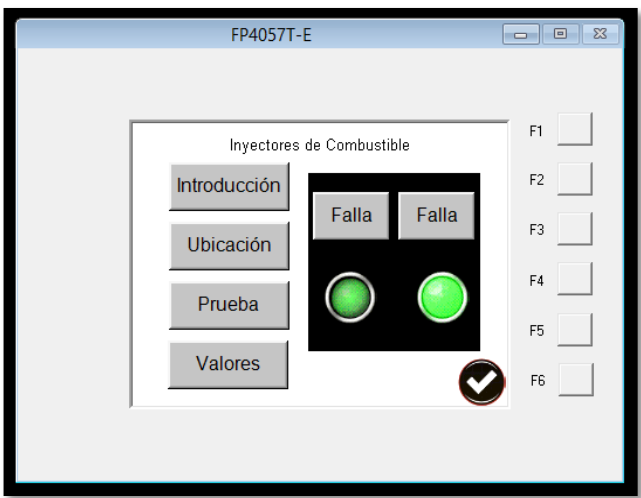

**Figura 112.** Pantalla de simulación de falla de inyectores 2 y 4.

Para volver a activar el sensor o actuador únicamente se tiene que presionar el botón **Falla,** una vez que el led este apagado el sensor o actuador volverá a realizar las funciones que correspondan.

Para apagar el módulo simulador de fallas se debe tener en cuenta que los sensores estén sin la activación de fallas y salir a la pantalla de inicio **F1**, una vez en esa pantalla se baja el switch a la posición **OFF**, el led rojo superior de lado izquierdo del PLC se apagará y el módulo dejará de funcionar.

**4. CONCLUSIONES Y RECOMENDACIONES**

## **4.1 CONCLUCIONES.**

- Se ha logrado diseñar e instalar un módulo simulador de fallas para el motor CORSA EVOLUTION 1.4 el cual pertenece al taller de la Carrera de Ingeniería Automotriz de la UTE.
- El módulo tiene la capacidad de introducir fallas y corregirlas, al sistema electrónico del motor.
- La instalación de este módulo no afecta directamente a ningún sistema mecánico, eléctrico, electrónico e hidráulico.
- El módulo está diseñado para ser controlado directamente desde el simulador de fallas sin necesidad de una interfaz de un computador.
- El simulador de fallas posee una protección especial para trabajar en situaciones extremas como alto ruido, vibraciones y calor ya que se está trabajando con PLC industrial.
- Además se colocó al PLC dentro de una caja protectora de plástico la cual se utiliza para realizar cajas de fusibles de tipo industrial.
- El simulador de fallas es controlado por un PLC gracias a su gran versatilidad y fácil programación.
- Cada vez que el simulador de fallas active una falla la luz MIL se encenderá.
- Los códigos obtenidos en el scanner son de tipo OBDII.

#### **4.2 RECOMENDACIONES.**

- Para el diseño, construcción, instalación y utilización de este simulador de fallas se deben seguir las presentes recomendaciones.
- Seleccionar correctamente los circuitos y elementos electrónicos a utilizar en este simulador.
- Verificar siempre el voltaje y la corriente de alimentación que van a ser utilizados para el funcionamiento del simulador.
- Verificar la continuidad de corriente del cablerÍo de los circuitos eléctrico del motor.
- Verificar las conexiones que se realizaron entre el motor y el simulador, colocando su respectiva protección en cada conexión.
- Realizar las pruebas con los instrumentos de medición adecuada.
- Seguir las guías en el manual de usuario si se lo utilizara por primera vez.
- Después de realizar la simulación es necesario revisar el motor por medio del scanner para verificar que no se queden fallas grabadas y si es así borrarlas.
- Manipular el simulador de fallas con delicadeza en especial la pantalla táctil.
- Pulsar los botones digitales justo en las partes que sea correcta de no ser así se accionara una alarma de error.
- Se recomienda adquirir el scanner original del vehículo para verificar de mejor manera el trabajo del motor y del simulador de fallas.

**BIBLIOGRAFÍA**

# **Bibliografía**

- (209), C. T. (s.f.). Inyeccion electrónica .
- AUTODATA. LTDA. UK . (2006).
- Bosch, R. (13 de noviembre de 2014). Bosch service. Obtenido de http://www.boschservice.com.pe/informaciones\_tecnicas/pdf/sistemas\_inyec cion\_electronica.pdf
- Brambila, S. L. (2011). Inyeccion Corsa 2005.  $\bullet$
- CROUSE, w. (2010). Equipo elecetrico y electronico del automovil.
- Gil, H. (2010). Sistema de inyección a gasolina.
- ITSA. (2007). MANUAL DE PRUEBAS EFICACES. En I. T. Automotor. Madrid.
- Manual de Taller Chevrolet Corsa Evolution 1.4 MPFI. (2005).  $\bullet$
- Motors, G. (2006). Manual Chevrolet Corsa Evolution 2006 .
- webmecauto. (14 de 04 de 2014). Obtenido de Sistema de inyeccion electronica-GM Multec : http//www.webmecauto.com

**GLOSARIO**

Se consideró importante para la comprensión del trabajo incluir la definición de algunos de los términos empleados.

**ECU, ECM, PCM, UCE:** Abreviaturas asignadas a la unidad de control electrónico o computadora.

**MPFI:** (Multi Port Fuel Injection). Abreviatura asignada al sistema de inyección electrónica multipunto. **EFI:** (electronic fuel injection). Sistema de inyección electrónica.

**Sensor ETC:** (Coolant Temperature Sensor), sensor de temperatura del líquido refrigerante.

**Sensor TPS:** (Throttle Position Sensor), sensor de posición de la mariposa del acelerador.

**Sensor MAP:** (Manifold Absolute Pressure), sensor de presión absoluta en el colector de admisión.

**Sensor CKP:** (Crankshaft Position Sensor), sensor de posición del cigüeñal.

**Sensor CPM:** (Camshaft Position Sensor), sensor de posición del árbol de levas.

**Sensor VSS:** (Vehicle Speed Sensor), sensor de velocidad del vehículo.

**Termistor NTC:** (Negative Temperature Coeficient), es una resistencia eléctrica hecha de materiales semiconductores, cuyo valor varía con la temperatura y cuyo coeficiente de temperatura es negativo, es decir, a medida que la temperatura aumenta, el valor de la resistencia disminuye.

**Ralentí:** Régimen de funcionamiento del motor con el mínimo número de revoluciones en que éste se puede mantener funcionando.

**PLC: (**Program logic control) controlador lógico programable.

**ANEXOS**

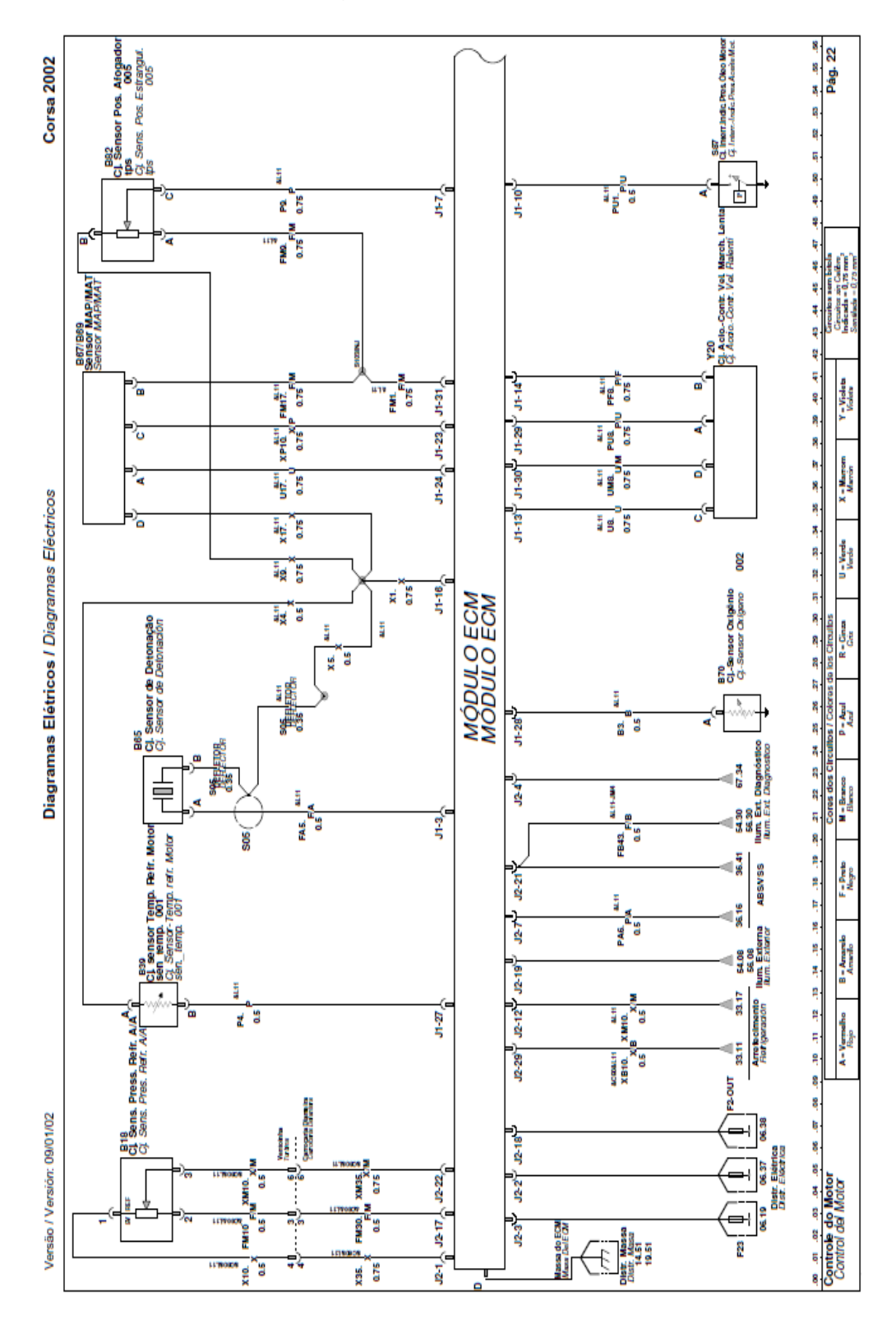

**Anexo 1.**Diagrama eléctrico Corsa Evolution (part.1).

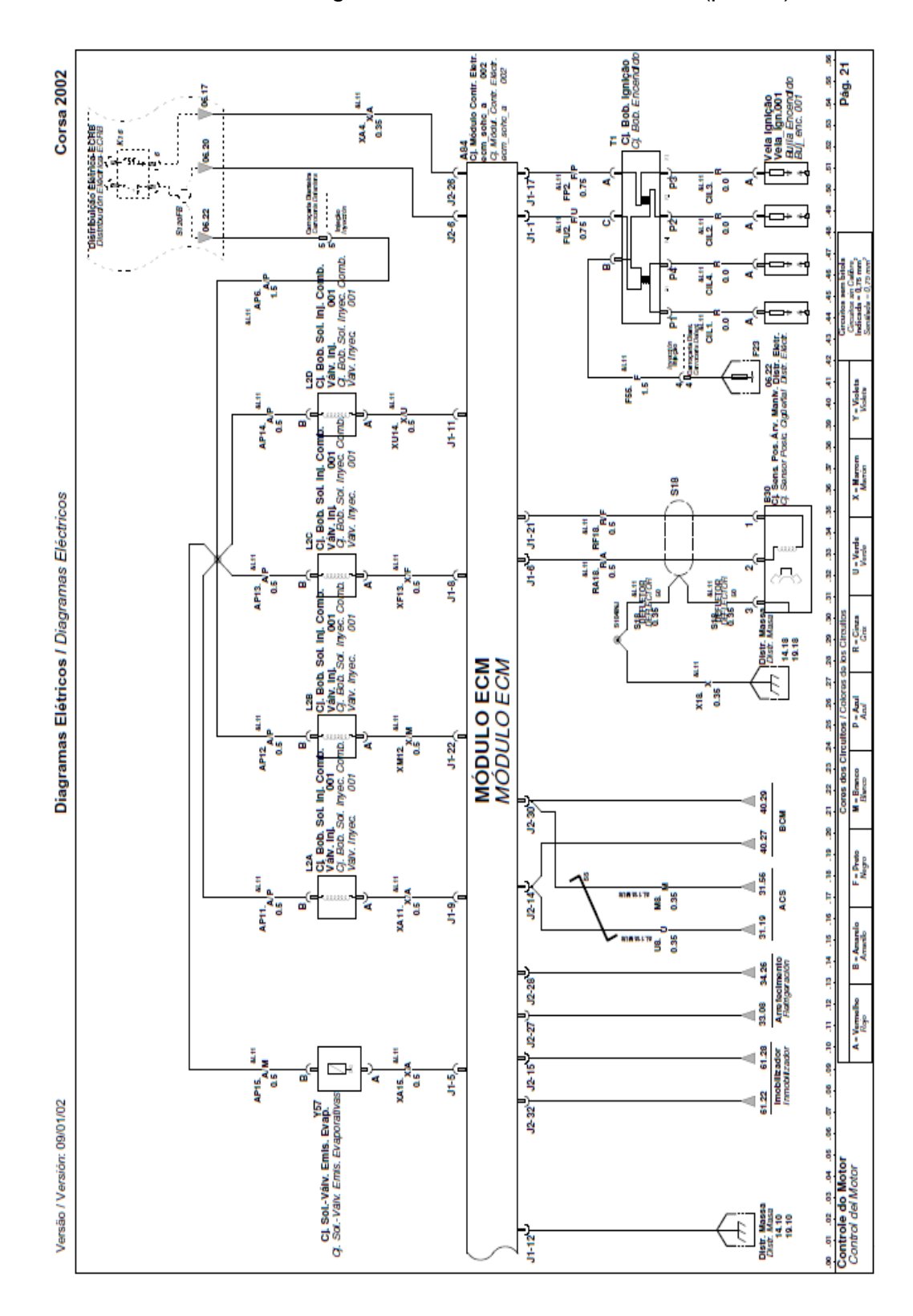

**Anexo 2.** Diagrama eléctrico Corsa Evolution (part. 2).

# **Anexo 3.** Conector del ecu (plomo).

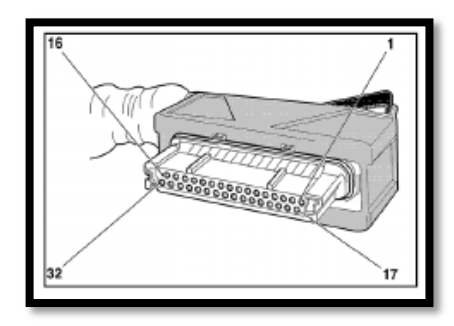

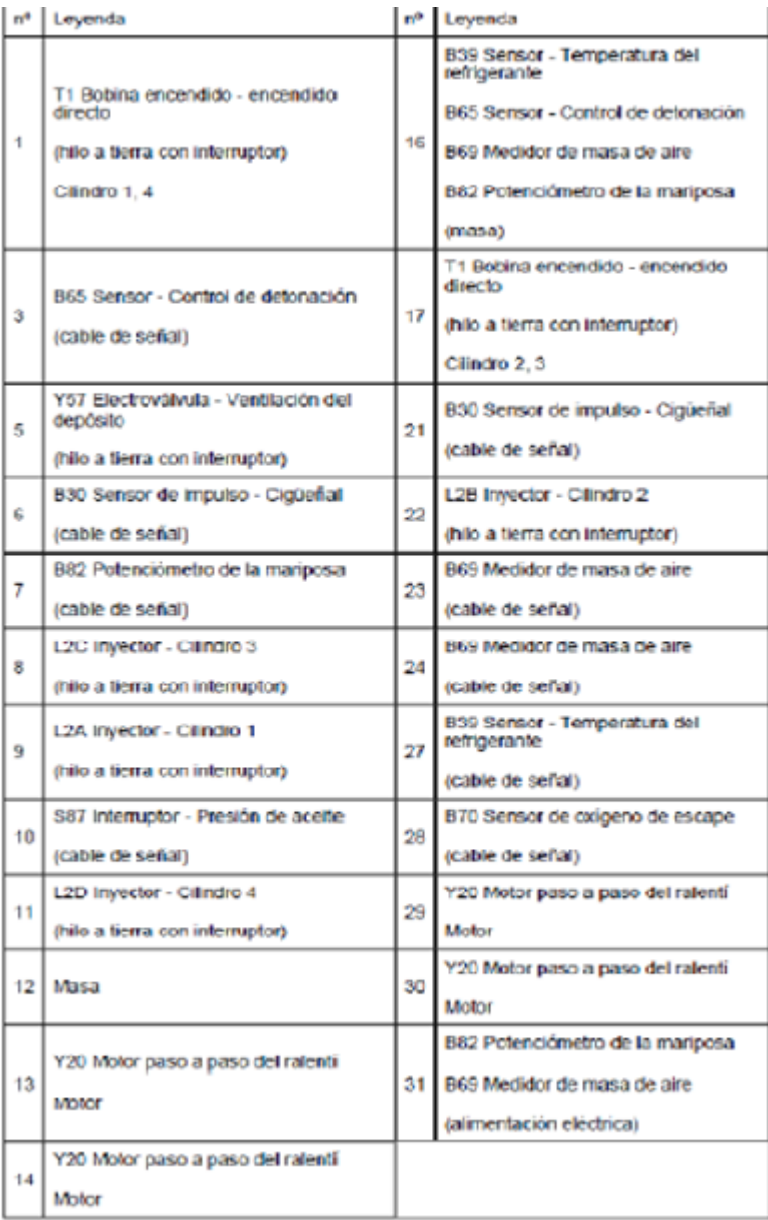
**Anexo 4.** Conector del ecu (negro).

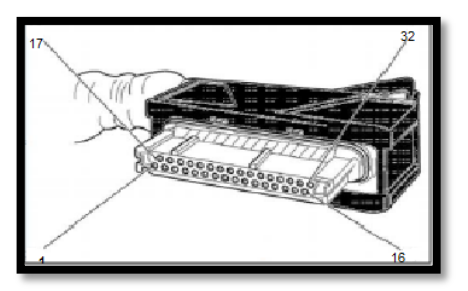

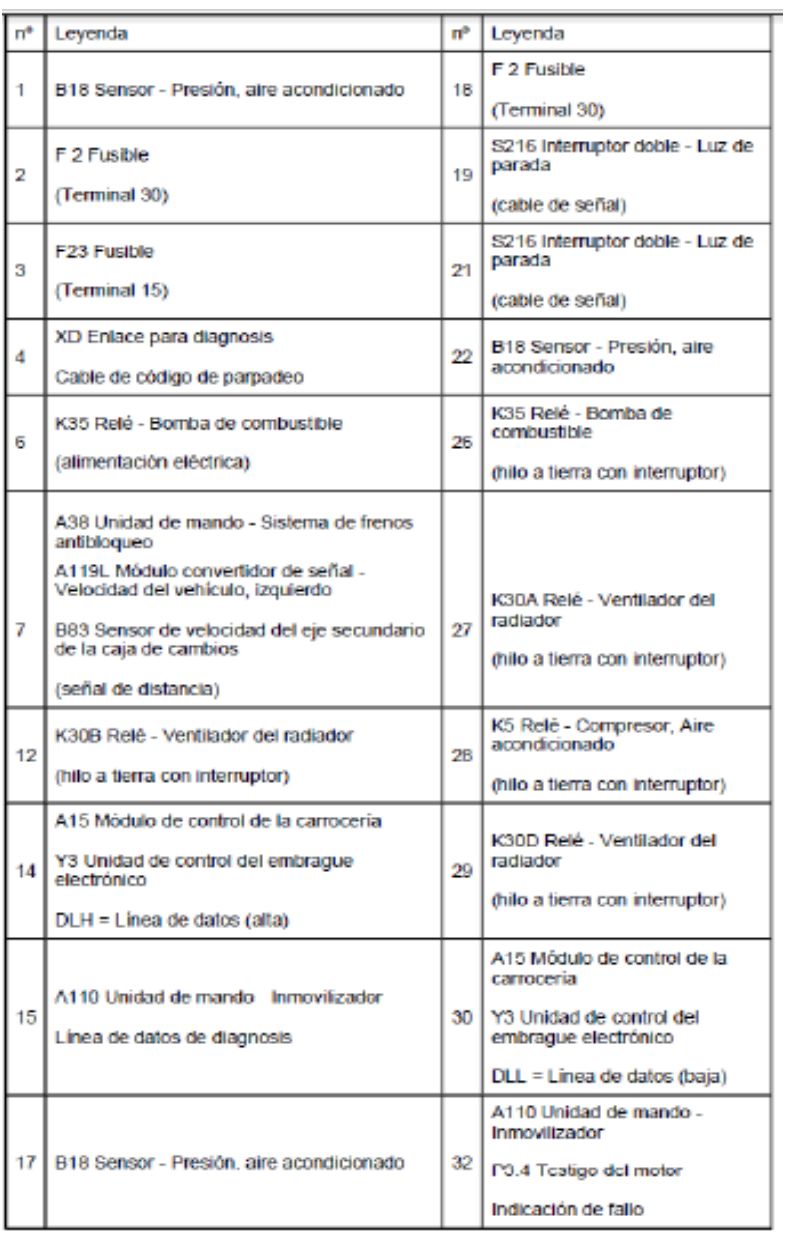

Nota:

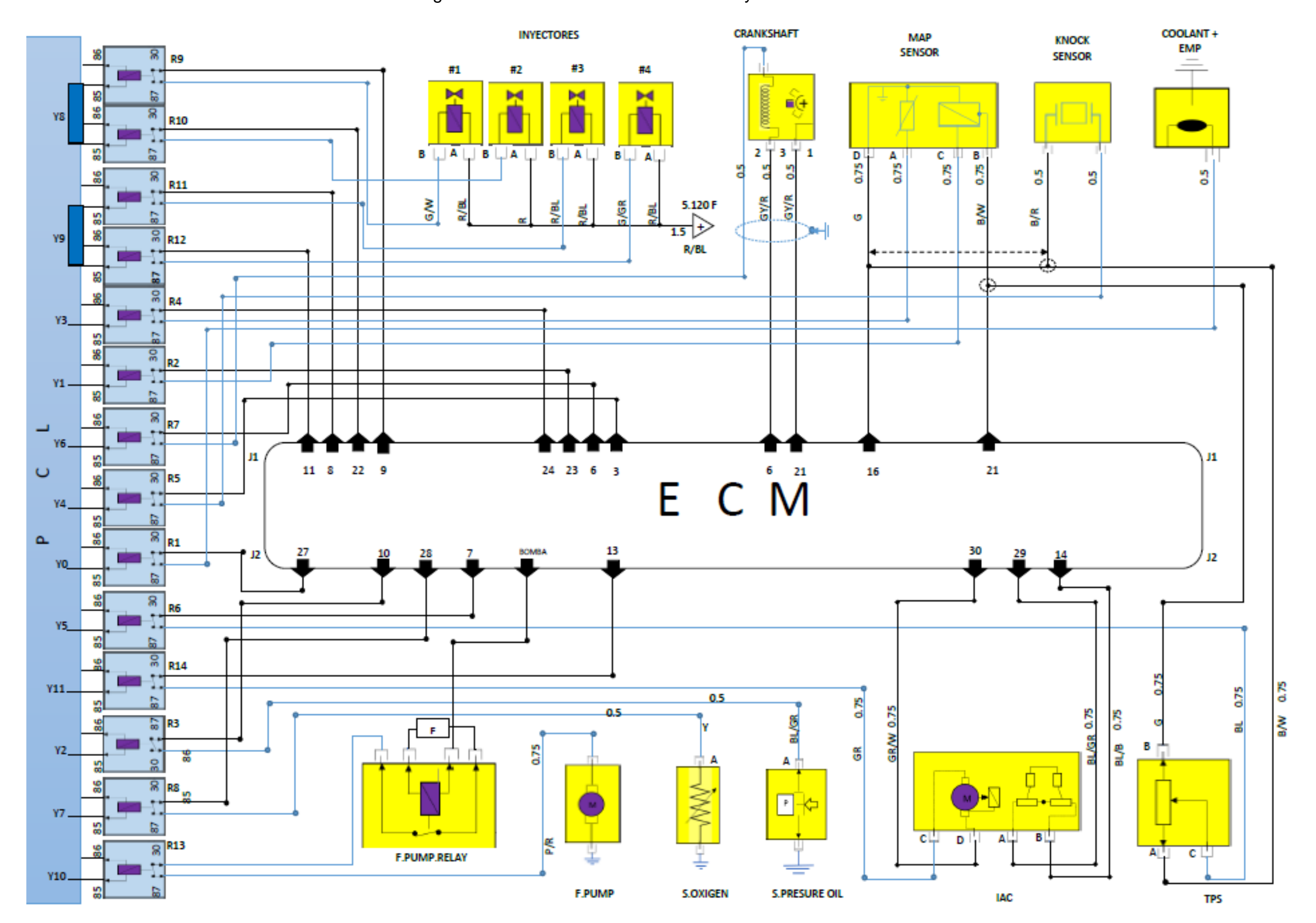

**Anexo 5**. Diagrama eléctrico del simulador de fallas y sus conexiones a los sensores.